# **โปรเจ็กเตอรอินเตอรแอคทีฟ Dell S510/S510n คูมือผูใช**

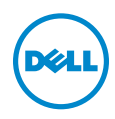

# **หมายเหตุ, ขอควรระวัง และคําเตือน**

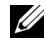

**หมายเหตุ:** หมายเหตุ ระบุถึงขอมูลที่สําคัญที่จะชวยใหคุณใชงานโปรเจ็กเตอร ของคุณได้ดีขึ้น

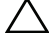

 $\bigwedge$  ข้อควรระวัง: ข้อควรระวัง ระบุถึงความเสียหายที่อาจเกิดขึ้นได้ต่อ **ฮารดแวรหรอการส ื ูญเสียขอมลู ถาไม ปฏบิ ัติตามขนตอน ั้**

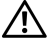

**คําเตือน: คําเตือน ระบุถึงโอกาสที่อาจเกดความเส ิ ียหายตอทรพยั สิน การบาดเจบต็ อรางกาย หรือการเสียชวีิต**

#### ข้อมูลในเอกสารนี้อาจเปลี่ยนแปลงได้โดยไม่ต้องแจ้งให้ทราบล่วงหน้า **© 2015 Dell Inc. สงวนลิขสทธิ ิ์**

ห้ามทำซ้ำส่วนหนึ่งส่วนใดหรือทั้งหมดของเอกสารนี้โดยไม่ได้รับอนุญาตเป็นลายลักษณ์อักษร จาก Dell Inc. โดยเด็ดขาด

เครื่องหมายการค้าที่ใช้ในเอกสารนี้: Dell และโลโก้ DELL เป็นเครื่องหมายการค้าของ Dell Inc.: DLP และโลโก DLP เปนเครื่องหมายการคาของ TEXAS INSTRUMENTS INCORPORATED; Microsoft and Windows เปนเครื่องหมายการคาหรือเครื่องหมายการคาจดทะเบียนของ Microsoft Corporation ในประเทศสหรัฐอเมริกาและ/หรือประเทศอื่นๆ

อาจมีการใชเครื่องหมายการคา และชื่อทางการคาอื่นในเอกสารฉบับนี้เพื่ออางถึงรายการและ ผลิตภัณฑที่เปนของบริษัทเหลานั้น Dell Inc. ขอประกาศวาเราไมมีความสนใจในเครื่องหมาย การคาหรือชื่อทางการคาอื่นนอกเหนือจากของบริษัทเอง

**รุน: โปรเจกเตอร ็ อินเตอรแอคทีฟ Dell S510/S510n**

\_\_\_\_\_\_\_\_\_\_\_\_\_\_\_\_\_\_\_\_

**กุมภาพันธ 2015 การแกไขครั้งที่ A01**

# **สารบั ญ**

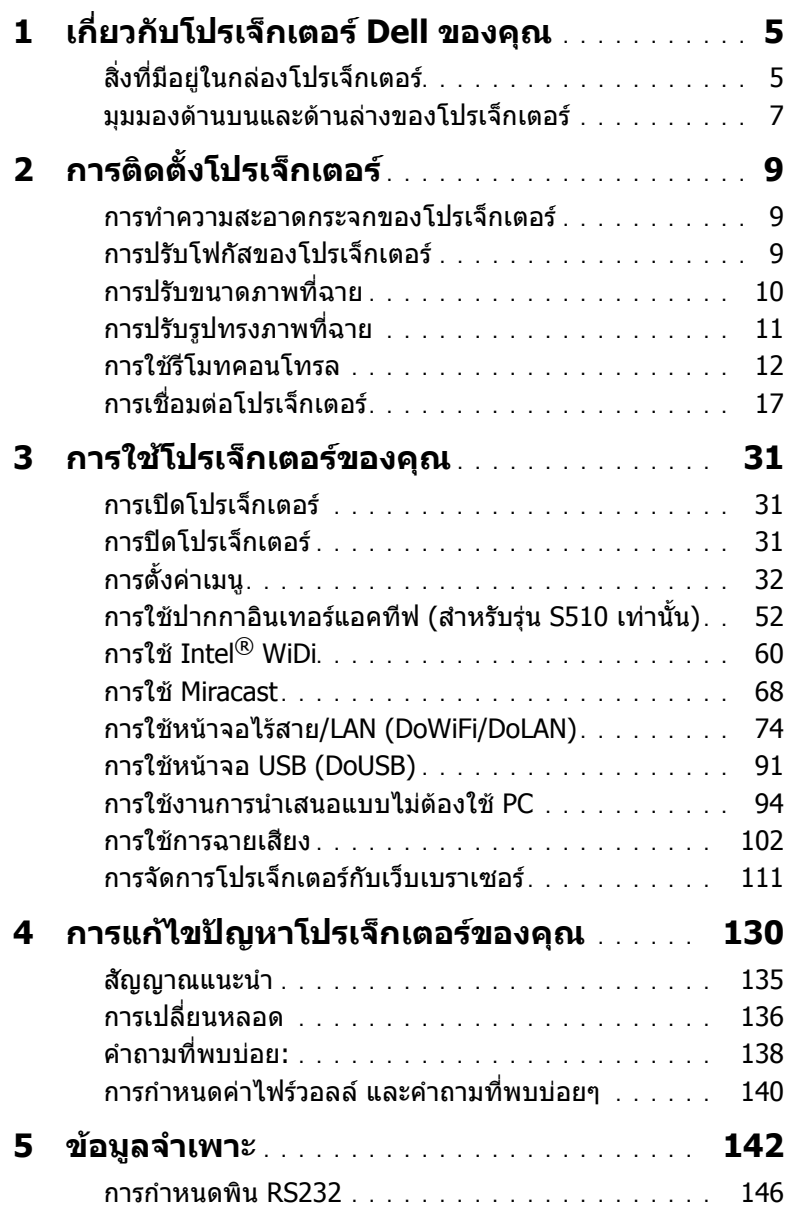

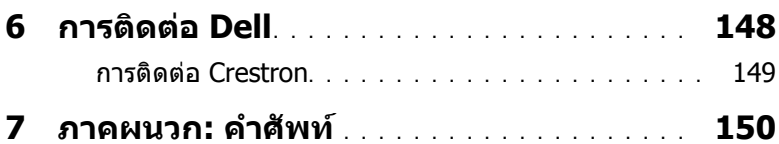

<span id="page-4-0"></span>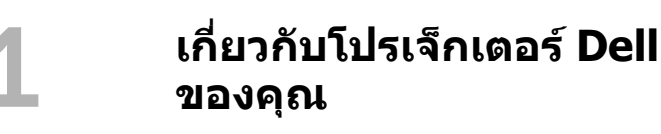

โปรเจ็กเตอร์ของคุณมาพร้อมกับรายการที่แสดงด้านล่าง ตรวจดูให้แน่ใจว่าคุณมีรายการ ครบทกอย่าง และติดต่อ Dell ถ้ามีรายการใดหายไป

<span id="page-4-1"></span>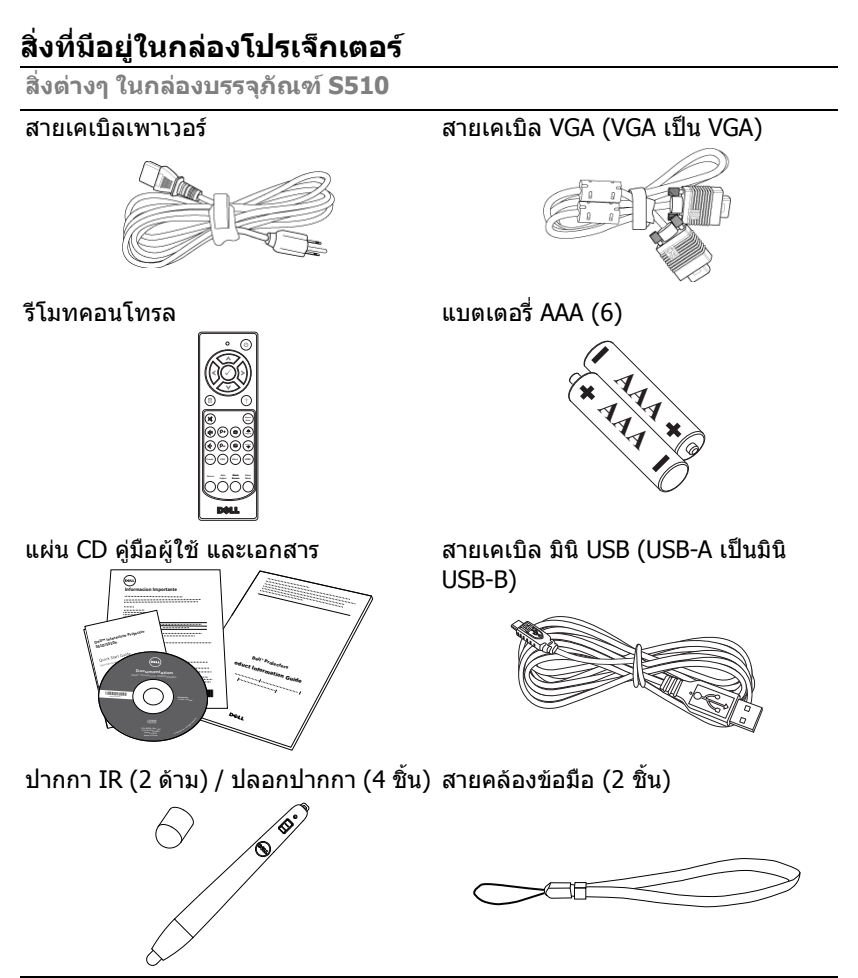

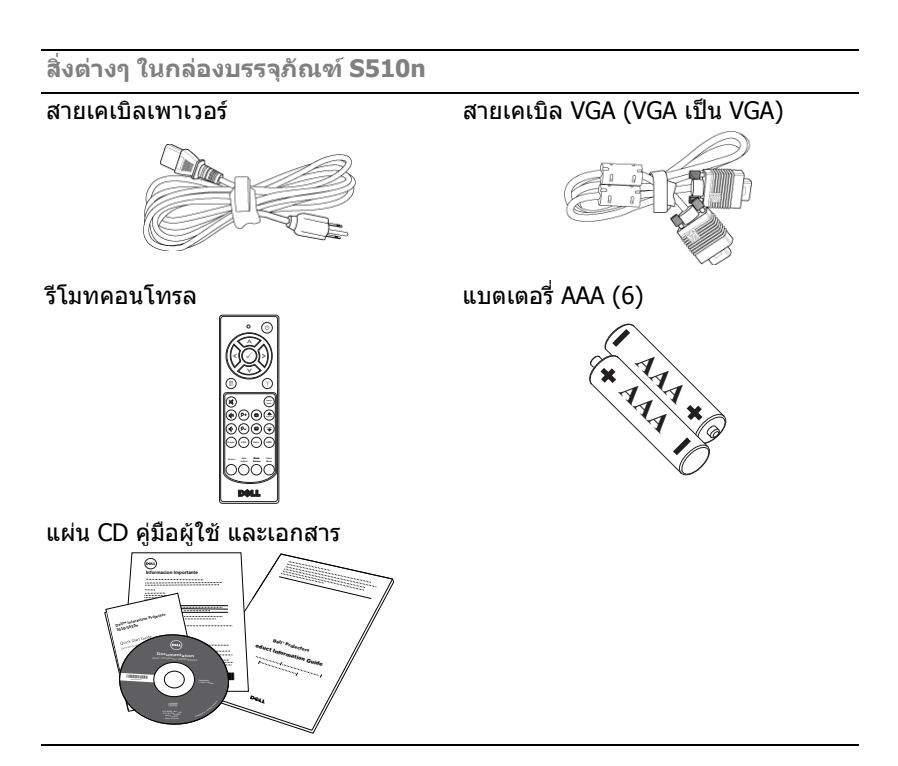

#### <span id="page-6-0"></span>**มุมมองดานบนและดานลางของโปรเจ็กเตอร**

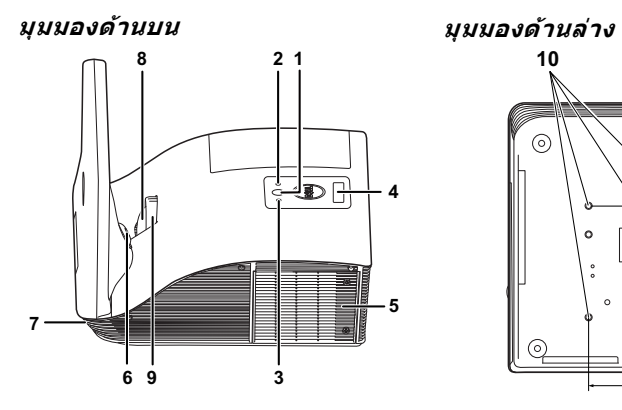

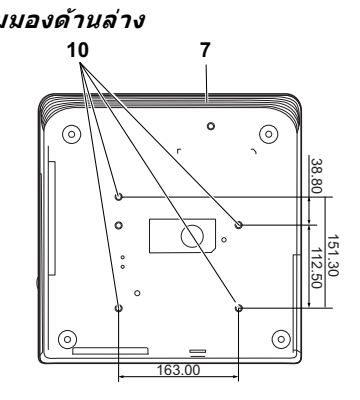

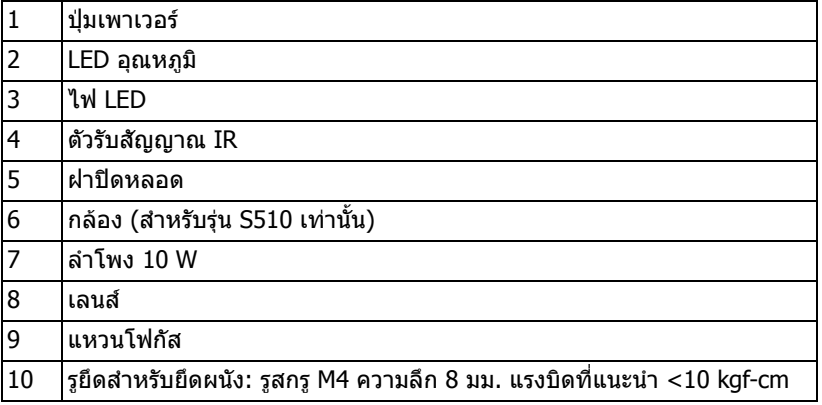

# **ขอควรระวงั : ขั้นตอนเพื่อความปลอดภัย**

<span id="page-7-0"></span>1 อย่าใช้โปรเจ็กเตอร์ใกล้เครื่องใช้อื่นที่สร้างความร้อนปริมาณสง

- ี่ 2 อย่าใช้โปรเจ็กเตอร์ในบริเวณที่มีปริมาณฝ่นมากเกินไป ฝ่นอาจทำให้ระบบทำงาน ล้มเหลว และโปรเจ็กเตอร์จะปิดเครื่องโดยอัตโนมัติ
- 3 ตรวจดให้แน่ใจว่าโปรเจ็กเตอร์ติดในบริเวณที่มีการระบายอากาศเป็นอย่างดี
- 4 อย่าขวางช่องทางระบายอากาศ และช่องเปิดต่างๆ บนโปรเจ็กเตอร์
- 5 ตรวจดูให้แน่ใจว่าโปรเจ็กเตอร์ทำงานระหว่างช่วงอุณหภูมิห้อง (5 °C ถึง 35 °C)
- ์ 6 อย่าพยายามสัมผัสช่องระบายอากาศออก เนื่องจากช่องนี้อาจร้อนขึ้นมากหลังจากที่ เปิดโปรเจ็กเตอร์ หรือทับทีหลังจากที่ปิดเครื่อง
- 7 อย่ามองเข้าไปในเลนส์ในขณะที่โปรเจ็กเตอร์เปิดอย่ เนื่องจากอาจทำให้ตาขอ งคุณบาดเจ็บได
- 8 อย่าวางวัตถใดๆ ใกล้ หรือวางไว้ข้างหน้าโปรเจ็กเตอร์ หรือคลมเลนส์ในขณะที่ โปรเจ็กเตอร์เปิดอย่ เนื่องจากความร้อนอาจทำให้วัตถนั้นหลอมละลาย หรือไหม้ได้
- 9 อย่าใช้โปรเจ็กเตอร์ใร้สายใกล้กับเครื่องช่วยการเต้นหัวใจ
- 10 อย่าใช้โปรเจ็กเตอร์ไร้สายใกล้กับอปกรณ์ทางการแพทย์

11 อย่าใช้โปรเจ็กเตอร์ไร้สายใกล้กับเตาไมโครเวฟ

#### **หมายเหตุ:**

- •อย่าพยายามยึดโปรเจ็กเตอร์บนผนังด้วยตัวคณเอง ควรทำการติดตั้งโดย ี่ ช่างเทคนิคที่มีความเชี่ยวชาญ
- •ชุดยึดผนังโปรเจ็กเตอร์ที่แนะนำ (หมายเลขผลิตภัณฑ์: 7XY53). ี่สำหรับข้อมลเพิ่มเติม ดเว็บไซต์สนับสนนของเดลล์ที่ **dell.com/support**
- •สำหรับข้อมลเพิ่มเติม ด ข้อความเพื่อความปลอดภัย ที่ส่งมอบมาพร้อมกับ โปรเจ็กเตอร์ของคณ
- •โปรเจ็กเตอร์ S510/S510n สามารถใช้ได้เฉพาะในอาคารเท่านั้น

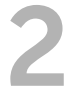

# <span id="page-8-3"></span><span id="page-8-0"></span>2 **การติดตั้งโปรเจ็กเตอร**

#### <span id="page-8-1"></span>**การทําความสะอาดกระจกของโปรเจ็กเตอร**

- ี**1** ปิดเครื่องโปรเจ็กเตอร์ และถอดปลั๊กสายไฟออก
- 2 ปล่อยให้โปรเจ็กเตอร์เย็นลงเป็นเวลาอย่างน้อย 30 นาที
- 3 ใช้เครื่องเป่าลมเพื่อเป่าฝุ่นที่กระจกออก และค่อยๆ เช็ดกระจกโดยใช้ผ้าทำความ ี่สะอาดไมโครไฟเบอร์ อย่าขัดพื้นผิวของกระจก เนื่องจากอาจทำให้กระจกเป็นรอยได้

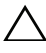

- **ขอควรระวงั : อยาฉีดน้ํายาทําความสะอาด หรอตื ัวทําละลายบนโป รเจกเตอร ็ โดยตรง**
- **คําเตือน: การทําความสะอาดโปรเจ็กเตอรที่ยดตึ ิดผนงั สามารถทําให เครื่องตกลงมา หรือทําใหเกิดการบาดเจบได ็ คุณสามารถถอดโป รเจกเตอร ็ จากแผนโลหะยึดผนัง เพื่อทําความสะอาดกระจกของโป รเจกเตอร ็ ได**

### <span id="page-8-2"></span>**การปรับโฟกัสของโปรเจ็กเตอร**

1 หมุนแหวนโฟกัสจนกระทั่งภาพชัด โปรเจ็กเตอร์โฟกัสได้ที่ระยะทางระหว่าง 1.7 ฟุต ถึง 2.49 ฟุต (0.517 ม. ถึง 0.759 ม.  $\pm$  0.01 ม.)

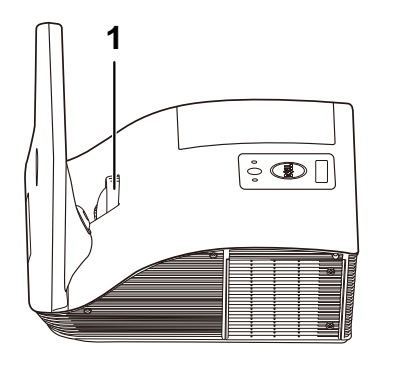

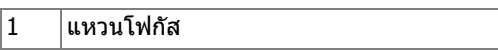

# <span id="page-9-0"></span>**การปรับขนาดภาพที่ฉาย**

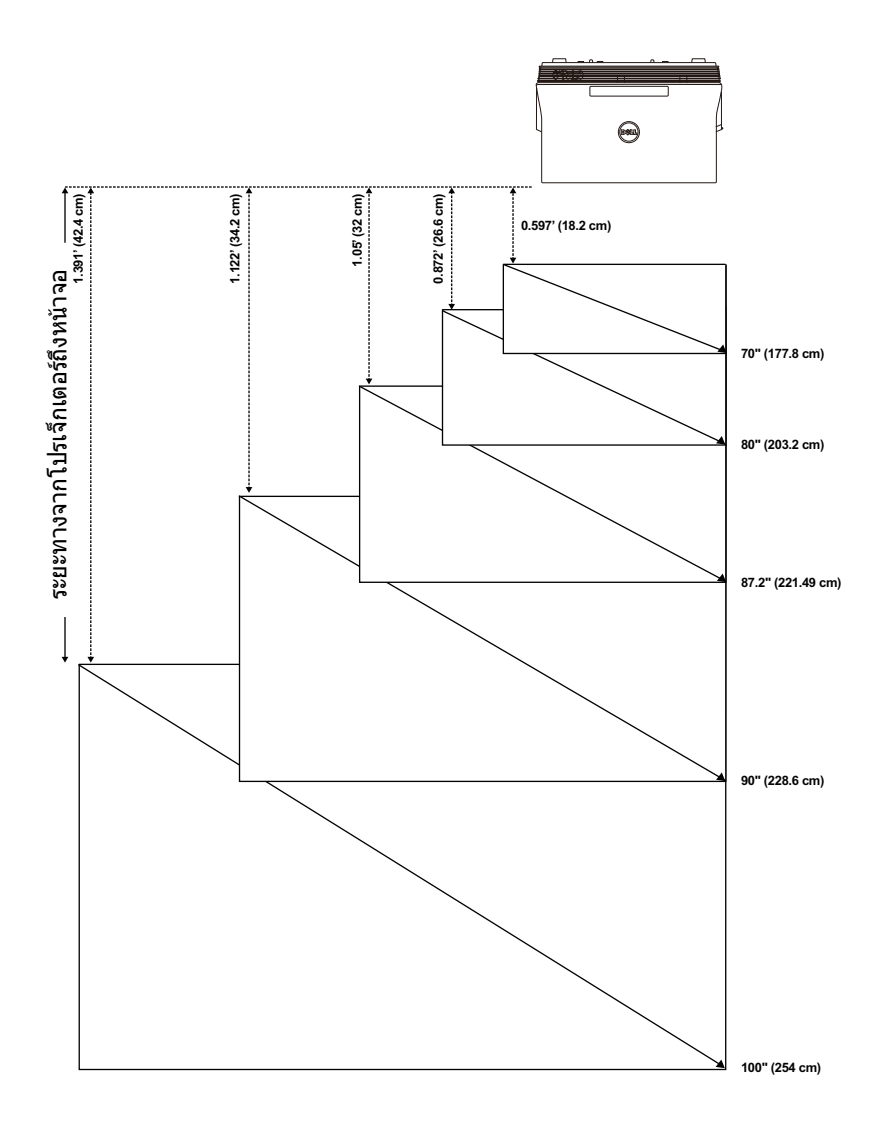

# <span id="page-10-0"></span>**การปรับรูปทรงภาพที่ฉาย**

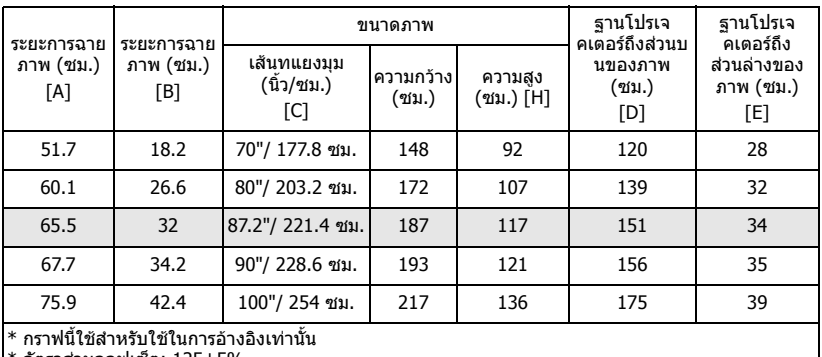

|\* อัตราส่วนออฟเซ็ต: 125±5%

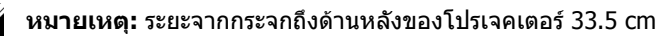

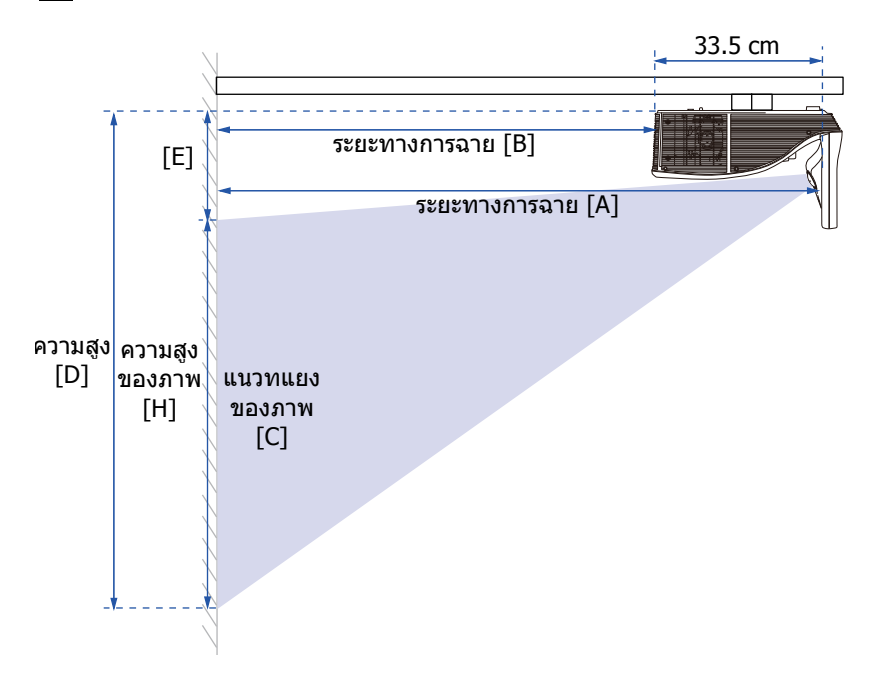

<span id="page-11-1"></span><span id="page-11-0"></span>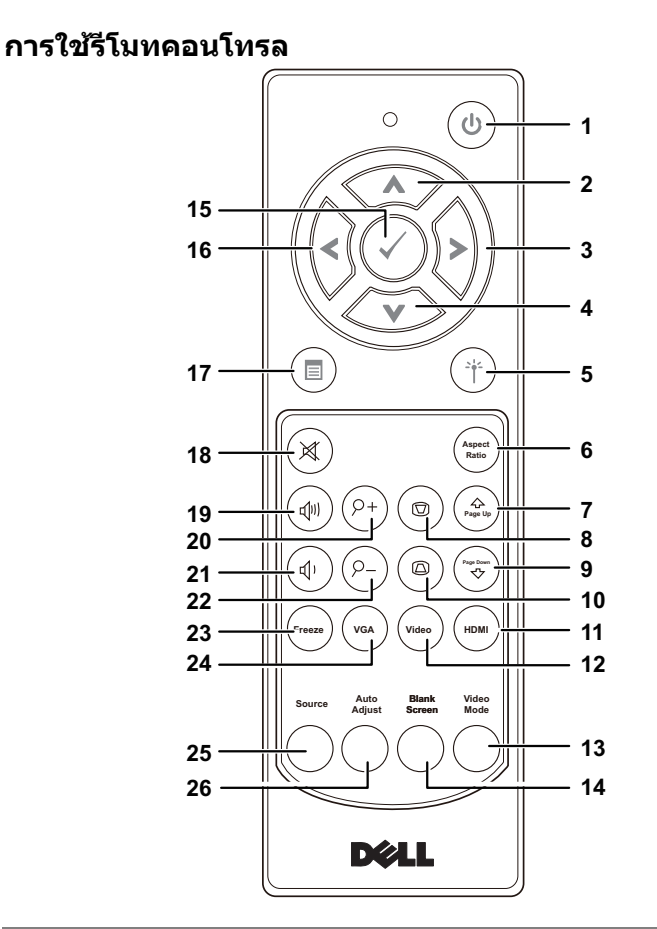

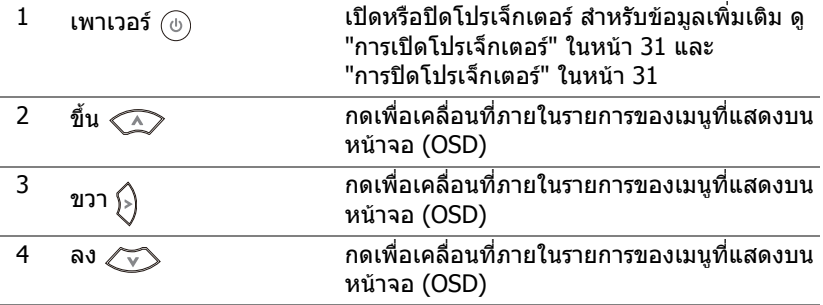

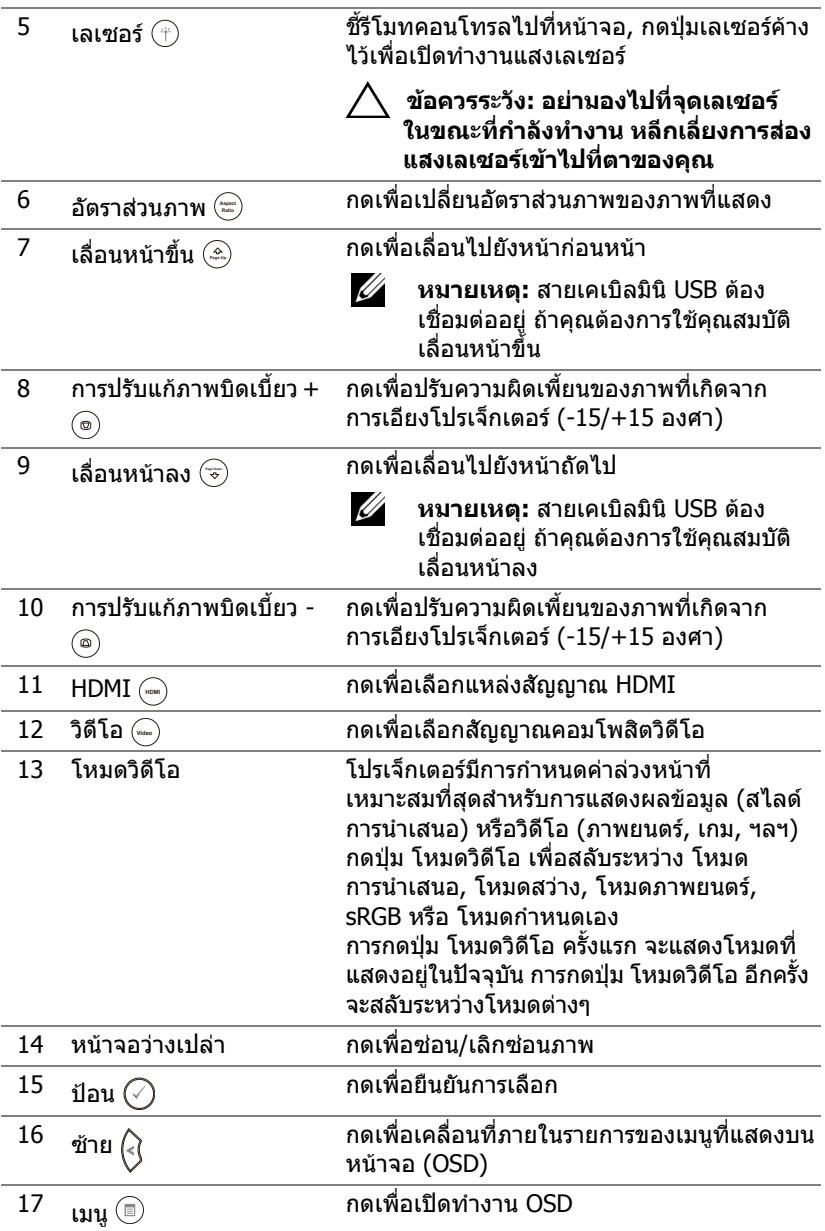

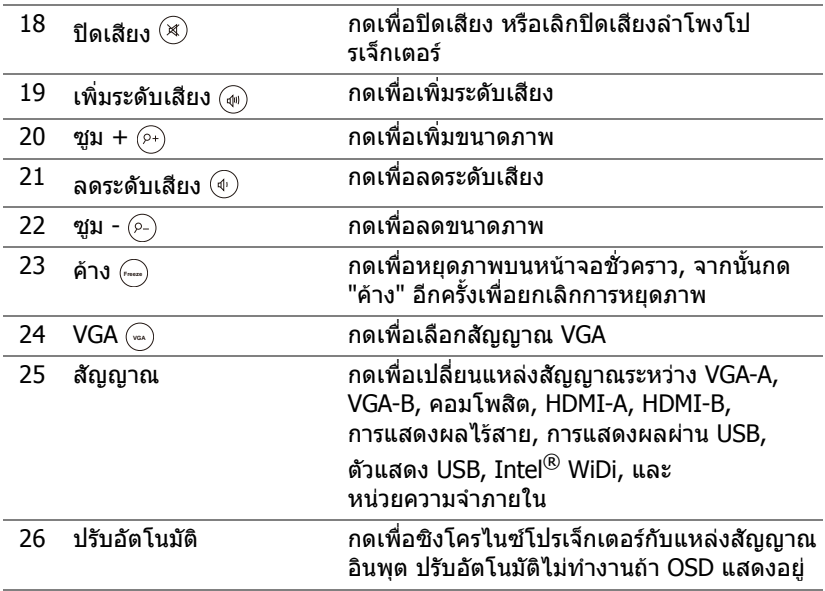

#### **การใสแบตเตอรี่รีโมทคอนโทรล**

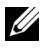

 $\mathscr U$  **หมายเหตุ:** นำแบตเตอรี่ออกจากรีโมทคอนโทรลเมื่อไม่ได้ใช้

ี่ 1 กดแท็บ เพื่อยกฝาปิดช่องใส่แบตเตอรี่

2 ตรวจสอบสัญลักษณ์ระบุขั้ว (+/-) บนแบตเตอรี่

ิ **3** ใส่แบตเตอรี่ โดยใส่ขั้วให้ถูกต้องตามสัญลักษณ์ในช่องใส่ แบตเตอรี่

**หมายเหตุ:** หลีกเลี่ยงการใชแบตเตอรี่ที่มีชนดแตก ิ ตางกันผสมกัน หรือใชแบตเตอรี่ใหมและเกาดวยกัน

**4 ใส่ฝาปิดแบตเตอรี่กลับคืน** 

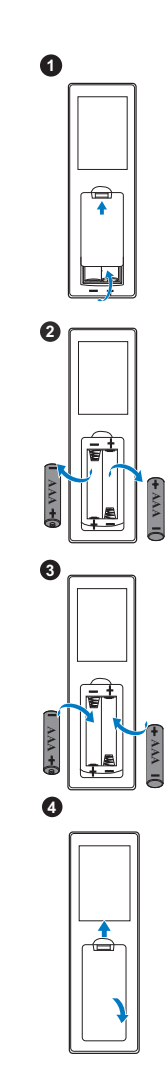

#### **ชวงการท ํางานของรีโมทคอนโทรล**

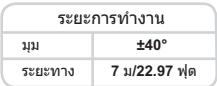

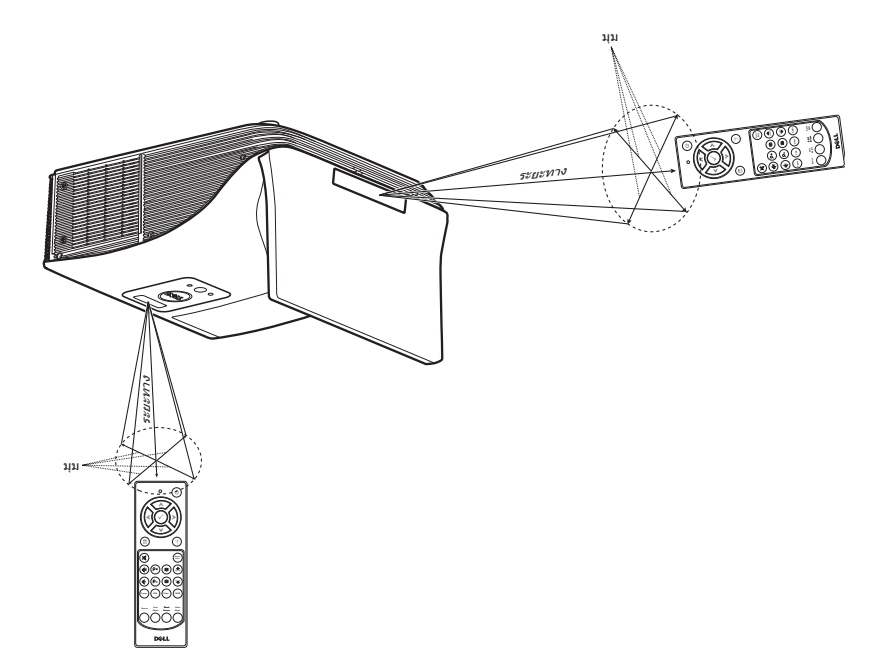

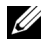

**หมายเหตุ:** ระยะการทำงานที่แท้จริงอาจแตกต่างจากแผนภูมิเล็กน้อย นอกจากนี้ ี แบตเตอรีที่อ่อนจะทำให้รีโมทคอนโทรลสังการโปรเจ็กเตอร์ได้อย่างไม่เหมาะสม

<span id="page-16-0"></span>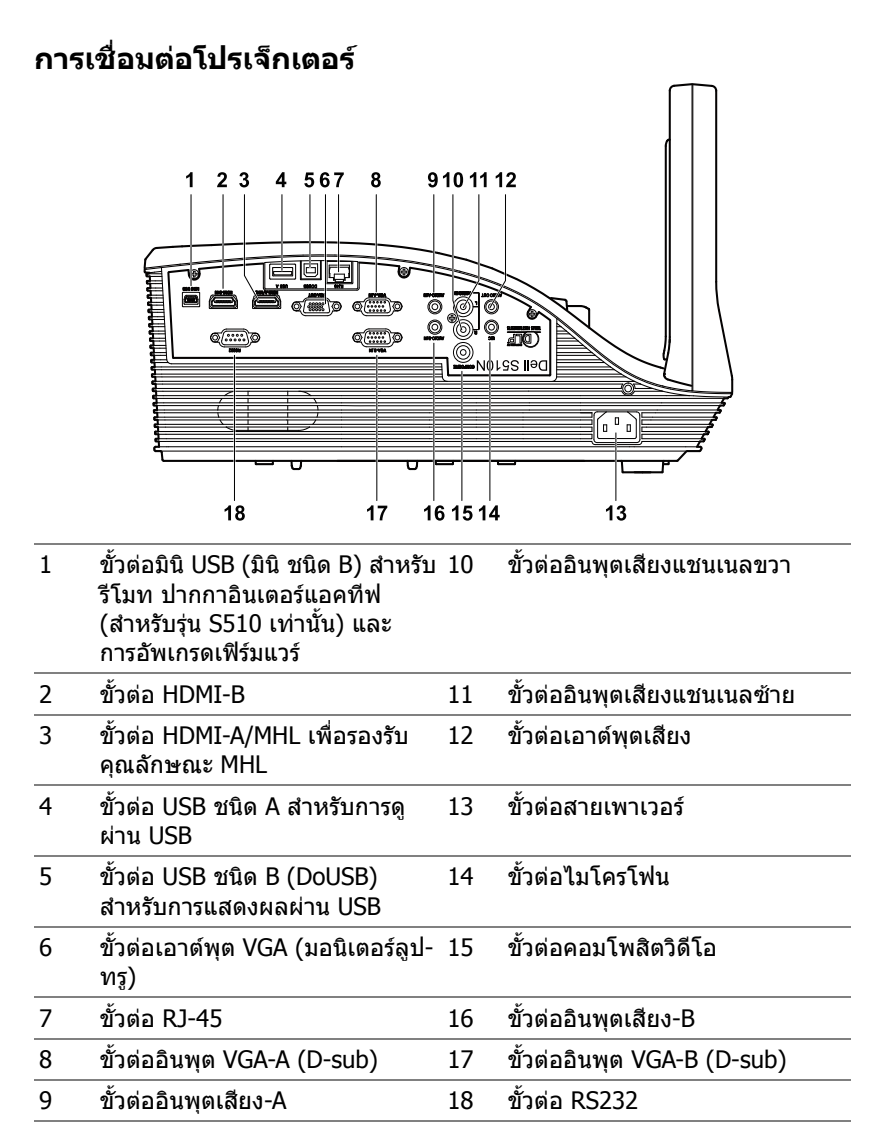

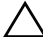

#### **ขอควรระวงั : กอนที่คุณจะเรมกระบวนการใดๆ ิ่ ในสวนนี้ใหปฏบิ ัติตาม ขั้นตอนเพื่อความปลอดภยั ตามที่อธบายไว ิ ใน [หนา](#page-7-0) 8**

ี **ศักราช 12 หมายเหตุ:** คุณสมบัติกล้องสนับสนุนโปรเจ็กเตอร์ S510 เท่านั้น

#### **การเชอมต ื่ อไปย ังคอมพวเตอร ิ**

**การเชื่อมตอคอมพิวเตอรสําหรับวิดีโอ VGA**

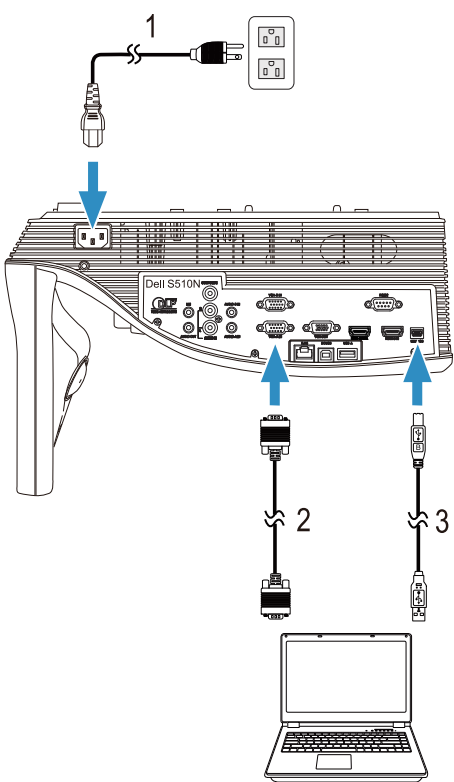

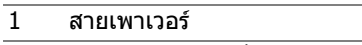

- 2 สายเคเบิล VGA เปน VGA
- 3 สายเคเบิล USB-A เปนมินิ USB-B

**หมายเหตุ:** ตองเชื่อมตอสายเคเบิลมนิ ิ USB ถาค ุณตองการใชคุณสมบัติ เลื่อนหนาขึ้น และ เลื่อนหนาลง บนรีโมทคอนโทรล

**การเชื่อมตอคอมพิวเตอรสําหรับเสียงและวิดีโอ HDMI**

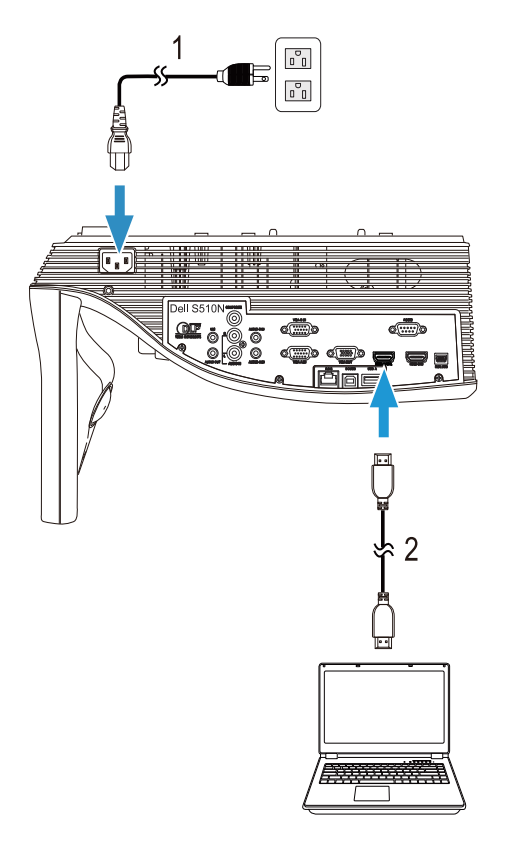

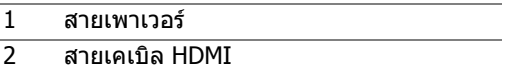

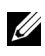

**หมายเหตุ:** สายเคเบิล HDMI ไมไดใหมากับโปรเจ็กเตอรของคุณ คุณสามารถซื้อสายเคเบิล HDMI บนเว็บไซตเดลลไดที่ **www.dell.com**

#### **การเชื่อมตอคอมพิวเตอรสําหรับเสียงและวิดีโอ USB**

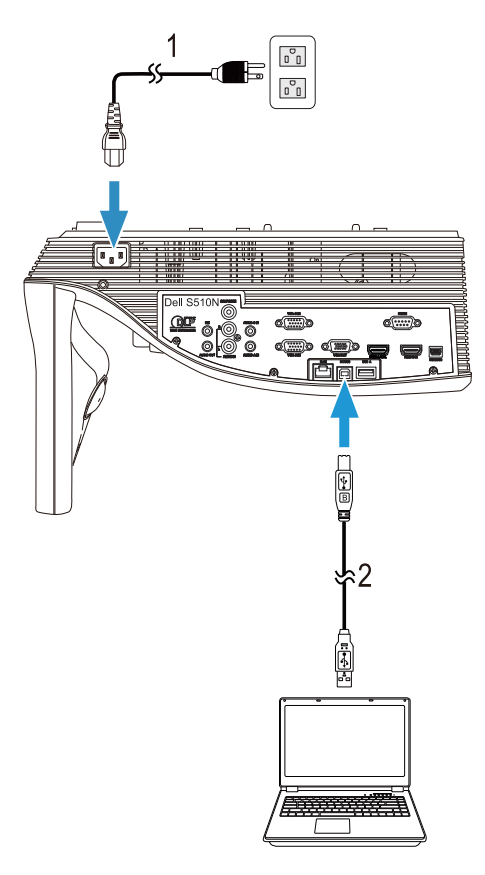

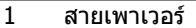

ี่ 2 สายเคเบิล USB-A เป็น USB-B

 $\mathscr{U}$  **หมายเหตุ:** พลักแอนด์เพลย์ มีสายเคเบิล USB เพียงเส้นเดียวส่งมอบมา พรอมกับโปรเจ็กเตอรของคุณ คุณสามารถซื้อสายเคเบิล USB เพิ่มเติมบน เวบไซต ็ เดลลไดที่ **www.dell.com**

#### **การเชื่อมตอกับคอมพิวเตอรสําหรับวิดีโอ RS232**

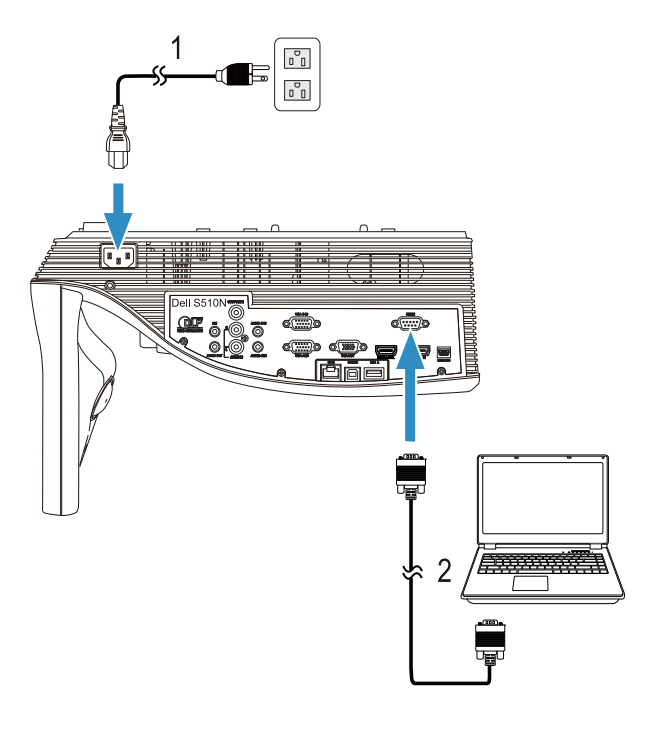

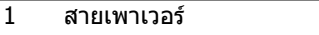

ี่ 2 สาย RS232 (9 ขา D-sub หญิงหญิง 2-3 ขา สลับ)

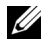

 $\mathscr{U}$  **หมายเหตุ:** สาย RS232 (9 ขา D-sub หญิงหญิง 2-3 ขา สลับ) ไม่ได้ให้ ้าวว่า เมาและ การ กรรมราช การ จะเข้ากรู้งานรู้งาน รางการ การการ<br>มาพร้อมโปรเจคเตอร์ ปรึกษาช่างติดตั้งมืออาชีพสำหรับสายเคเบิล และ ซอฟตแวรรีโมทคอนโทรล RS232

**การเชื่อมตอคอมพิวเตอรสําหรับ Intel® WiDi หรือหนาจอไรสาย (DoWiFi)**

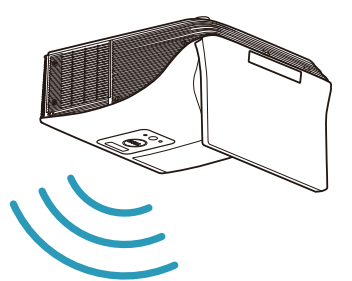

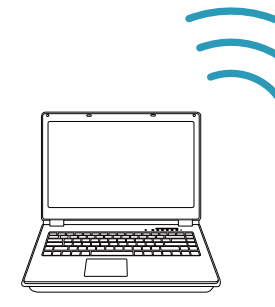

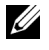

 $\mathscr U$  **หมายเหตุ:** คอมพิวเตอร์ของคุณควรมีขั้วต่ออะแดปเตอร์แบบไร้สาย และกำหนด ี่ ค่าไว้อย่างเหมาะสมเพื่อตรวจจั่บการเชื่อมต่อไร้สายอีกจดหนึ่ง ดเอกสารของ ้ คอมพิวเตอร์ของคุณเกี่ยวกับวิธีการกำหนดค่าการเชื่อมต่อไร้สาย

**หมายเหตุ:** ในการเชื่อมตอคอมพิวเตอรผาน Intel® WiDi, คอมพิวเตอร ของคุณต้องมีคุณสมบัติ Intel $^{\circledR}$  WiDi คอมแพทิเบิล

สำหรับข้อมูลเพิ่มเติม ดู "การใช้ [Intel® WiDi"](#page-59-1) ในหน้า 60 และ "การใชหนาจอไรสาย[/LAN \(DoWiFi/DoLAN\)"](#page-73-1) ในหนา 74

#### **การเชอมต ื่ อแท ็บเลตและสมาร ็ ทโฟนสําหรับวิดีโอและเสียง MHL**

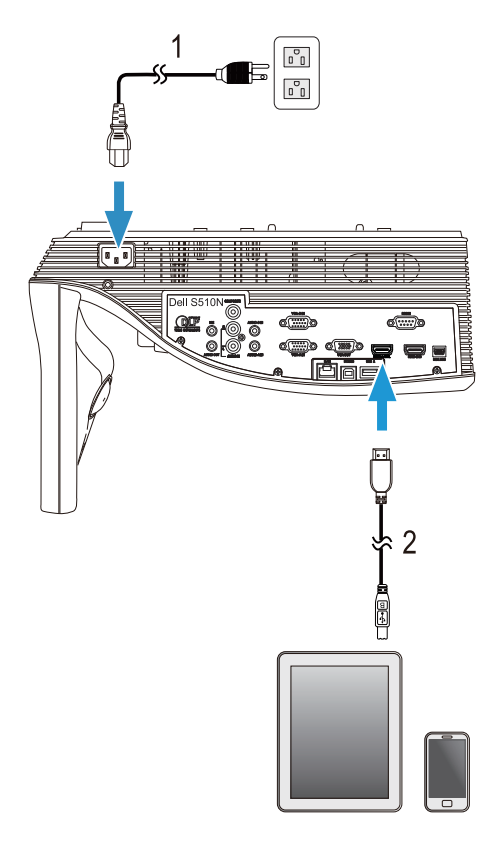

- 1 สายเพาเวอร
- $\overline{2}$  สายเคเบิล MHL

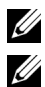

**หมายเหตุ:** สายเคเบิล MHL ไมไดใหมากับโปรเจ็กเตอรของคุณ

#### **หมายเหตุ:**

- **a** สมารทโฟนหรือแท็บเล็ตของคุณตองรองรับฟงกชั่น MHL
- **b** สมารทโฟนหรือแท็บเล็ตบางรุนจําเปนตองเชื่อมตอกับอะแดปเตอร MHL ้หรือสายเคเบิลอะแดปเตอร์เพิ่มเติม โปรดติดต่อตัวแทนจำหน่ายของคุณ

**การเชื่อมตอกับแท็บเล็ตหรือสมารทโฟนสําหรับการนําเสนอแบบไรสาย ดวย WiFi-Doc และ MobiShow**

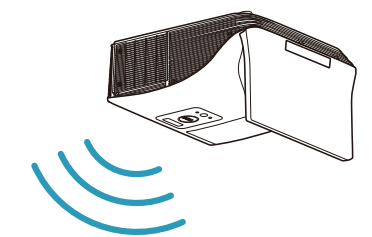

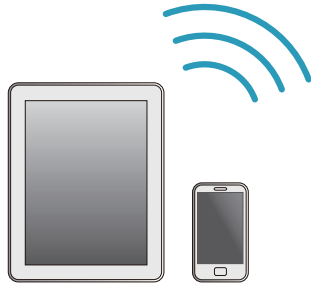

ี **ี⁄ี หมายเหตุ:** Dell S510/S510n สนับสนุนการนำเสนอแบบไร้สายจากอปกรณ์ Android และ iOS ดาวน์โหลดแอพพลิเคชั่นสำหรับอุปกรณ์เคลื่อนที่ MobiShow และ WiFi-Doc (Bundle Version) จาก Google Play หรือ App Store แอปพลิ ู้เคชั่นเหล่านี้ช่วยให้คณส่งเนื้อหาที่รองรับการทำงานจากอปกรณ์ Android หรือ iOS ของคุณแบบไร้สาย หลังจากที่ติดตั้งและเปิดแอปพลิเคชั่นบนอปกรณ์ เคลื่อนที่ข<sup>้</sup>องคุณ เปิดทำงาน Wi-Fi บนอุปกรณ์เคลื่อนที่ และเชื่อมต่อไปยัง เครือขายของโปรเจ็กเตอร Dell S510 หรือ S510n รูปแบบไฟลที่สนับสนุน:

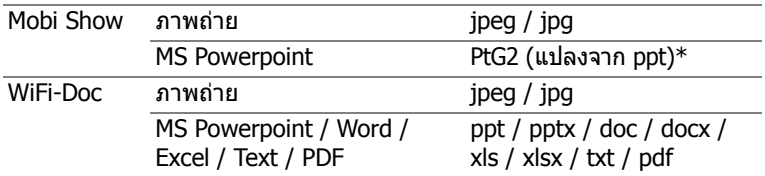

ี่สำหรับข้อมลการใช้งาน MobiShow และ WiFi-Doc โปรดไปที่ไซต์การสนับสนนของ Dell ที่ dell.com/support เพื่อดูคู่มือการใช้งานของ Dell S510/S510n  $\,^*$  โปรดติดตั้ง PtG2 Converter ในพีซีของคุณเพื่อแปลงไฟล์ ppt เป็นรูปแบบ PtG2 สามารถดาวนโหลด PtG2 Converter จาก dell.com/support

**การเชื่อมตอแท็บเล็ตหรือสมารทโฟนสําหรับการสตรีมวิดีโอและเสียงแบ บไรสายโดยใช Miracast**

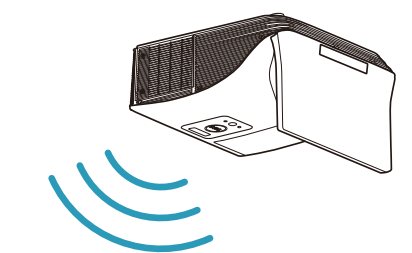

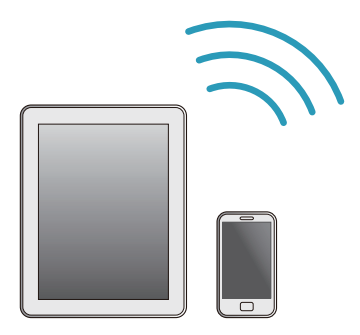

ี่ สำหรับข้อมูลเพิ่มเติม ดู "การใช้ [Miracast"](#page-67-1) ในหน้า 68

#### **การเชอมต ื่ อก ับแหลงสัญญาณวิดีโอ**

**การเชอมต ื่ อก ับหนาจอภายนอกสําหรับ Loop-Through VGA Video**

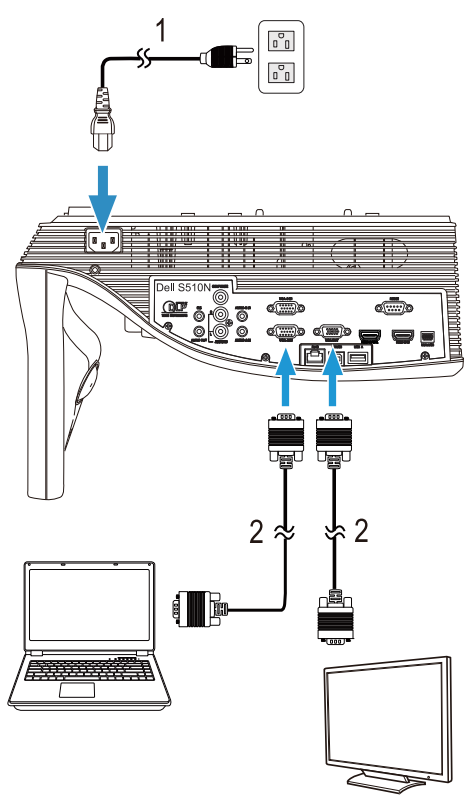

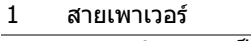

2 สายเคเบิล VGA เปน VGA

**หมายเหตุ:** มีสายเคเบิล VGA เพียงเสนเดียวสงมอบมาพรอมกับโปรเจ็กเตอร ของคุณ คุณสามารถซื้อสายเคเบิล VGA เพิ่มเติมบนเว็บไซตเดลลไดที่ **www.dell.com**

#### **การเชอมต ื่ อก ับลําโพงภายนอก**

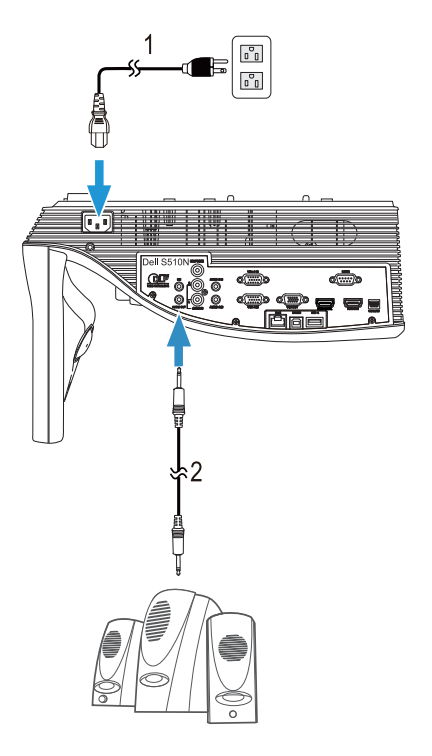

- $\overline{1}$  สายเพาเวอร์
- 2 สายเคเบิลเสียง

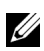

#### **หมายเหตุ:** สายเคเบิลเสียงไมได ใหมากับโปรเจ็กเตอรของคุณ

#### **การเชอมต ื่ อก ับอุปกรณ USB ภายนอก**

#### **อุปกรณจัดเก็บขอมูลหนวยความจํา USB**

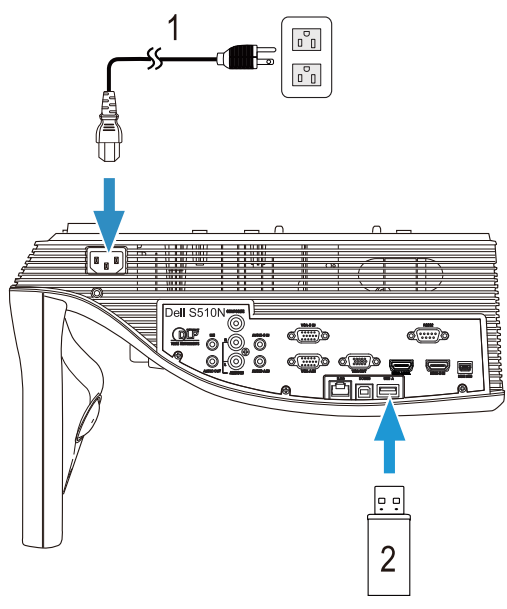

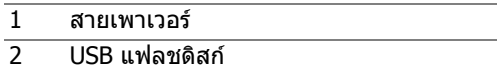

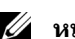

#### **หมายเหตุ:** USB แฟลชดิสกไมไดใหมากับโปรเจ็กเตอรของคุณ

ี่ สำหรับข้อมูลเพิ่มเติม โปรดดูที่ "การใช้งานการนำเสนอแบบไม่ต้องใช้ PC" [ในหนา](#page-93-1) 94

#### **การเชอมต ื่ อเข ากับระบบแลน (LAN)**

#### **เพอฉายภาพและควบค ื่ มโปรเจ ุ ็กเตอรท ี่เชอมต ื่ อไปย ังเครอขื ายผานสายเคเบ ลิ RJ45**

ี่ สำหรับการกำหนดค่าการตั้งค่าเครือข่าย, ให้ดู ["Network Setup \(](#page-115-0)ตั้งค่าเครือข่าย)" [ในหนา](#page-115-0) 116

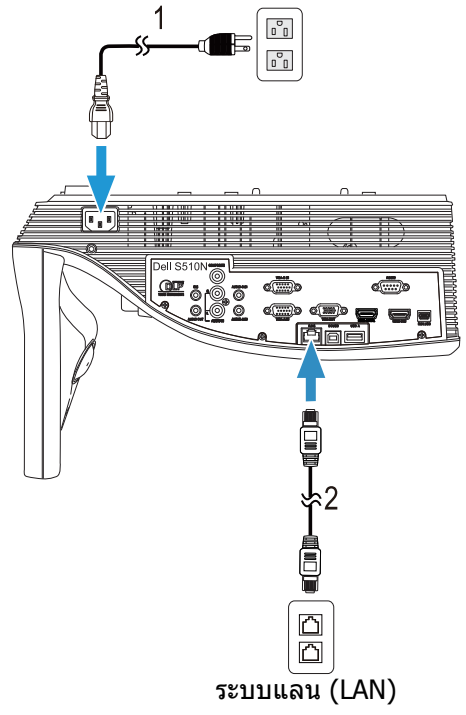

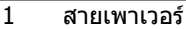

2 สายเคเบิล RJ45

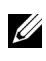

**หมายเหตุ:** สายเคเบิล RJ45 ไมไดใหมากับโปรเจ็กเตอรของคุณ คุณสามารถ ซื้อสายเคเบิล RJ45 บนเว็บไซตเดลลไดที่ **www.dell.com**.

#### **การเชอมต ื่ อก ับกลองควบคุมเชิงพาณิชย RS232**

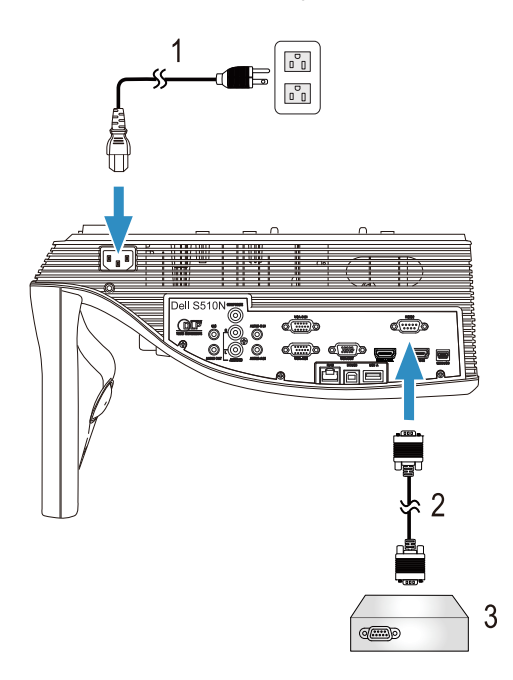

- 1 สายเพาเวอร
- ี่ 2 สาย RS232 (9 ขา D-sub หญิงหญิง 2-3 ขา สลับ)
- 3 กลองควบคุม RS232 เชิงพาณชยิ

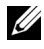

**หมายเหตุ:** สาย RS232 (9 ขา D-sub หญิงหญงิ 2-3 ขา สลับ) ไมได ใหมา ่ พร้อมโปรเจคเตอร์ ปรึกษาช่างเทคนิคมืออาชีพเพื่อหาสายเคเบิล

# <span id="page-30-0"></span>3 **การใชโปรเจ็กเตอรของคุณ**

#### <span id="page-30-3"></span><span id="page-30-1"></span>**การเปดโปรเจ็กเตอร**

- Ø **ุ หมายเหต:** เปิดโปรเจ็กเตอร์ก่อนที่คณจะเปิดแหล่งกำเนิดสัญญาณ (คอมพิวเตอร์, ี่ เครื่องเล่น DVD, ฯลฯ) ไฟบนปุ่ม**เพาเวอร**์กะพริบเป็นสีขาวจนกระทั่งถูกกด
- 1 เชื่อมต่อสายเพาเวอร์ และสายเคเบิลสัญญาณที่เหมาะสมไปยังโปรเจ็กเตอร์ สำหรับ ข้อมูลเกี่ยวกับการเชื่อมต่อโปรเจ็กเตอร์, ให้ดู "การติดตั้งโปรเจ็กเตอร์" ในหน้า 9
- 2 กดป่ม **เพาเวอร์** (ด "การใช้รี[โมทคอนโทรล](#page-11-1)" ในหน้า 12 เพื่อค้นหาป่ม **เพาเวอร์**)
- 3 เปิดแหล่งสัญญาณของคุณ (คอมพิวเตอร์, เครื่องเล่น DVD, ฯลฯ)
- 4 เชื่อมต่อแหล่งสัญญาณของคุณเข้ากับโปรเจ็กเตอร์โดยใช้สายเคเบิลที่เหมาะสม ด "การติดตั้งโปรเจ็กเตอร์" ในหน้า 9 สำหรับขั้นตอนในการเชื่อมต่อแหล่ง ี่ สัญญาณเข้ากับโปรเจ็กเตอร์
- 5 ตามค่าเริ่มต้น แหล่งสัญญาณอินพุตของโปรเจ็กเตอร์ถูกตั้งค่าเป็น VGA-A เปลี่ยน แหล่งสัญญาณอินพตของโปรเจ็กเตอร์ ถ้าจำเป็น
- 6 ถ้าคุณเชื่อมต่ออุปกรณ์หลายชิ้นกับโปรเจ็กเตอร์ ให้กดปุ่ม **Source** บนรีโมท ้คอนโทรล เพื่อเลือกแหล่งสัญญาณที่ต้องการ ด "การใช้รีโมทคอนโทรล" ในหน้า 12 ้เพื่อหาป่ม **Source**

#### <span id="page-30-4"></span><span id="page-30-2"></span>**การปดโปรเจ ็กเตอร**

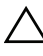

#### **ขอควรระวงั : ถอดปลั๊กโปรเจ็กเตอรหล ังจากที่ปดเครื่องอยางเหมาะสม ตามที่อธบายในกระบวนการต ิ อไปนี้**

1 กดปุ่ม **เพาเวอร์** ปฏิบัติตามขั้นตอนที่แสดงบนหน้าจอ เพื่อปิดโปรเจ็กเตอร์ อยางเหมาะสม

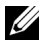

- **หมายเหตุ:** ขอความ "**Press Power Button to Turn off Projector (กดปุมเพาเวอรเพื่อปดโปรเจกเตอร ็ )**" จะปรากฏหนาจอ ขอความจะหายไป หลังจาก 5 วนาท ิ ีหรือคุณสามารถกดปุม **เมนู**เพื่อใหขอความหายไปก็ได
- **2 กดป่ม เพาเวอร์** อีกครั้ง พัดลมทำความเย็นจะทำงานต่อไปเป็นเวลา 120 วินาที
- 3 ในการปิดโปรเจ็กเตอร์อย่างรวดเร็ว ให้กดป่มเพาเวอร์ค้างไว้เป็นเวลา 1 วินาที ่ ในขณะที่พัดลมทำความเย็นของโปรเจ็กเตอร์ยังคงทำงานอย่

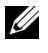

**หมายเหตุ:** กอนที่คุณจะเปดโปรเจ็กเตอรอีกครั้ง ใหรอ 60 วินาทีเพื่อปลอย ให้อุณหภูมิภายในคงที่ก่อน

ี่ 4 ถอดสายเพาเวอร์จากเต้าเสียบไฟฟ้าและโปรเจ็กเตอร์

# <span id="page-31-0"></span>**การตั้งคาเมนู**

- โปรเจ็กเตอร์มีเมนูที่แสดงบนหน้าจอ (OSD) หลายภาษาที่สามารถแสดงได้โดยมีหรือ ไม่มีสัญญาณอินพ**ต**
- กดปุ่มเมนูบนรีโมทคอนโทรลเพื่อเข้าสู่เมนูหลัก
- เคลื่อนผ่านแท็บต่างๆ ในเมนูหลักโดยกดปุ่ม  $\overline{\wedge}$  หรือ  $\overline{\vee}$  บนรีโมทคอนโทรล
- $\bullet$  เลือกเมนูย่อยโดยกดปุ่ม  $\boxed{\nearrow}$  หรือ  $\boxed{\gt}$  บนรีโมทคอนโทรล
- เลือกตัวเลือกโดยกดปุ่ม  $\boxed{\wedge}$  หรือ  $\boxed{\vee}$  บนรีโมทคอนโทรล เมื่อรายการถูกเลือก ่ สีจะเปลี่ยนเป็นสีน้ำเงินเข้ม
- $\bullet \,$  ใช้ปุ่ม  $\boxed{\wedge}$  หรือ  $\boxed{\vee}$  บนรีโมทคอนโทรลเพื่อปรับการตั้งค่า
- $\bullet$  กลับไปยังเมนหลักโดยกดป่ม  $|<|$  บนรีโมทคอนโทรล
- ออกจาก OSD โดยกดปุมเมนูโดยตรงบนรโมทคอนโทรล ี

### **INPUT SOURCE (สัญญาณเขา)**

เมนู Input Source (สัญญาณเข้า) อนุญาตให้คุณเลือกแหล่งสัญญาณเข้าของโป รเจ็กเตอรของคณุ

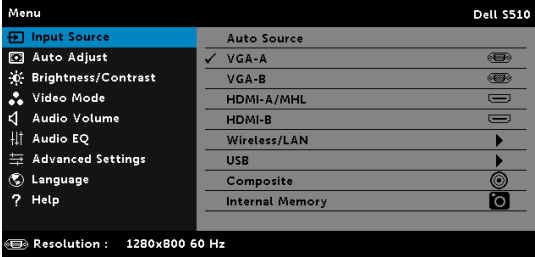

**VGA-A—**กด เพื่อตรวจจับสัญญาณ VGA-A

**VGA-B—**กด เพื่อตรวจจับสัญญาณ VGA-B

**HDMI-A/MHL—**กด เพื่อตรวจจับสัญญาณ HDMI-A/MHL

**HDMI-B—**กด เพื่อตรวจจับสัญญาณ HDMI-B

**WIRELESS/LAN (ไรสาย/แลน)—**กด เพื่อเปดทํางานเมนู Input Source WIRELESS/LAN (แหลงสัญญาณเขา ไรสาย/แลน)

 $\mathscr{U}$ 

**หมายเหตุ:** WIRELESS/LAN (ไรสาย/แลน) สามารถใชไดหลังจากที่ตัวเลือก "Wireless and LAN (ไรสายและแลน)" เปด

**USB—**กด เพื่อเปดทํางานเมนู Input Source USB (แหลงสัญญาณเขา USB)

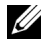

**หมายเหตุ:** USB สามารถใชไดหลังจากที่ตัวเลือก "Wireless and LAN (ไรสายและแลน)" เปด

**COMPOSITE (คอมโพสิต)—**กด เพื่อตรวจจับสัญญาณคอมโพสิตวดิ ีโอ

**INTERNAL MEMORY (หนวยความจําภายใน)—**อนญาตให ุ ค ณเล ุ นไฟล ภาพถ าย วิดีโอ เพลง และ MS word, excel, powerpoint, และ PDF จากหน่วยความจำภายในของ โปรเจคเตอร

**ี่ ⁄∕ี หมายเหตุ:** สามารถใช้หน่วยความจำภายในได้หลังจากที่เปิดตัวเลือก "Wireless and LAN (ไรสาย/แลน)"

#### **หมายเหตุ:**

**STORAGE MODE (โหมดที่เก็บข้อมูล)—น**อกจากนี้ คุณสามารถเชื่อมต่อ สายเคเบิล USB จากหน่วยความจำภายใน เพื่อทำการคัดลอก ลบ ย้าย และ ดำเนินการอื่นๆ จากคอมพิวเตอร์ของคุณไปยังหน่วยความจำภายในของโป รเจ็กเตอรไดดวย

เมื่อคณเชื่อมต่อโปรเจ็กเตอร์และคอมพิวเตอร์เข้าด้วยกันผ่านสายเคเบิล USB, ข้อความ USB Connected (USB เชื่อมต่อแล้ว) จะปรากฏขึ้น และอนุญาต ใหค ุณเลอกื **DoUSB** หรือ **Storage Mode (โหมดที่เกบข็ อมลู )**.

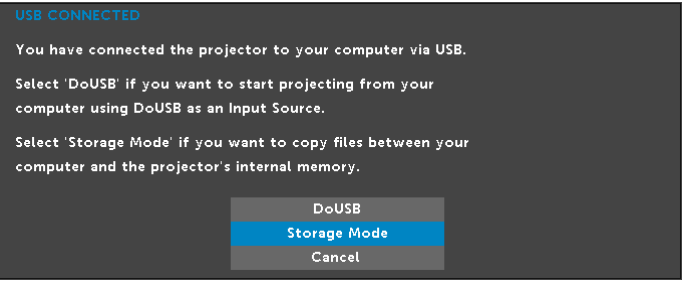

#### **แหลงสัญญาณเขา ไรสาย/แลน**

เมน Input Source Wireless/LAN (แหล่งสัญญาณเข้าไร้สาย/แลน) อนุญาตให้คุณเปิด ทางาน ํ Intel® WIDI/Miracast และ Wireless/LAN Display (ไรสาย/การแสดง ผลผานแลน)

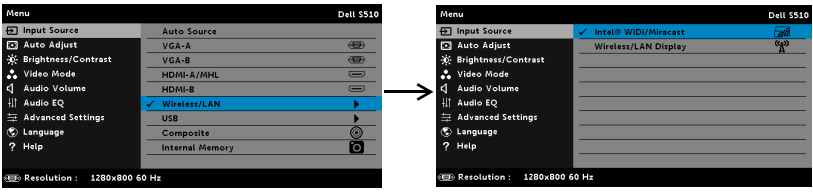

**INTEL® WIDI/MIRACAST—กด M** เพื่อเข้าถึงหน้าจอคำแนะนำ Intel® WIDI หรือ Miracast ของโปรเจ็กเตอร

#### **WIRELESS/LAN DISPLAY (ไรสาย/การแสดงผลผาน LAN)—**กด

เพื่อเข้าถึง หน้าจอคำแนะนำไร้สาย หรือ แลน ของโปรเจ็กเตอร์ ดู "หน้าจอคำ แนะนําไรสาย/แลน" ใน [หนา](#page-74-0) 75

#### **แหลงสัญญาณเขา USB**

เมนู Input Source USB (แหล่งสัญญาณเข้า USB) อนุญาตให้คุณเปิดทำงาน Wireless Display (การแสดงผลไรสาย), USB Display (การแสดงผลผาน USB) และ USB Viewer (ตัวแสดง USB)

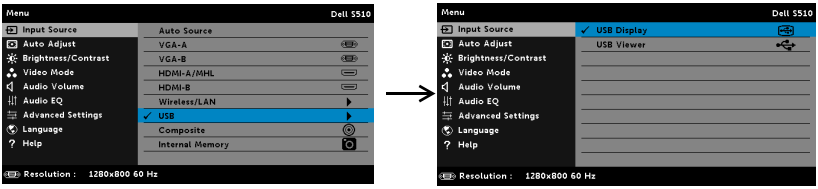

**USB DISPLAY (การแสดงผลผาน USB)—**อนุญาตใหคุณแสดงหนาจอ คอมพิวเตอร์/โน้ตบ<sup>ิ</sup>คไปยังโปรเจ็กเตอร์ของคุณผ่านสายเคเบิล USB

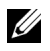

**หมายเหตุ:** ถา DoUSB ไมสามารถแสดง, โปรดดู "การแก้ไขปัญหาโปรเจ็กเตอร์ ของคุณ" ในหน้า 130

**USB VIEWER (ตัวแสดง USB)—อนุญาตให้คุณเล่นไฟล์ภาพถ่าย วิดีโอ เพลง** และ MS word, excel, powerpoint, และ PDF จาก USB แฟลชดิสก์ของคณ

#### **AUTO ADJUST (ปรับอัตโนมัติ)**

Auto Adjust (ปรับอัตโนมัติ) จะปรับค่าแนวนอน แนวตั้ง ความถี่ และแทร็กกิ้งของโป รเจ็กเตอร์ในโหมด PC โดยอัตโนมัติ

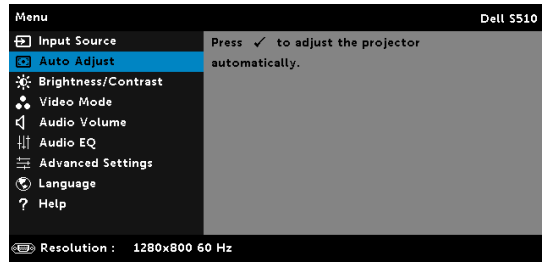

#### **BRIGHTNESS/CONTRAST (ความสวาง/ความเขม)**

เมน Brightness/Contrast (ความสว่าง/ความเข้ม) อนญาตให้คณปรับการตั้งค่า ิความสว่าง/ คอนทราสต์ของโปรเจ็กเตอร์ของคณ

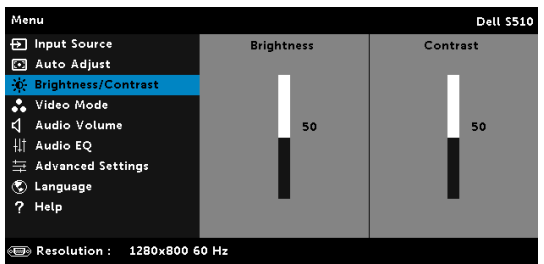

**BRIGHTNESS (ความสว่าง)—ใ**ช้ |∧ และ |∨ เพื่อปรับความสว่างของภาพ

**CONTRAST (คอนทราสต)—**ใช และ เพื่อปรับความเขมของหนาจอ

**หมายเหตุ:** ถาคุณปรับการตั้งคาสําหรับ **Brightness (ความสวาง)** และ **Contrast (คอนทราสต)** โปรเจ็กเตอรจะสลับไปยงั โหมดกําหนดเอง โดยอัตโนมัติ

#### **VIDEO MODE (โหมดวิดีโอ)**

เมนู Video Mode (โหมดวิดีโอ) อนุญาตให้คุณปรับภาพบนหน้าจอให้เหมาะสมที่สุด: **Presentation (การนําเสนอ)**, **Bright (สวาง )**, **Movie (ภาพยนตร)**, **sRGB** (ให้การแสดงสีที่มีความเที่ยงตรงมากขึ้น) และ **Custom (กำหนดเอง)** (ตั้งค่า การตั้งค่าที่คณชอบ)

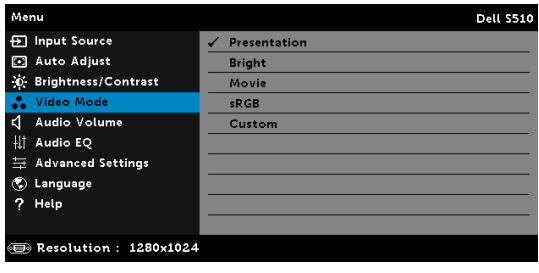

#### **AUDIO VOLUME (ระดับเสียง)**

เมนู Audio Volume (ระดับเสียง) อนุญาตให้คณปรับตั้งระดับ **เสียง, ไมโครโฟน, เสียงหลัก** ของโปรเจคเตอร

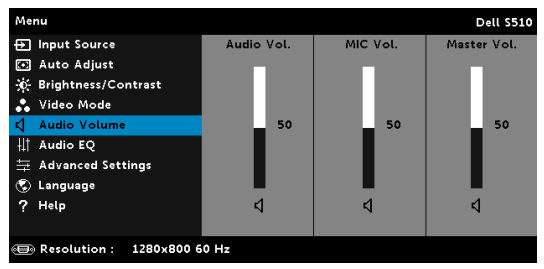

**AUDIO VOLUME (ระดับเสียง)—**กด เพื่อเพิ่มระดับเสียง และ เพื่อ ลดระดับเสียง

**MIC VOLUME (ระดับไมโครโฟน)—**กด เพื่อเพิ่มระดับไมโครโฟน และ เพื่อลดระดับไมโครโฟน

**Master Volume (ระดับเสียงหลัก)—**กด เพื่อเพิ่มระดับเสียงและ ไมโครโฟน และ เพื่อลดระดับเสียงและไมโครโฟน

#### **AUDIO EQ (อีควอไลเซอรระบบเสยงี )**

เมนู Audio EQ (อีควอไลเซอร์ระบบเสียง) อนุญาตให้คุณปรับแต่งเสียง เพื่อเพิ่มหรือลด (แก้ไข) ระดับคลื่นความถี่ในสัญญาณ

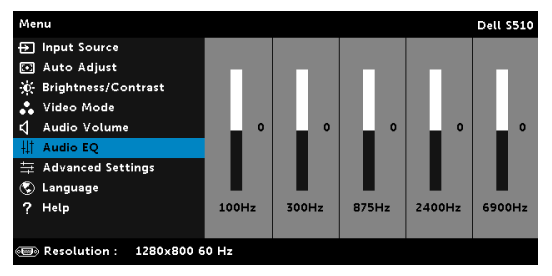
# **ADVANCED SETTINGS (การตั้งคาขั้นสงู )**

ูเมนการตั้งค่าขั้นสงให้คุณเปลี่ยนแปลงการตั<sub>้</sub>งค่าสำหรับ **ภาพ, การแสดงผล, โปรเจกเตอร ็** , **แลน**, **ระบบไรสาย**, **เมน**, **ู พาวเวอร**และ **ขอมูล**

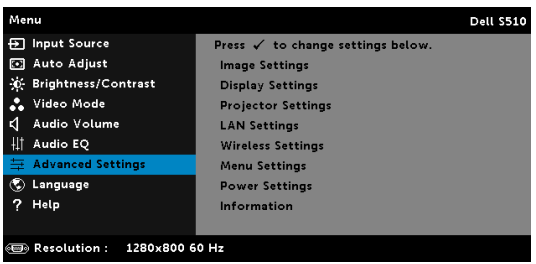

**IMAGE SETTINGS (การตั้งคาภาพ) (ในโหมด PC)—**เลือกและกด ู้เพื่อเปิดทำงานการตั้งคาภาพ เมน Image Settings (การตั้งค่าภาพ) มีตัวเลือกให้ดัง ตอไปนี้:

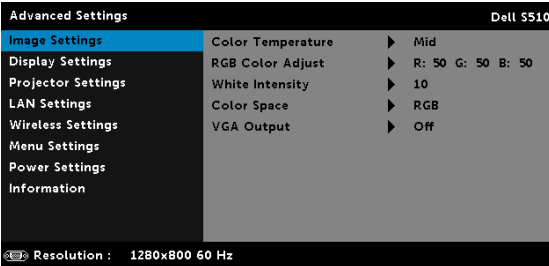

**COLOR TEMPERATURE (อุณหภูมสิ ี)—**อนุญาตใหค ณปร ุ บอั ุณหภมู สิ ี ่ หน้าจอจะปรากฏเย็นขึ้นที่อ<sup>ุ</sup>ณหภมิสีสงขึ้น และอ่นขึ้นเมื่ออณหภมิสีต่ำลง ู้เมื่อคุณปรับค่าในเมนู **ปรับสี,** โหมด Custom (กำหนดเอง) จะเปิดการทำงาน ค่าต่างๆ จะถูกจัดเก็บในโหมด Custom (กำหนดเอง)

RGB CoLor Adjust (ปรับสี RGB)—ใช้สำหรับปรับค่าสีแดง สีเขียว และสีน้ําเงินดวยตัวเอง

**W**HITE INTENSITY (ความเข้มสีขาว)—กด  $\boxed{\sqrt{}}$  และใช้  $\boxed{\wedge}$  และ  $\boxed{\vee}$ เพื่อแสดงความเข้มสีขาว

**COLOR SPACE (ปริภมู สิ ี)—**อนุญาตใหค ุณเลอกปร ื ิภมู สิ ีตวเล ั อกต ื างๆ คอื: RGB, YCbCr และ YPbPr

**VGA OUTPUT (เอาตพุต VGA)—**เลือก On (เปด) หรือ Off (ปด ) ฟังก์ชั่นเอาต์พด VGA ที่สถานะสแดนด์บายของโปรเจ็กเตอร์ ค่าเริ่มต้นคือ Off (ปด)

 $\mathbb{Z}$  หมายเหตุ: ถ้าคุณปรับการตั้งค่าสำหรับ Color Temperature (อุณหภูมิสี), **RGB Color Adjust (ปรับสี RGB)** และ **White Intensity (ความเขมสีขาว)** โปรเจ็กเตอรจะสลับไปยัง **โหมดกําหนดเอง** โดยอัตโนมตั ิ

**IMAGE SETTINGS (การตั้งคาภาพ) (ในโหมดวิดีโอ)—**เลือกและกด ้เพื่อเปิดทำงานการตั้งคาภาพ เมน Image Settings (การตั้งค่าภาพ) มีตัวเลือกให้ดัง ตอไปนี้:

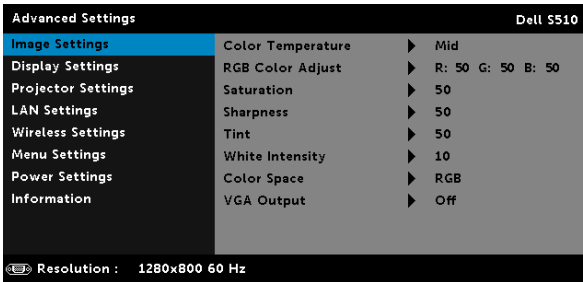

**COLOR TEMPERATURE (อุณหภูมสิ ี)—**อนุญาตใหค ณปร ุ บอั ุณหภมู สิ ี หน้าจอจะปรากฏเย็นขึ้นที่อุณหภูมิสีสูงขึ้น และอุ่นขึ้นเมื่ออุณหภูมิสี่ต่ำลง เมอคื่ ุณปรบคั าในเมน ู**ปรับส**, **ี** โหมด Custom (กาหนดเอง ํ ) จะเปดการทางาน ํ ค่าต่างๆ จะถกจัดเก็บในโหมด Custom (กำหนดเอง)

**RGB CoLOR ADJUST (ปรับสี RGB)—ใช้สำหรับปรับค่าสีแดง สีเขียว** และสีน้ําเงินดวยตัวเอง

**SATURATION (ความอิ่มของสี่)—**อนุญาตให้คุณปรับแหล่งสัญญาณวิดีโอจาก สีดำและสีขาว เพื่อให้สีมีความอิ่มอย่างสมบรณ์ กด  $\boxed{\wedge}$  เพื่อเพิ่มปริมาณของสีใน ภาพและ  $\overline{\vee}$  เพื่อลดปริมาณของสีในภาพ

**SHARPNESS (ความชัด)—**กด ⊠ เพื่อเพิ่มความชัดและ ⊠ เพื่อลดความชัด

**TINT (โทนสี)—**กด ⊠ เพื่อเพิ่มปริมาณสีเขียวในภาพและ ⊠ เพื่อลด ปริมาณสเขี ยวในภาพ ี

**WHITE INTENSITY (ความเขมส ีขาว)—**กด และใช และ เพื่อแสดงความเข้มสีขาว

**COLOR SPACE (ปริภมู สิ ี)—**อนุญาตใหค ุณเลอกปร ื ิภมู สิ ีตวเล ั อกต ื างๆ คอื: RGB, YCbCr และ YPbPr

**VGA OUTPUT (เอาตพุต VGA)—**เลือก On (เปด) หรือ Off (ปด ) ฟังก์ชั่นเอาต์พต VGA ที่สถานะสแตนด์บายของโปรเจ็กเตอร์ ค่าเริ่มต้นคือ Off (ปด)

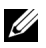

#### **หมายเหตุ:**

- 1 ถาค ณปร ุ บการต ั งคั้ าส ําหรับ **Color Temperature (อณหภ ุ มู ิสี)**, **RGB Color Adjust (ปรับสี RGB)**, **Saturation (ความอมของส ิ่ ี)**,**Sharpness (ความชัด)**, **Tint (โทนสี)** และ **White Intensity (ความเขมส ีขาว)** โปรเจ็กเตอร์จะสลับไปยังโหมดกำหนดเองโดยอัตโนมัติ
- 2 **Saturation (ความอิ่มของสี)**, **Sharpness (ความชัด)** และ **Tint (โทนสี)** ใช้ได้เฉพาะเมื่อสัญญาณเข้ามาจากคอมโพสิต

**IMAGE SETTINGS (การตั้งคาภาพ) (ไมมีสัญญาณเขา)—**เลือกและกด ้เพื่อเปิดทำงานการตั้งคาภาพ เมน Image Settings (การตั้งค่าภาพ) มีตัวเลือกให้ดัง ตอไปนี้:

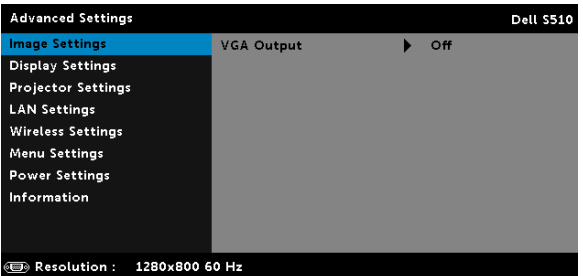

**VGA OUTPUT (เอาตพุต VGA)—**เลือก On (เปด) หรือ Off (ปด ) ฟังก์ชั่นเอาต์พต VGA ที่สถานะสแตนด์บายของโปรเจ็กเตอร์ ค่าเริ่มต้นคือ Off (ปด)

## **DISPLAY SETTINGS (การตั้งคาจอแสดงผล) (ในโหมด PC)—**

เลือกและกด ⊮ี เพื่อเปิดทำงานการตั้งค่าการแสดงผล เมน Display Settings (การตั้งค่าการแสดงผล) มีตัวเลือกให้ดังต่อไปนี:

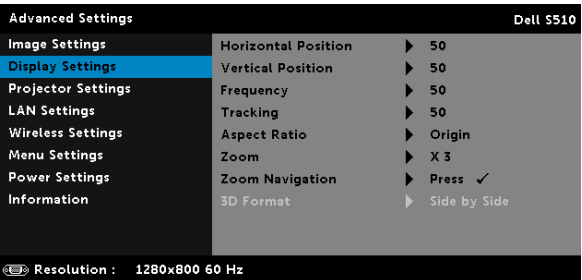

**HORIZONTAL POSITION (ตําแหนงแนวนอน)—**กด เพอเล ื่ ื่อนภาพ ไปทางขวา และ  $\nabla$  เพื่อเลื่อนภาพไปทางซ้าย

 $\blacksquare$ **VERTICAL POSITION (ตำแหน่งแนวตั้ง)—กด** ⊠ เพื่อเลื่อนภาพขึ้น และ  $\overline{\triangledown}$ ้เพื่อเลื่อบภาพลง

**FREQUENCY (ความถี่)—**อนุญาตให้คุณเปลี่ยนความถี่นาฬิกาข้อมูลการแสดง ผล เพื่อให้ตรงกับความถี่ของกราฟฟิกการ์ดของคอมพิวเตอร์ของคณ ถ้าคณเห็น คลื่นกะพริบในแนวตั้ง. ใช้ การควบคม Frequency (ความถี) เพื่อลดแถบรบกวน ให้เหลือน้อยที่สด นี่เป็นการปรับอย่างหยาบ

**TRACKING (แทร็กกิ้ง)—ซิงโครไนซ์เฟสของสัญญาณการแสดงผลกับกราฟฟิก** การ์ด ถ้าคณมีปัญหาภาพไม่นิ่ง หรือภาพกะพริบ, ใช้ Tracking (แทร็กกิ้ง) เพื่อ ทำการแก้ไข นี่เป็นการปรับอย่างละเอียด

**ASPECT RATIO (อัตราสวนภาพ)—**อนุญาตใหค ณเล ุ อกอ ื ตราส ั วนภาพ เพอื่ ปรับลักษณะที่ภาพจะปรากภ ตัวเลือกต่างๆ คือ: Origin (ดั้งเดิม), 16:10 และ 4:3

•Origin (ดั้งเดิม) — เลือก Origin (ดั้งเดิม) เพื่อรักษาอัตราส่วนของภาพบนโป รเจ็กเตอร์ให้เป็นไปตามสัญญาณภาพอินพุต

 $\bullet 16\mathpunct:}10$  — แหล่งสัญญาณอินพดถกปรับขนาดให้พอดีความกว้างของหน้าจอ เพื่อฉายภาพแบบ 16:10

 $\bullet$ 4:3 — แหล่งสัญญาณอินพุตถูกปรับขนาดให้พอดีหน้าจอ และฉายภาพ 4:3

**Zoom (ชูม)—**กด ⊠ และ ⊠ เพื่อชูมและดูภาพ

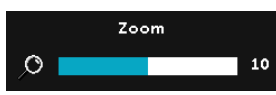

ปรับขนาดภาพโดยการกด $\overline{\lt}\hspace{-0.05cm}|\hspace{0.05cm}\sqrt{0.05\sqrt{\varepsilon}}$  และกด  $\overline{W}$  เพื่อดูบนรีโมทคอนโทรลของคณเท่านั้น

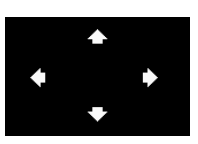

**ZOOM NAVIGATION (การเลื่อนซูม)—** กด เพอเป ื่ ดท างานเมน ํ ู**Zoom Navigation (การเลื่อนซูม)**

ใช เพอเล ื่ อนหน ื่ าจอการฉายภาพ

**3D FORMAT (รูปแบบ 3D)—อนญาตให้คณเลือกรูปแบบ 3D ตัวเลือกต่างๆ** คือ: Side By Side (วางด้านข้าง), Side By Side Full (ภาพซ้อนเหลื่อมด้าน ข้างเต็มจอ), Top/Bottom (จากด้านบนลงล่าง) และ Top/Bottom Full (ภาพซ้อนเหลื่อมบน/ล่างเต็มจอ)

**3D SYNC INVERT (3D ซิงค์ย้อนกลับ)—**ถ้าคณเห็นภาพไม่ชัด ี่ หรือภาพซ้อนในขณะที่สวมแว่น 3D DLP, คณอาจจำเป็นต้องใช้คำสั่ง "Invert (ย้อนกลับ)" เพื่อให้ลำดับของภาพซ้าย/ขวาพอดีที่สุด เพื่อให้ได้ ภาพที่ถกต้อง (สำหรับแว่น 3D DLP)

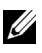

#### **หมายเหตุ:**

- 1 เมื่อคณต้องการสร้างประสบการณ์ 3D คณจำเป็นจะต้องมืองค์ประกอบ ้อื่นอีกสองสามอย่าง ซึ่งประกอบด้วย:
	- a แว่บ 3D แบบ "แอกทีฟ" ที่่มี DLP Link™
	- b เนื้อหา 3D ดู "หมายเหตุ 2"
	- c เครื่องเลน 3D
- 2 HDMI 1.4a การสนับสนุน 3D และอัตรารีเฟรช มีดังนี้:
	- a 1280x720p@50 Hz เฟรมแพคกิ้ง
	- b 1280x720p@59.94/60 Hz เฟรมแพคกิ้ง
	- c 1920x1080p@23.98/24 Hz เฟรมแพคกิ้ง
	- d 1920x1080i@50 Hz เดียงข้างกับครึ่งจอ
	- e 1920x1080i@59.94/60 Hz เคียงข้างกันครึ่งจอ
	- f 1280x720p@50 Hz บนและลาง
	- g 1280x720p@59.94/60 Hz บนและลาง
	- h 1920x1080p@23.98/24 Hz บนและลาง

## **DISPLAY SETTINGS (การตั้งคาจอแสดงผล) (ในโหมดวิดีโอ)—**

เลือกและกด เพื่อเปดทํางานการตั้งคาการแสดงผล เมนู Display Settings (การตั้งค่าการแสดงผล) มีตัวเลือกให้ดังต่อไปนี:

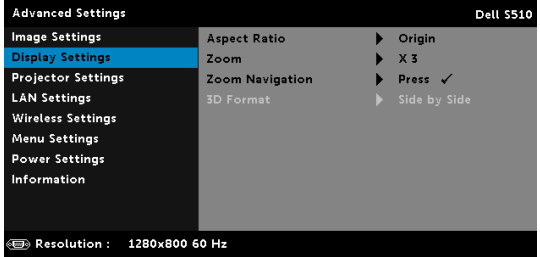

**ASPECT RATIO (อัตราส่วนภาพ)—อนุญาตให้คุณเลือกอัตราส่วนภาพ เพื่อ** ปรับลักษณะที่ภาพจะปรากฏ ตัวเลือกต่างๆ คือ: Origin (ดั้งเดิม), 16:10 และ 4:3

•Origin (ดั้งเดิม) — เลือก Origin (ดั้งเดิม) เพื่อรักษาอัตราส่วนของภาพบนโป ึรเจ็กเตอร์ให้เป็นไปตามสัญญาณภาพอินพต

 $\bullet$ 16:10 — แหล่งสัญญาณอินพุตถูกปรับขนาดให้พอดีความกว้างของหน้าจอ ้เพื่อฉายภาพแบบ 16:10

 $\bullet$ 4:3 — แหล่งสัญญาณอินพตถุกปรับขนาดให้พอดีหน้าจอ และฉายภาพ 4:3

**ZOOM (ซมู )—**กด และ เพอซื่ มและด ู ภาพ ู

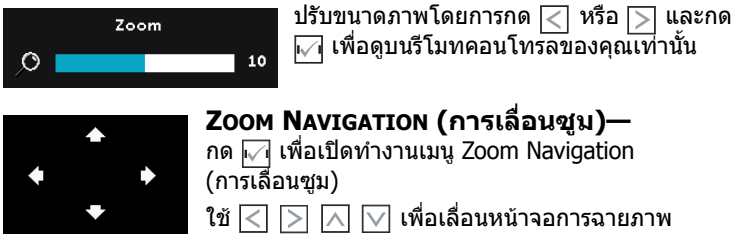

**3D FORMAT (รูปแบบ 3D)—อนุญาตให้คุณเลือกรูปแบบ 3D ตัวเลือกต่างๆ** คือ: Side By Side (วางด้านข้าง), Side By Side Full (ภาพซ้อนเหลื่อมด้าน ข้างเต็มจอ), Top/Bottom (จากด้านบนลงล่าง) และ Top/Bottom Full (ภาพซ้อนเหลื่อมบน/ล่างเต็มจอ)

**3D SYNC INVERT (3D ชิงค์ย้อนกลับ)—**ถ้าคณเห็นภาพไม่ชัด หรือ ภาพซ้อนในขณะที่สวมแว่น 3D DLP, คุณอาจจำเป็นต้องใช้คำสั่ง "Invert (ย้อนกลับ)" เพื่อให้ลำดับของภาพซ้าย/ขวาพอดีที่สด เพื่อให้ได้ภาพ ที่ถูกต้อง (สำหรับแว่น 3D DLP)

#### **หมายเหตุ:**

- 1 เมื่อคณต้องการสร้างประสบการณ์ 3D ้คณจำเป็นจะต้องมืองค์ประกอบอื่นอีกสองสามอย่าง ซึ่งประกอบด้วย:
	- a แว่น 3D แบบ "แอกทีฟ" ที่มี DI P Link™
	- b เนื้อหา 3D ด "หมายเหต 2"
	- c เครื่องเลน 3D
- 2 HDMI 1.4a การสนับสนุน 3D และอัตรารเฟรช ี มดี ังนี้:
	- a 1280x720p@50 Hz เฟรมแพคกิ้ง
	- b 1280x720p@59.94/60 Hz เฟรมแพคกิ้ง
	- c 1920x1080p@23.98/24 Hz เฟรมแพคกิ้ง
	- d 1920x1080i@50 Hz เคียงข้างกันครึ่งจอ
	- e 1920x1080i@59.94/60 Hz เคียงข้างกันครึ่งจอ
	- f 1280x720p@50 Hz บนและลาง
	- g 1280x720p@59.94/60 Hz บนและลาง
	- h 1920x1080p@23.98/24 Hz บนและลาง

**PROJECTOR SETTINGS (การตั้งคาโปรเจ็กเตอร)—**เลือกและกด เพื่อเปิดทำงานการตั้งค่าโปร<sup>ู้</sup>เจ็กเตอร์ เมน Projector Settings (การตั้งคาโปรเจ็กเตอร) มีตัวเลือกใหดังตอไปนี้:

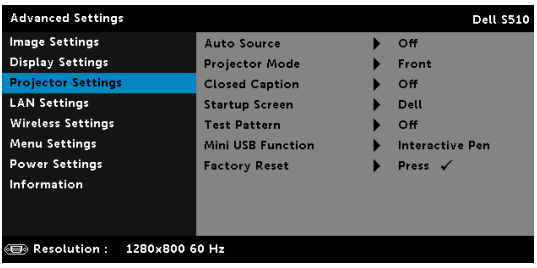

**AUTO SOURCE (สัญญาณอัตโนมตั ิ)—**เลือก Off (ปด) (คาเริ่มตน) เพื่อล็อค สัญญาณเขาปจจุบัน ถาค ุณกดปุมสัญญาณในขณะทีโหมดสัญญาณอัตโนมัติ ถกตั้งค่าเป็น Off (ปิด) คุณสามารถเลือกสัญญาณเข้าด้วยตัวเองได้ เลือก On ์ (เปิด) เพื่อตรวจจับสัญญาณเข้าที่มีโดยอัตโนมัติ ถ้าคุณกดปุ่ม เมื่อโป รเจ็กเตอรเปดอยู โปรเจ็กเตอรจะคนหาสัญญาณเขาที่ใชไดถัดไปโดยอัตโนมัติ

**PROJECTOR MODE (โหมดโปรเจ็กเตอร์)—ใช้สำหรับเลือกโหมดโปรเจ็กเตอร์** ขึ้นอย่กับลักษณะที่โปรเจ็กเตอร์ถกยึด

∙การฉายด้านหลัง-ยึดผนัง — โปรเจ็กเตอร์จะแสดงภาพกลับด้านและพลิกภาพ กลับหัว คณสามารถฉายภาพจากด้านหลังของหน้าจอกึ่งทึบแสงด้วยการฉายแบบ ติดผนังได้ (สำหรับการฉายภาพตามปกติ)

∙การฉายด้านหน้า-ยึดผนัง — โปรเจ็กเตอร์จะพลิกภาพกลับหัวสำหรับการฉาย ภาพที่ยึดบนผนัง

**CLOSED CAPTION (คําบรรยาย)—**เลือก **On (เปด)** เพอเป ื่ ดท ํางาน คำบรรยาย และเปิดทำงานเมนู คำบรรยาย เลือกตัวเลือกคำบรรยายที่เหมาะสม: CC1, CC2, CC3 และ CC4

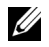

#### **หมายเหตุ:**

- 1 ตัวเลือก คำบรรยาย) ใช้ได้สำหรับ NTSC เท่านั้น
- 2 สามารถเปิดใช้คำบรรยายภาพแบบปิดได้ผ่านสัญญาณคอมโพสิตวิดีโอ ี เอาท์พดเท่านั้น

**STARTUP SCREEN (หนาจอเริ่มตน)—**คาเริ่มตนค อใช ื โลโก Dell เปนภาพ ีพื้นหลัง นอกจากนี้ คุณยังสามารถเลือกตัวเลือก จับหน้าจอ เพื่อจับภาพการแสดง ผลบนหน้าจอได้ด้วย ข้อความต่อไปนี้จะปรากฏบนหน้าจอ

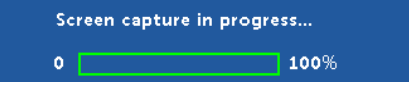

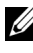

**ี⁄ี⊿ หมายเหต:** ในการจับภาพให้เต็มภาพ, ให้แน่ใจว่าสัญญาณอินพตที่ เชื่อบต่อเข้ากับโปรเจ็กเตอร์บีควาบละเอียด 1280 x 800

**TEST PATTERN (รูปแบบทดสอบ)—**Test Pattern (รูปแบบทดสอบ) ใช เพื่อทดสอบโฟกัสและความละเอียด

คุณสามารถเปดทํางานหรือปดทํางาน **Test Pattern (รปแบบทดสอบ ู )** โดยการเลือก **Off (ปด)**, **1** หรือ **2**

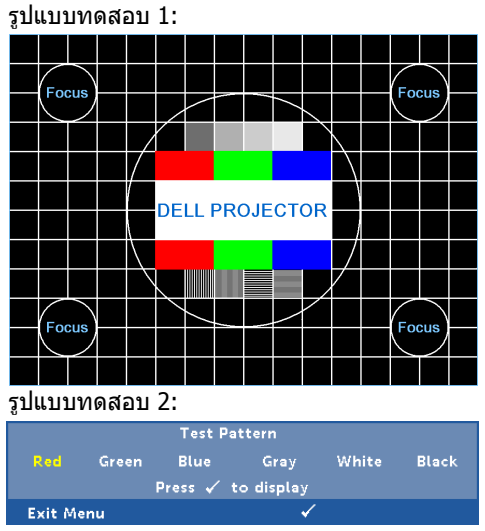

**MINI USB FUNCTION (ฟงกชนมั่ นิ ิ USB)—**คุณสามารถเลือก **Interactive Pen (ปากกาอินเตอรแอกทีฟ)** หรือ **Remote Pg Ctrl (รีโมท Pg Ctrl)**

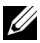

 $\mathbb{Z}$  หมายเหตุ: ฟังก์ชั่นมินิ USB จะสนับสนุนโปรเจ็กเตอร์รุ่น S510 เท่านั้น

**FACTORY RESET (รีเซตค็ าจากโรงงาน)—**เลือก Confirm (ยืนยัน) และกด เพื่อรีเซ็ตการตั้งคาทั้งหมดกลับเปนคาเริ่มตนจากโรงงาน ขอความเตือน ดานลางจะปรากฏขึ้น:

Resetting to factory default

รายการที่รีเซ็ต ประกอบดวยการตั้งคาแหลงสัญญาณคอมพิวเตอรและแหลง สัญญาณวิดีโอ

**LAN SETTINGS (การตั้งค่าแลน)—เ**ลือกและกด **เ**⊘ี่ เพื่อเปิดทำงานการตั้งค่า ู้แลน เมน LAN settings (การตั้งค่าแลน) มีตัวเลือกให้ดังต<sup>ี</sup>อไปนี้:

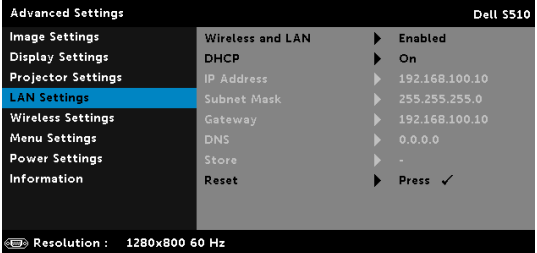

**WIRELESS AND LAN (ไรสายและแลน)—**เลือก **Enabled (เปดทํางาน)** เพอเป ื่ ดทํางานฟงกชนไร ั่ สาย และแลน เลอกื **Disabled (ปดทํางาน)** ้ เพื่อปิดทำงานฟังก์ชั่นไร้สาย และแลน

**DHCP—**ถ้ามี DHCP เซิร์ฟเวอร์ในเครือข่ายซึ่งโปรเจ็กเตอร์เชื่อมต่ออย่. IP ี แอดเดรสจะได้มาโดยอัตโนมัติเมื่อคณตั้งค่า DHCP เป็น On (เปิด) ถ้า DHCP เป็น Off (ปิด), ให้ตั้งค่า IP Address (IP แอดเดรส), Subnet Mask (ซับเน็ต มาสก์) และ Gateway (เกตเวย์) ด้วยตัวเอง ใช้  $\overline{\wedge}$  และ  $\overline{\vee}$  เพื่อเลือกหมายเลข ของ IP Address (IP แอดเดรส), Subnet Mask (ซับเน็ต มาสก์) และ Gatewav (เกตเวย์) พิมพ์ตัวเลขและกด Enter เพื่อยืนยันแต่ละหมายเลข จากนั้นใช้  $<$  $\overline{\mathfrak{u}}$ ละ  $\overline{\mathfrak{v}}$  เพื่อตั้งค่ารายการถัดไป

**IP ADDRESS (IP แอดเดรส)—กำหนดค่า IP แอดเดรสโดยอัตโนมัติหรือ** ด้วยตัวเองให้กับโปรเจ็กเตอร์ที่เชื่อมต่ออย่กับเครือข่าย

**SUBNET MASK (ซบเน ั ต็ มาสก)—**กําหนดคา Subnet Mask (ซบเน ั ็ต มาสก) ้ของการเชื่อมต่อเครือข่าย

**GATEWAY (เกตเวย์)—ตรวจสอบเกตเวย์แอดเดรสกับผู้ดูแลระบบเครือข่าย/** ระบบของคณฺ ถ้าคณก๋าหนดค่านี้ด้วยตัวเอง

**DNS—**ตรวจสอบ IP แอดเดรสของ DNS เซิร์ฟเวอร์กับผัดแลระบบเครือข่าย/ ระบบของคณ ถ้าคณกำหนดค่านี้ด้วยตัวเอง

**STORE (เก็บ)—**กด ୲√ี เพื่อบันทึกการเปลี่ยนแปลงที่ทำในการตั้งค่า การกําหนดคาเครือขาย

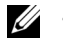

#### **หมายเหตุ:**

- 1 ใช้ปุ่ม  $\boxed{\wedge}$  และ  $\boxed{\vee}$  เพื่อเลือก IP Address (IP แอดเดรส), Subnet Mask (ซับเน็ต มาสก์), Gateway (เกตเวย์), DNS และ Store (เก็บ)
- 2 กดปุ่ม I√ เพื่อป้อน IP Address (IP แอดเดรส), Subnet Mask (ซับเน็ต มาสก์), Gateway (เกตเวย์) หรือ DNS เพื่อตั้งค่า ้ (ตัวเลือกที่ถกเลือกจะถกไฮไลต์เป็นสีน้ำเงิน)
- a ใช้ปุ่ม  $\overline{\left<\right|}$ และ  $\overline{\left>}\right|$ เพื่อเลือกตัวเลือก
- $\mathbf b$  ใช้ป่ม  $\overline{\wedge}$  และ  $\overline{\nabla}$  เพื่อตั้งค่า
- c หลังจากที่ตั้งค่าเสร็จ, กดป่ม i√ื่ เพื่อออก
- 3 หลังจาก **IP Address (IP แอดเดรส)**, **Subnet Mask (ซับเน็ต มาสก)**, **Gateway (เกตเวย)** และ **DNS** ถกตู ั้งคา , เลือก **Store (เก็บ)** และกดปุ่ม  $\boxed{\sqrt{}}$  เพื่อเก็บการตั้งค่า
- 4 ถาค ุณเลอกื **Store (เก็บ)** โดยไมกดป ุม **Enter** ระบบจะเก็บ การตั้งค่าดั้งเดิมไว้

**RESET (รีเข็ต)—กด I√ เพื่อรีเ**ซ็ตการกำหนดค่าเครือข่าย

**WIRELESS SETTINGS (การตั้งค่าไร้สาย)—เ**ลือกและกด **เ**√ีµ เพื่อเปิดทำ ึ่งานการตั้งค่าไร้สาย เมน Wireless Settings (การตั้งค่าไร้สาย) มีตัวเลือกให้ดังต่อไปนี้:

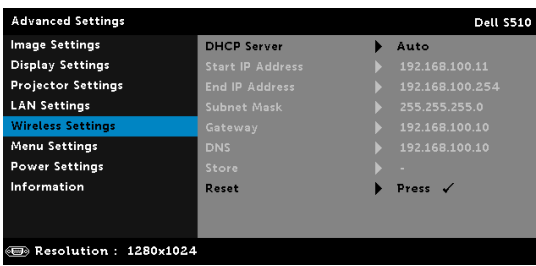

**DHCP SERVER (DHCP เซิรฟเวอร )—**อนุญาตใหค ุณเปดท างาน ํ DHCP เซิร์ฟเวอร์ของระบบไร้สาย

**START IP ADDRESS (IP แอดเดรสเริ่มตน)—**กําหนดคา Start IP address (IP แอดเดรสเริ่มต้น) ของ DHCP เซิร์ฟเวอร์โดยอัตโนมัติหรือด้วยตัวเองไปยังโป รเจ็กเตอร์ที่เชื่อมต่ออย่กับระบบไร้สาย

**END IP ADDRESS (IP แอดเดรสสิ้นสุด)—**กําหนดคา End IP address (IP แอดเดรสสิ้นสด) ของ DHCP เซิร์ฟเวอร์โดยอัตโนมัติหรือด้วยตัวเองไปยังโป รเจ็กเตอร์ที่เชื่อมต่ออย่กับระบบไร้สาย

**SUBNET MASK (ซบเน ั ต็ มาสก)—** กําหนดคา Subnet Mask (ซบเน ั ็ต มาสก) ของการเชื่อบต่อไร้สาย

**GATEWAY (เกตเวย์)—**ตรวจสอบเกตเวย์แอดเดรสกับผู้ดูแลระบบเครือข่าย/ ระบบของคณ ถ้าคณกำหนดค่านี้ด้วยตัวเอง

**DNS—**ตรวจสอบ IP แอดเดรสของ DNS เซิร์ฟเวอร์กับผัดแลระบบเครือข่าย/ ระบบของคณ ถ้าคณกำหนดค่านี้ด้วยตัวเอง

**STORE (เก็บ)—**กด  $\overline{|\mathcal{A}|}$  เพื่อบันทึกการเปลี่ยนแปลงที่ทำในการตั้งค่า การกําหนดคาไรสาย

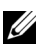

#### **หมายเหตุ:**

- 1 ใช้ปุ่ม  $\overline{\wedge}$  และ  $\overline{\vee}$  เพื่อเลือก IP Address (IP แอดเดรส), Subnet Mask (ซับเน็ต มาสก์), Gateway (เกตเวย์), DNS และ Store (เก็บ)
- 2 กดป่ม I√ เพื่อป้อน IP Address (IP แอดเดรส), Subnet Mask (ซับเน็ต มาสก์), Gateway (เกตเวย์) หรือ DNS เพื่อตั้งค่า ์ (ตัวเลือกที่ถูกเลือกจะถูกไฮไลต์เป็นสีน้ำเงิน)
	- a ใช้ปุ่ม  $\overline{\texttt{<}}$  และ  $\overline{\texttt{>}}$ เพื่อเลือกตัวเลือก
	- $\mathsf b$  ใช้ป่ม  $\overline{\wedge}$  และ  $\overline{\vee}$  เพื่อตั้งค่า
	- c หลังจากที่ตั้งค่าเสร็จ, กดปุ่ม **เ**√ี่ เพื่อออก
- 3 หลังจาก **IP Address (IP แอดเดรส)**, **Subnet Mask (ซับเน็ต มาสก)**, **Gateway (เกตเวย)** และ **DNS** ถกตู ั้งคา , เลือก **Store (เก็บ)** และกดปุ่ม  $\boxed{\sqrt{ }}$  เพื่อเก็บการตั้งค่า
- 4 ถาค ุณเลอกื **Store (เก็บ)** โดยไมกดป ุม **Enter** ระบบจะเก็บการตั้ง ค่าดั้งเดิบไว้

**RESET (รีเซ็ต)—กด |√| เพื่อรีเซ็ตการกำหนดค่าไร้สาย** 

**MENU SETTINGS (การตั้งค่าเมนู)—เ**ลือกและกด ∣ี่ เพื่อเปิดทำงานการตั้งค่า ูเมนู Menu Settings (การตั้งค่าเมนู) ประกอบด้วยตัวเลือกต่อไปนี้:

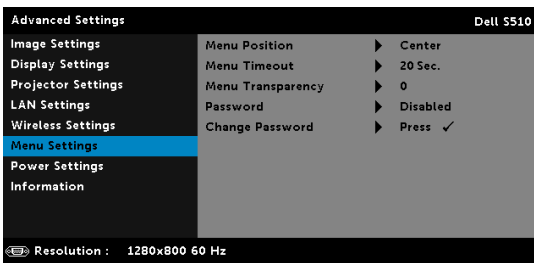

**MENU POSITION (ตำแหน่งเมนู)—อนุญาตให้คณเปลี่ยนตำแหน่งของเมน** OSD บนหน้าจอ

**MENU TIMEOUT (ไทม์เอาต์เมนู)—อนุญาตให้คุณปรับเวลาสำหรับไทม์เอาต์** ิ ของ OSD ตามค่าเริ่มต้น OSD จะหายไปหลังจากที่ไม่มีกิจกรรมใดๆ 20 วินาที

**MENU TRANSPARENCY (ความโปร่งแสงของเมนู)—เ**ลือกเพื่อเปลี่ยนระดับ ความโปร่งแสงของพื้นหลัง OSD

**Password (รหัสผ่าน)—เมื่**อ ป้องกันด้วยรหัสผ่าน เปิดทำงาน, หน้าจอ ป้องกันด้วยรหัสผ่าน ที่ขอให้คุณป้อนรหัสผ่าน จะแสดงขึ้นเมื่อเสียบปลั๊กเพาเวอร์ เข้ากับเต้าเสียบไฟฟ้า และเปิดเครื่องโปรเจ็กเตอร์เป็นครั้งแรก ตามค่าเริ่มต้น ์ฟังก์ชั่นนี้จะปิดทำงาน คุณสามารถเปิดทำงานคุณสมบัตินี้โดยการเลือก **Enabled (เปิดทำงาน)** ถ้ารหัสผ่านเคยถูกตั้งค่ามาก่อน แรกสุดให้ป้อน ้รหัสผ่านเข้าไป จากนั้นเลือกฟังก์ชั่น คุณสมบัติระบบป้องกันด้วยรหัสผ่านนี้

็จะถกเปิดทำงานในครั้งหน้าที่คณเปิดเครื่องโปรเจ็กเตอร์ ถ้าคณเปิดทำงาน ้ คุณสมบัตินี้ คุณจะถูกขอให้ป่อนรหัสผ่านของโปรเจ็กเตอร์หลังจากที่คุณ ้เปิดเครื่องโปรเจ็กเตอร์:

- 1 การขอให้ป้อนรหัสผ่านครั้งแรก:
	- a ไปที่ **Menu Settings (การตั้งคาเมนู)**, กด จากนั้นเลอกื **Password (รหัสผ่าน)** เพื่อเปิดทำงานการตั้งค่ารหัสผ่าน

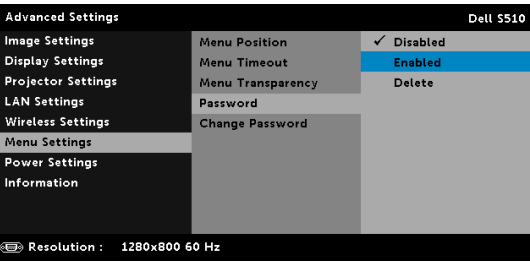

b การเปิดทำงานฟังก์ชั่น Password (รหัสผ่าน) จะแสดงหน้าจอสำหรับ เปลี่ยนแปลงขึ้นมา ป้อนหมายเลข 4 หลักจากหน้าจอ และกด  $\overline{\mathbb{W}}$ l.

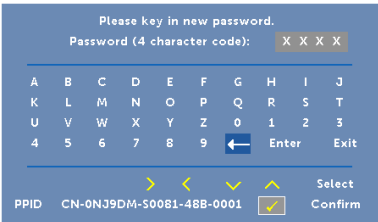

- c เพื่อที่จะยืนยัน ให้ป้อนรหัสผ่านอีกครั้ง
- d ถ้าการตรวจสอบรหัสผ่านสำเร็จ คณสามารถเรียกใช้ฟังก์ชั่นและยทิลิตี้ต่างๆ ของโปรเจ็กเตอร์ต่อไปได้
- ี่ 2 ถ้าคณป้อนรหัสผ่านไม่ถกต้อง คณจะได้รับโอกาสอีก 2 ครั้ง หลังจากที่ป้อน รหัสไม่ถกต้อง 3 ครั้ง โปรเจ็กเตอร์จะปิดเครื่องโดยอัตโนมัติ

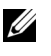

 $\mathscr U$  **หมายเหตุ:** ถ้าคุณลืมรหัสผ่าน ให้ติดต่อ DELL หรือเจ้าหน้าที่บริการ ที่มีคุณสมบัติ

- 3 ในการปดทํางานฟงกชนรห ั่ ัสผาน, เลือกตัวเลือก **Disabled (ปดทํางาน)** เพื่อปดฟงกชั่น
- 4 ในการลบรหัสผาน, เลือกตัวเลือก **Delete (ลบ)**

#### **CHANGE PASSWORD (เปลี่ยนรหัสผ่าน)—ป้อนรหัสผ่านดั้งเดิมเข้าไป จากนั้น** ้ป่อนรหัสผ่านใหม่ และยื้นยันรหัสผ่านใหม่อี้กครัง

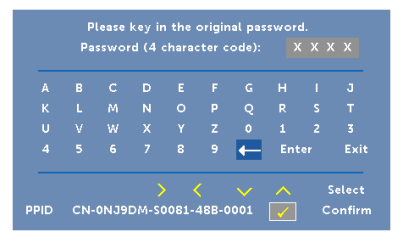

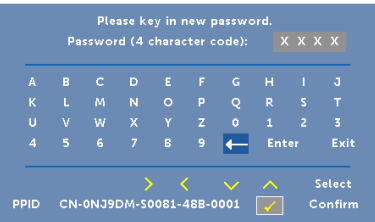

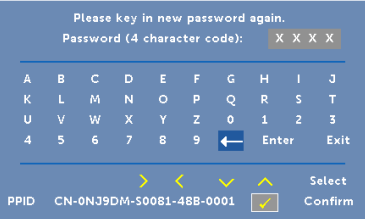

**Power Settings (การตั้งค่าพลังงาน)—เ**ลือกและกด ঢ়৵ เพื่อเปิดทำงานการ ตังค่าพลังงาน เมนู Power Settings (การตังค่าพลังงาน) มีตัวเลือกให้ดังต่อไปนี้:

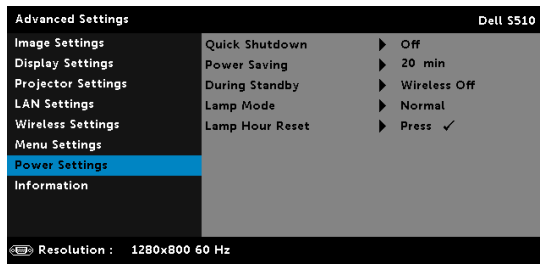

**QUICK SHUTDOWN (การปดเครื่องอยางเร ็ว)—**เลือก On (เปด) เพอปื่ ด โปรเจ็กเตอร์ด้วยการกดป่ม เพาเวอร์ เพียงครั้งเดียว ฟังก์ชั่นนี้อนุญาตให้โป รเจ็กเตอร์ปิดได้อย่างรวดเร็ว ด้วยการเร่งความเร็วพัดลมให้เร็วขึ้น คาดหมายได้ ว่าจะมีเสียงรบกวนที่สงขึ้นเล็กน้อยระหว่างการปิดเครื่องอย่างเร็ว

<u>U</u>

**หมายเหตุ:** กอนที่คุณจะเปดโปรเจ็กเตอรอีกครั้ง ใหรอ 60 วนาท ิ ีเพื่อ ี่ ปล่อยให้อณหภูมิภายในคงที่ก่อน โปรเจ็กเตอร์จะใช้เวลานานขึ้นใน การเปิดเครื่อง ถ้าคณพยายามเปิดเครื่องทันที พัดลมทำความเย็นจะ ้ หมนที่ความเร็วเต็มที่เป็นเวลาประมาณ 30 วินาที เพื่อทำให้อณหภมิ ภายในคงที่

**Power Savɪnɕ (การประหยัดพลังงาน)—**ตามค่าเริ่มตัน โปรเจ็กเตอร์ถูก ตั้งค่าให้เข้าส่โหมดการประหยัดพลังงานหลังจากที่ไม่มีกิจกรรมเป็นเวลา 20 นาที ข้อความเตือนจะปรากภบนหน้าจอ แสดงการนับถอยหลัง 60 วินาทีก่อนที่จะ เปลี่ยนไปยังโหมดการประหยัดพลังงาน กดป่มใดๆ ระหว่างช่วงเวลาการนับ ถอยหลัง เพื่อหยดโหมดการประหยัดพลังงาน

ินอกจากนี้ คณสามารถตั้งค่าช่วงการหน่วงเวลาทีแตกต่างออกไป เพื่อเข้าส่โหมด การประหยัดพลังงานได้ด้วย ช่วงการหน่วงเวลา คือเวลาที่คณต้องการให้โป รเจ็กเตอร์รอโดยไม่มีสัญญาณอินพตใดๆ

ถ้าเครื่องตรวจไม่พบสัญญาณอินพตระหว่างช่วงการหน่วงเวลา โปรเจ็กเตอ ร์จะปิด ในการปิดโปรเจ็กเตอร์ กดป่มเพาเวอร์

**DURING STANDBY (ระหว่างสแตนด์บาย)—เ**ลือกเปิดหรือปิดระบบไร้สาย เพื่อตั้งค่าการเปิด/ปิดระบบไร้สาย/แลน ในขณะทีโปรเจ็กเตอร์อย่ในสถานะ สแตนด์บาย (ค่าเริ่มตันคือ Wireless Off (ปิดระบบไร้สาย))

**LAMP MODE (โหมดหลอด)—**คุณสามารถเลือกโหมด Normal (ปกติ), ECO (ประหยัด), Dynamic, หรือ Extreme Dimming (เอ็กซ์ทรีมดิมมิ่ง) โหมด Normal (ปกติ) ใช้ระดับพลังงานเต็มที่ โหมด ECO (ประหยัด) ทำงานที่ระดับพลังงานต่ำกว่า ซึ่งช่วยยืดอายการใช้งานหลอดให้ยาวนานขึ้น. ี การทำงานเงียบลง และให้เอาต์พตแสงที่จางลงบนหน้าจอ

**DYNAMIC—เ**ลือกและกด **เ**γื่∎ เพื่อเปิดคุณสมบัติไดนามิก

**Extreme Dimming (เอ็กช์ทรีมดิมมิ่ง)—เ**ลือกและกด ៲√ี เพื่อเปิดคุณสมบัติ extreme dimming

**LAMP HOUR RESET (รเซี ตช็ ั่วโมงหลอด)—**กด และเลอกต ื วเล ั อกื Confirm (ยืนยัน) เพื่อรี่เซ็ตชั่วโมงหลอด

#### **INFORMATION <b>(** ข้อมูล**)—**เมนู Information (ข้อมูล) แสดงการตั้งค่าโปรเจ็กเตอร์ S510 หรือ S510n ในปัจจุบัน

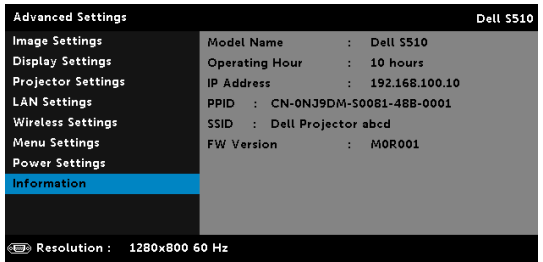

# **LANGUAGE (ภาษา)**

่ ใช้สำหรับตั้งภาษาสำหรับ OSD กด ୲√| เพื่อเปิดทำงานเมนู Language (ภาษา)

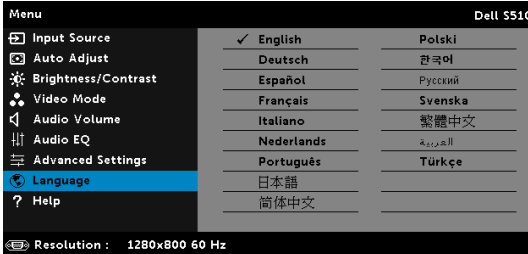

# **HELP (วิธีใช)**

ถ้าคณมีปัญหากับโปรเจ็เตอร์ของคณ, คณสามารถเข้าถึงเมน Help (วิธีใช้) สำหรับ การแก้ไขปัญหาได้

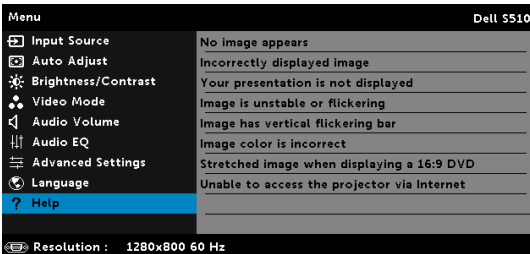

# **การใชปากกาอินเทอรแอคทีฟ (สําหรับรุน S510 เทานั้น)**

#### **ความตองการของระบบ**

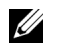

**หมายเหตุ:** คอมพิวเตอรของคุณตองมีคุณสมบัติตรงตามความตองการของ ระบบขั้นต่ำ:

ระบบปฏิบัติการ:

• Windows

Windows XP Professional service pack 3 32-bit Windows 7 32-bit/64-bit Windows 8 32-bit/64-bit และ Windows 8.1 32-bit/64-bit

จําเปนตองติดตั้ง Windows .NET Framework 4.0 (คุณสามารดาวนโหลด ไดจากเว็บไซตของ Microsoft)

• Mac

 $MacOS$   $10.6$  และใหม่กว่า

สาร์ดแาร์ขั้บเล่า<sup>.</sup>

- a ชนิดโปรเซสเซอร์ของ Windows: Intel Core i3 ใหม่กว่า
- $b$  ชนิดโปรเซสเซอร์ของ Mac: Intel Core i2 duo หรือใหม่กว่า
- c Windows/Mac RAM: แนะนำว่าต้องมี RAM ไม่ต่ำกว่า 2 GB
- d พื้นที่ว่างขั้นต่ำในฮาร์ดดิสก์ของ Windows/Mac: พื้นที่ว่างบนฮาร์ดดิสก์ 110 MB

## **เกี่ยวกับปากกาอินเตอรแอกทีฟ (สําหรับรุน S510 เทานั้น)**

ิ คณสามารถเคลื่อนที่ เลือก และโต้ตอบกับโปรแกรมคอมพิวเตอร์ของคณจากฉาก ้า..........<br>จอแสดงภาพด้วยการใช้ปากกาอินเตอร์แอคทีฟเช่นเดียวกับการใช้เมาส์

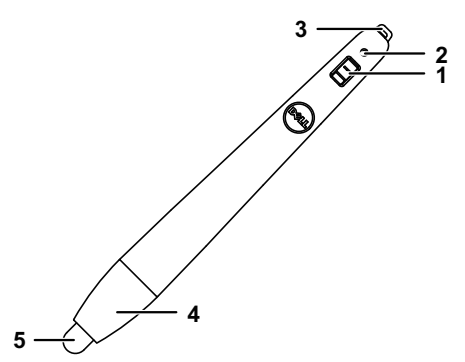

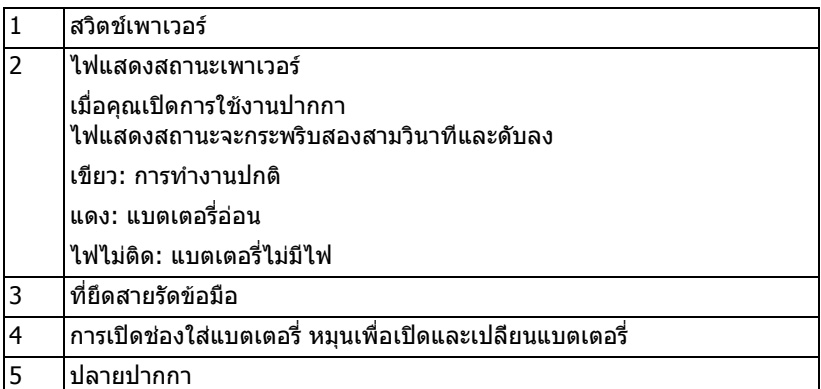

#### **การเปลี่ยนปากกาอนเตอร ิ แอกทีฟ (สําหรับรุน S510 เทานั้น)**

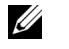

**หมายเหตุ:** หากปลายปากกาได้รับความเสียหายหรือไม่สามารถใช้งานได้ดีอีก ต่อไป คุณควรเปลี่ยนใหม่

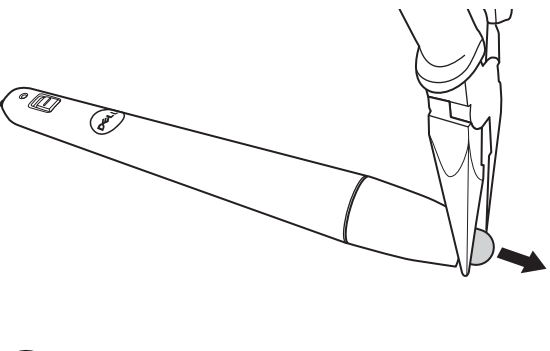

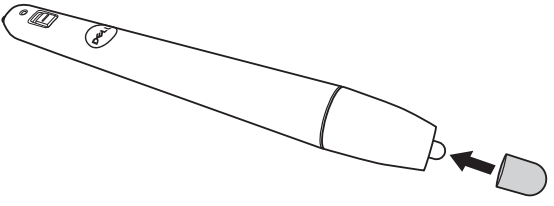

## **การเปลี่ยนแบตเตอรปากกาอ ี่ ินเตอรแอกทีฟ (สําหรับรนุ S510 เทานั้น)**

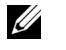

**หมายเหตุ:** ถาแบตเตอรี่ออน ไฟ LED จะเริ่มกระพริบเปนสีแดงเหมือนที่คุณ เปดการใชงานปากกา คุณควรเปลี่ยนแบตเตอรี่ใหมดวยแบตเตอรี่ AAA 2 กอน

1 คณสามารถเปิดช่องใส่แบตเตอรี่โดยการหมนที่หัวปากกา

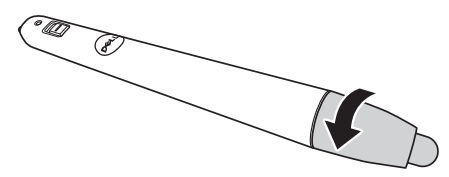

2 ตรวจสอบสัญลักษณ์ระบุขั้ว (+/-) บนแบตเตอรี่

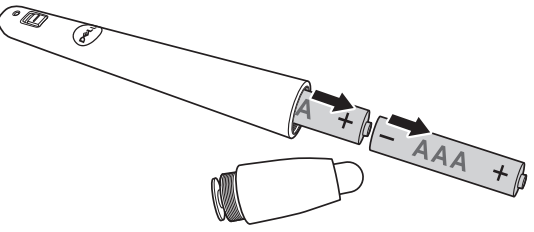

3 ใส่แบตเตอรี่ โดยใส่ขั้วให้ถูกต้องตามสัญลักษณ์ในช่องใส่แบตเตอรี่ด้านบนหัวปากกา

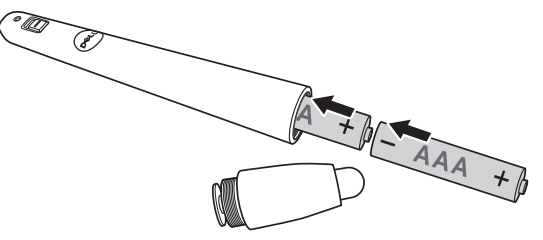

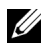

 $\mathscr U$  **หมายเหตุ:** หลีกเลี่ยงการใช้แบตเตอรี่ที่มีชนิดแตกต่างกันผสมกัน หรือใช้ แบตเตอรี่ใหมและเกาดวยกัน

่ 4 ใส่หัวปากกากลับเข้าไป และหมนจนกระทั่งช่องใส่แบตเตอรี่ปิดแน่น

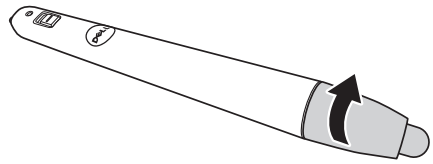

## **การใชปากกาอินเทอรแอคทีฟกับ Windows**

1 เชื่อมต่อสายเคเบิลพาวเวอร์ สายเคเบิล VGA สายเคเบิล mini USB เข้ากับโป รเจ็กเตอร

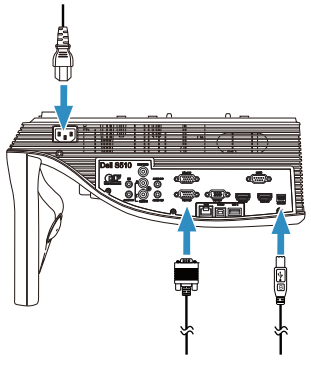

2 เปิดโปรเจ็กเตอร์โดยการกดปุ่มพาวเวอร์บนรีโมทคอนโทรล

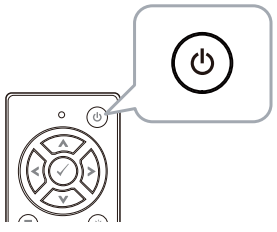

3 เชื่อมต่อสายเคเบิล VGA และสาย mini USB เข้ากับคอมพิวเตอร์ของคุณ

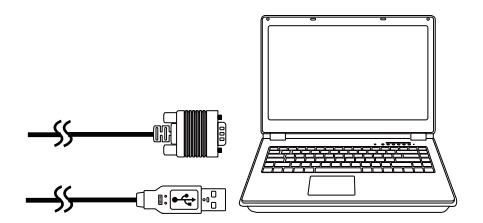

4 ขอความวา ไดติดตั้ง PenDriver จะปรากฏขึ้นโดยอัตโนมัติหลังจากที่ ์ คุณเสียบสายเคเบิล USB เข้ากับคอมพิวเต<sup>ื</sup>อร์ของคุณปฏิบัติตามขั้นตอน บนหนาจอ เพื่อทําการติดตั้งใหสมบูรณ

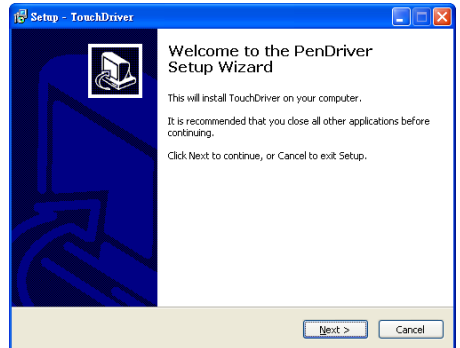

ไอคอนไดรเวอร จะปรากฏขึ้นในบริเวณแสดงการแจงเตือนใน ้คอมพิวเตอร์ของคุณ เมื่อติดตั้งไดร์เวอร์สำเร็จแล้ว ถาไดรเวอรของปากกาไมทําการติดตั้งอัตโนมัติใหไปที่ **คอมพิวเตอร ของฉัน** และรัน "PenDriver.exe"

 $\mathscr U$  **หมายเหตุ:** เพื่อที่จะติดตั้งไดรเวอร์ คุณอาจจำเป็นต้องมีสิทธิการเข้าถึง ระดับผู้ดูแลระบบ ติดต่อผู้ดูแลระบบเครือข่ายของคุณเพื่อขอรับการสนับสนุน

## **การใชปากกาอินเทอรแอคทีฟกับ Mac**

- 5 ทำ **ขั้นตอนที่ 1 3** ซ้ำเพื่อเปิดโปรเจ็กเตอร์และเชื่อมต่อกับสายเคเบิล VGA และ USB
- 6 คันหา CD-ROM ของ PenDriver ในคอมพิวเตอร์ของคุณ
- ี่ 7 ดับเบิ้ลคลิกที่ไฟล์ PenDriver.zip จากโฟลเดอร์ Mac
- 8 รัน PenDriver.app ในโฟลเดอร์ดาวน์โหลด
- 9 โปรดดู**ขั้นตอนที่ 5 7** ้ เพื่อกำหนดค่าเริ่มต้นของฟังก์ชั่นการควบคมและเริ่มต้นใช้งานปากกา IR ของคุณ

### **การปรับเทียบปากกา**

10 คลิกไอคอนไดรเวอรปากกา เลอกื **Calibrate pen (ปรับตั้งคา ู้ปากกา)** และจากนั้นเลือก **Auto (อัตโนมัติ)** ในเมนย่อย

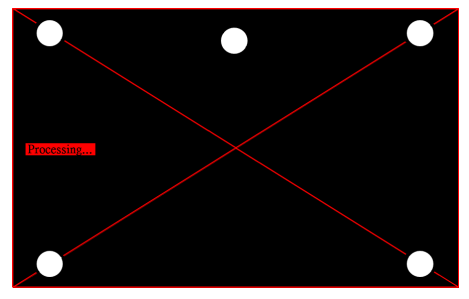

ถาข อความแจง "**auto calibrate failed (การปรับตั้งคาอัตโนมัติ ล้มเหลว)"** ปรากภขึ้น โปรดทำตามขั้นตอนด<sup>้</sup>านล่างสำหรับการแก้ปัญหา จากบั้บให้ปรับตั้งด่าปากกาอัตโบบัติอีกครั้ง

- a ปิดไฟหรือลดแสงรบกวนไปยังกระดาน
- **b** ห้ามเดินผ่านด้านหน้าหรือเคลื่อนย้ายโปรเจ็กเตอร์
- c ปรับโฟกัสเพื่อให้ภาพที่อายคบชัด

ถาขอความ "**auto calibrate still failed (การปรับตั้งคาอัตโนมัติ ยังคงลมเหลว)**" ปรากฏขึ้นบนหนาจอ โปรดเปลี่ยนเปนการปรับตั้งคา ดวยตนเอง

# **การปรับตั้งคาดวยตนเอง:**

คลิกไอคอนไดรเวอรปากกา เลือก **Calibrate pen (ปรับตั้งคา ปากกา)** และจากนั้นเลือก **auto calibrate still failed (การปรับ ตั้งคาอัตโนมัติยังคงลมเหลว)** ในเมนูยอย

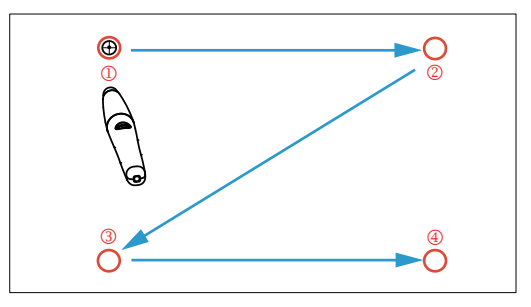

แตะที่เปาหมายบนหนาจอ (กดปุม "ESC" เพื่อออกจากกระบวนการ ปรับตั้งคา) หลังจากการปรับตั้งคาจุดที่ 4 เสร็จสิ้นลง โปรดรอ 2 วินาที เพื่อใหทําการบันทึกขอมูลการปรับตั้งคา

- 11 เปดสวตชิ พาวเวอรของปากกา IR
- ี 12 ชี้ปากกา IR ไปยังหน้าจอ และเริ่มต้นใช้งานปากกา IR ของคณ

# **การใช Intel® WiDi**

#### **ความตองการของระบบ**

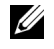

**หมายเหตุ:** คอมพิวเตอรของคุณตองมีคุณสมบัติตรงตามความตองการของ ระบบ Intel<sup>®</sup> Wireless Display ต่อไปนี้:

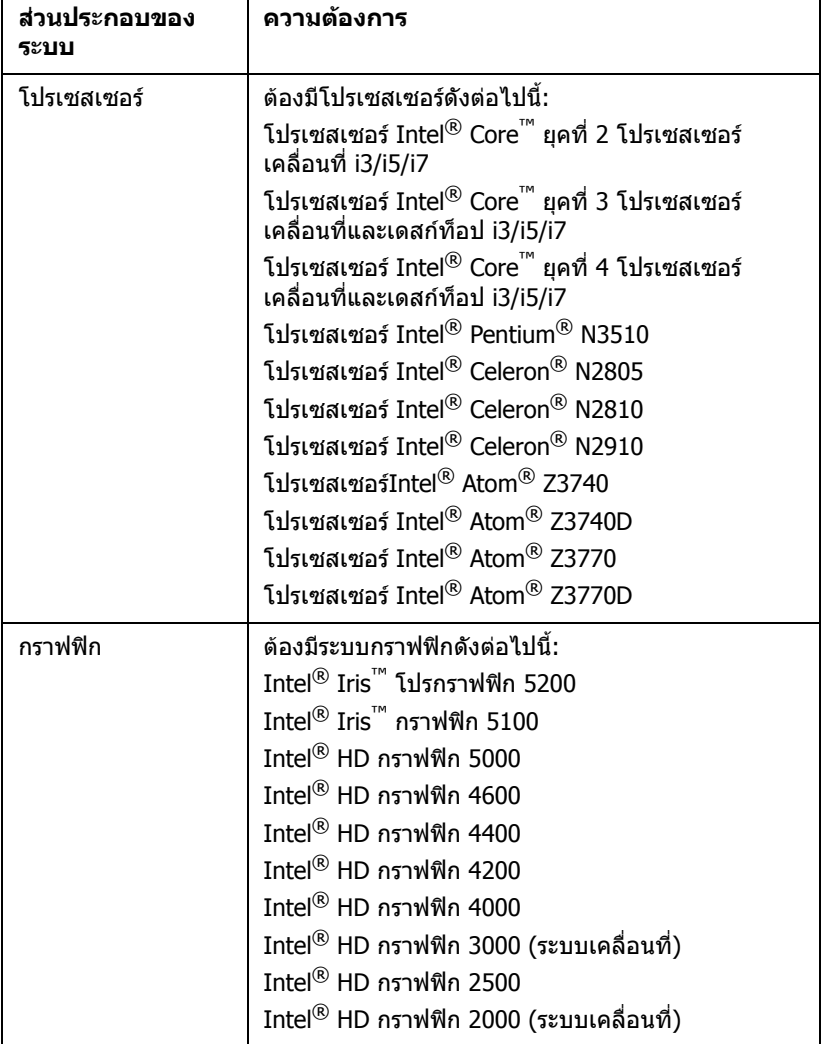

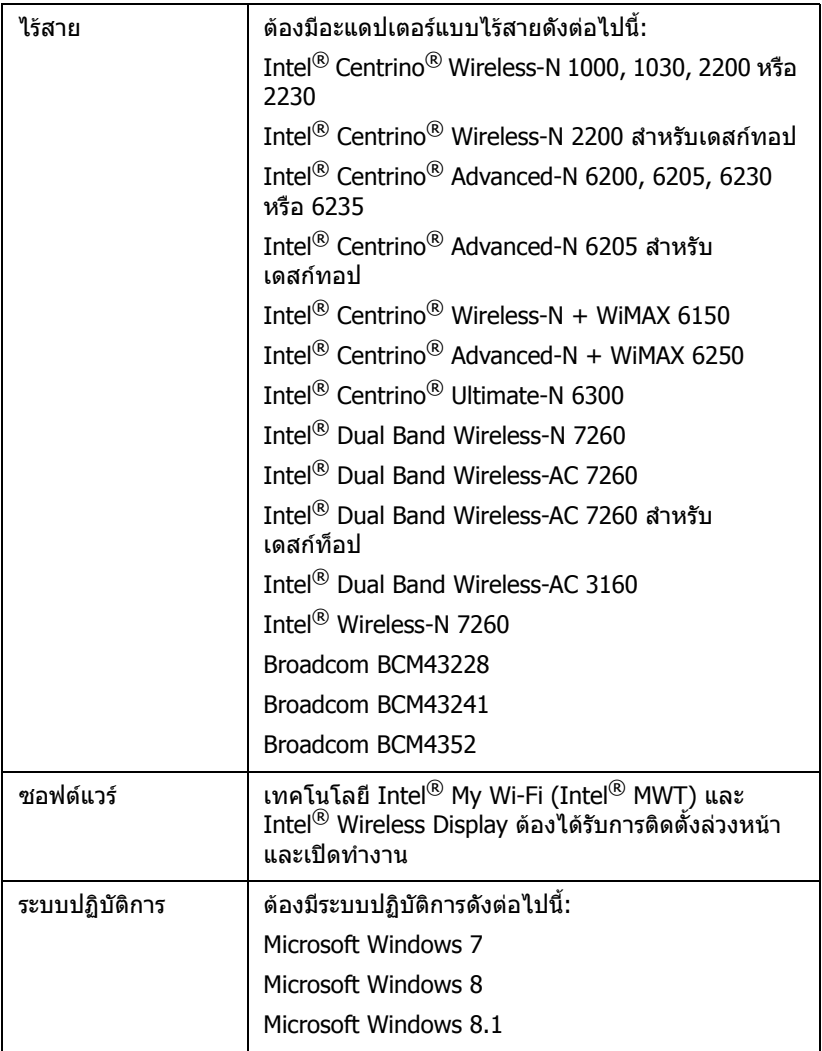

## **เปดใชงาน Intel® WiDi บนโปรเจ็กเตอร**

1 เชื่อมต่อสายเคเบิลเพาเวอร์ และกดป่มเพาเวอร์

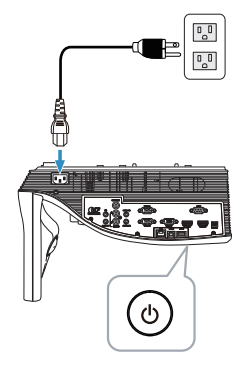

2 กดปุม **เมนู**บนรีโมทคอนโทรล

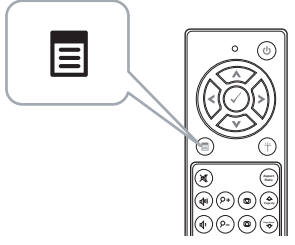

- 
- $\mathscr{U}$  **หมายเหตุ: ใ**ช้ปุ่ม  $\odot$ ,  $\odot$ ,  $\odot$  และ  $\odot$  เพื่อเคลื่อนที่ และ  $\odot$  เพื่อเลือก
- 3 เขาถ ึงเมนู**Input Source (เลือกสัญญาณเขา)**, เลือก **Wireless/LAN (ไรสาย/แลน)** จากนั้นเลือก **Intel® WIDI/Miracast** บนเมนูยอย

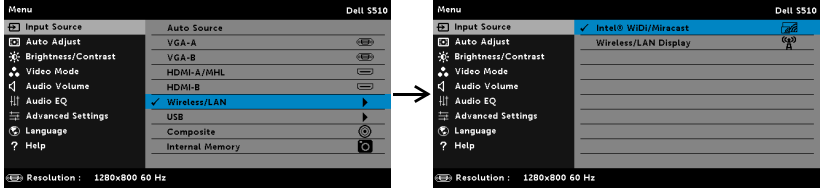

**หน้าจอคำแนะนำ Intel<sup>®</sup> WiDi** ที่แสดงด้านล่างจะปรากภขึ้น:

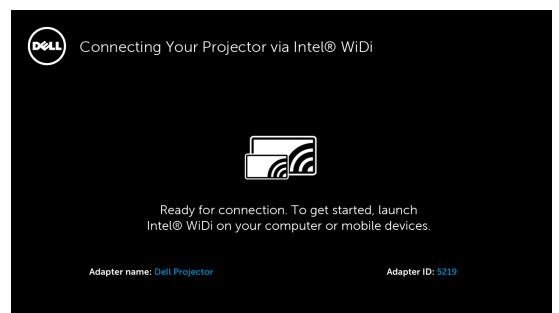

4 จดบันทึก **ชออะแดปเตอร ื่** และ **รหัส PIN** คุณจะจําเปนตองใชขอมลนู เพี้ ื่อ ล็อกอินในภายหลัง

# **การใช Intel® WiDi กับ Microsoft Windows 7 และ Windows 8**

- $\mathscr U$  **หมายเหตุ:** รับ รับซอฟต์แวร์ Intel<sup>®</sup> WiDi ใหม่ล่าสุดเพื่อให้แน่ใจว่าจะได้รับ ประสบการณ์ที่ดีที่สุด โดยไปที่ http://www.intel.com/go/wirelessdisplayupdate
	- ี่ 1 พิมพ์ WiDi ในแถบค้นหาของ Windows ถ้าคอมพิวเตอร์ของคณมี Intel $^\circledR$  WiDi ในตัว คุณจะเห็นแอปพลิเคชั่น "Intel<sup>®</sup> WiDi" ในผลลัพธ์การค<sup>ุ</sup>้นหาของคุณ
	- 2 เชื่อมต่อคอมพิวเตอร์ของคุณไปยังโปรเจ็กเตอร์ของ Dell

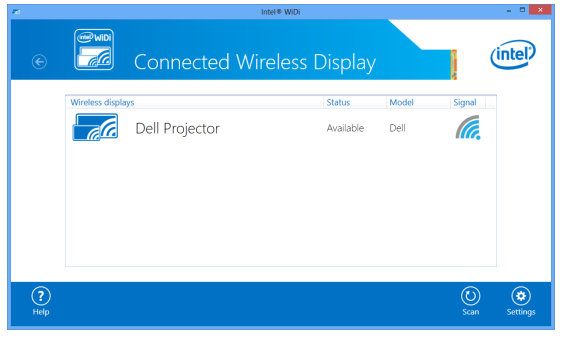

3 พิมพรหัสรักษาความปลอดภัยที่ไดรับในขั้นตอนที่ 4 ของการเปดใชงาน  $\text{Intel}^{\circledR}$  WiDi บนโปรเจ็กเตอร์ เพื่อยืนยันการจับคู่

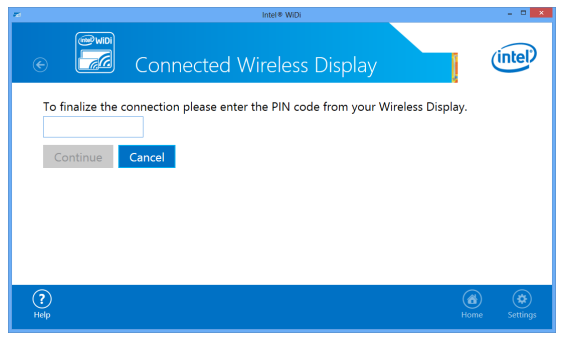

# **การใช Intel® WiDi กับ Microsoft Windows 8.1**

**หมายเหตุ:** คุณสมบัติ Intel® WiDi เขาถึงการใชงานไดแตกตางออกไปใน <u>U</u>  $\frac{1}{2}$  windows 8.1 และไม่จำเป็นต้องมีชอฟต์แวร์ Intel® WiDi

1 เปด **Devices (เมนูชารมอุปกรณ)**

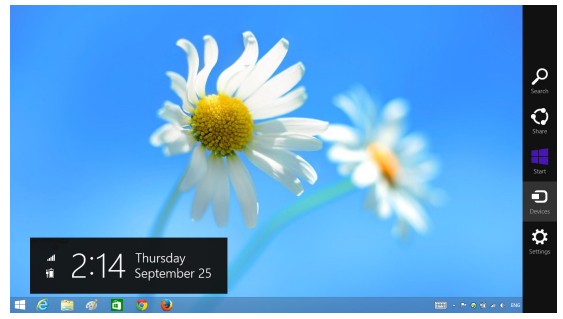

2 เลือก "**Project (การฉายภาพ)**"

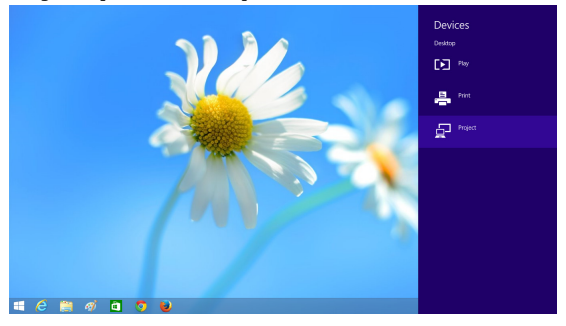

3 เลือก "**Add a wireless display (เพิ่มการแสดงผลแบบไรสาย )**"

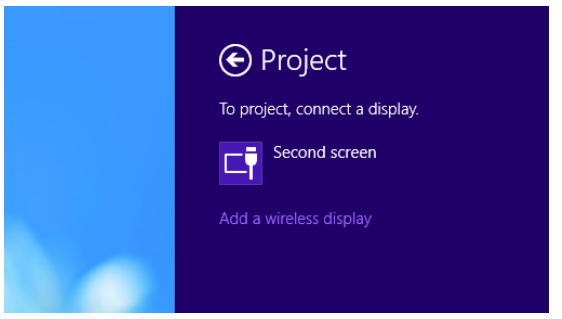

4 เลือก **Dell Projector (โปรเจกเตอร ็ Dell)** ที่พบ

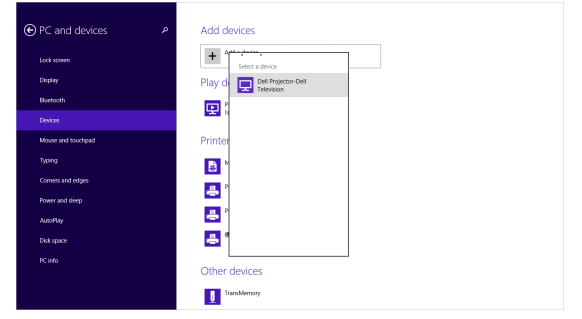

5 พิมพ์รหัส PIN ที่ได้รับในขั้นตอนที่ 4 ของการเปิดใช้งาน Intel $^\circledR$  WiDi บนโปรเจ็กเตอรเพื่อยืนยันการจับคูอุปกรณ

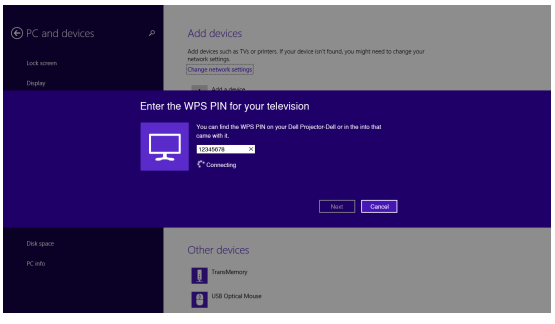

#### 6 ภาพจะฉายไปยังหนาจอ

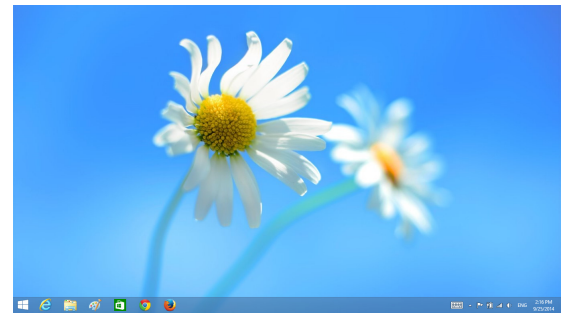

7 เพื่อปรับโหมดการภายภาพ หรือยุติการเชื่อมตอ ใหเปด Devices (เมนูชารม อุปกรณ) และเลือก "**Project (ฉายภาพ)**" หรือ ใชทางลัด "**Win + P**" เพื่อ ปิดการเข้าสู่โหมดนันโดยตรง

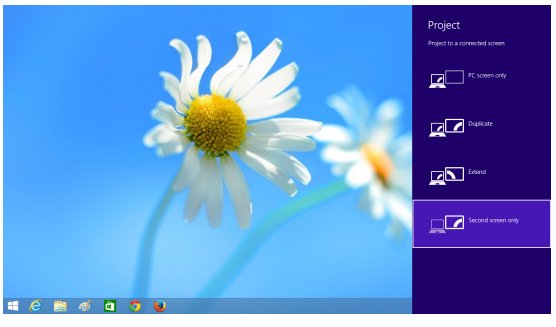

# **การตั้งชื่ออะแดปเตอร Intel® WiDi ใหม**

1 เลอกื "**Settings (การตั้งคา)**"

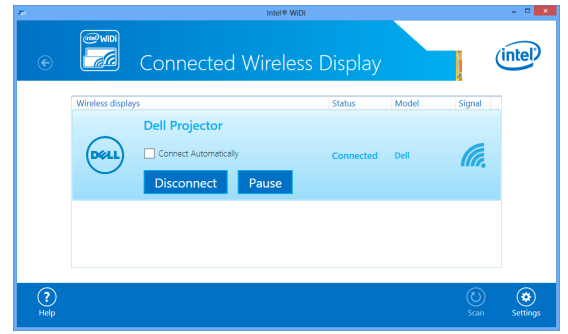

2 เลือก "**Current Display Settings (การตั้งคาการแสดงผลปจจบุ ัน)**"

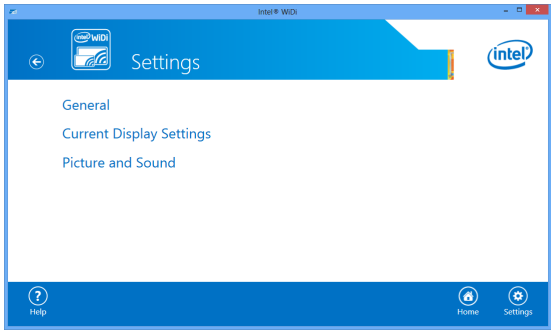

ี่ 3 คุณอาจจะพิมพ์ชื่อเพื่อให้รายละเอียดสำหรับอะแดปเตอร์ใหม่

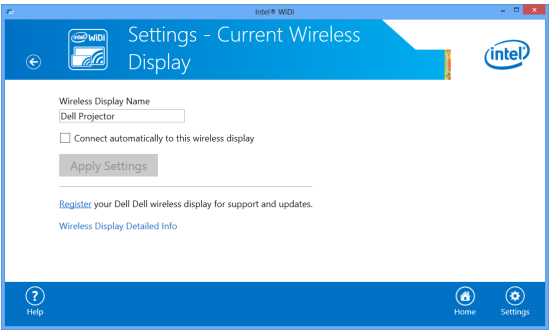

## **การสนับสนุน Intel® WiDi**

ี่ สำหรับข้อมูลที่เป็นปัจจุบันที่สุด โปรดไปที่เว็บไซต์ Intel $^\circledR$  WiDi ที่ www.intel.com/go/widi

# **การใช Miracast**

## **เปดใชงาน Minacast ที่โปรเจ็กเตอร**

1 เชื่อมต่อสายเคเบิลเพาเวอร์ และกดปุ่มเพาเวอร์

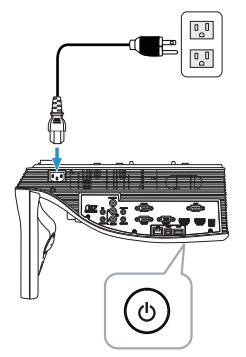

2 กดปุม **เมนู**บนรีโมทคอนโทรล

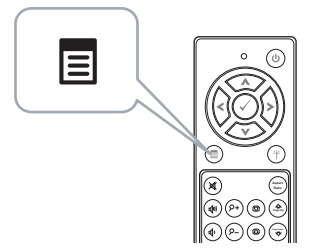

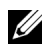

 $\mathscr{U}$  **หมายเหตุ: ใ**ช้ปุ่ม  $\odot$ ,  $\odot$ ,  $\odot$  และ  $\odot$  เพื่อเคลื่อนที่ และ  $\odot$  เพื่อเลือก

3 เขาถ ึงเมนู**Input Source (เลือกสัญญาณเขา)**, เลือก **Wireless/LAN (ไรสาย/แลน)** จากนั้นเลือก **Intel® WIDI/Miracast** บนเมนูยอย

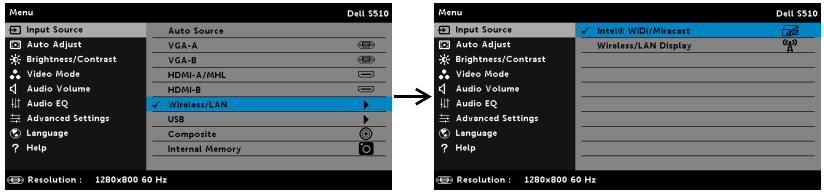

**คำแนะนำบนหน้าจอ** ที่แสดงด้านล่างจะปรากฏขึ้น:

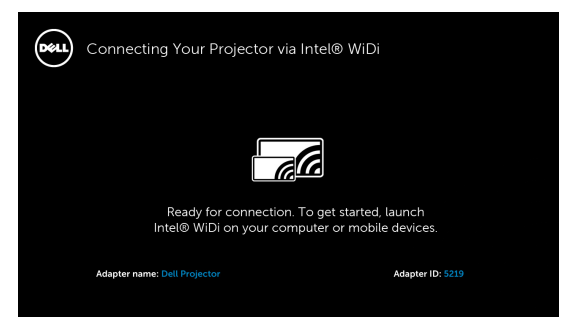

4 จดบันทึก **ชออะแดปเตอร ื่** และ **รหัส PIN** คุณจะจําเปนตองใชขอมลนู เพี้ ื่อ ล็อกอินในภายหลัง

#### **การใช Miracast กับ Windows 8.1**

5 เปด **Devices (เมนูชารมอ ุปกรณ)**

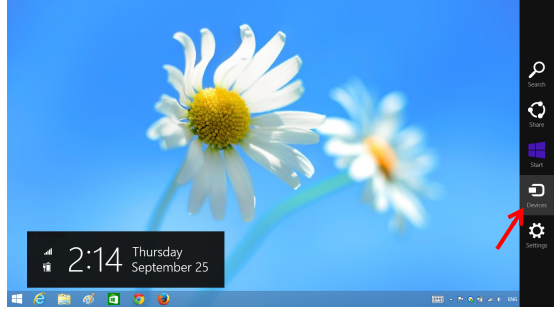

6 เลือก "**Project (การฉายภาพ)**"

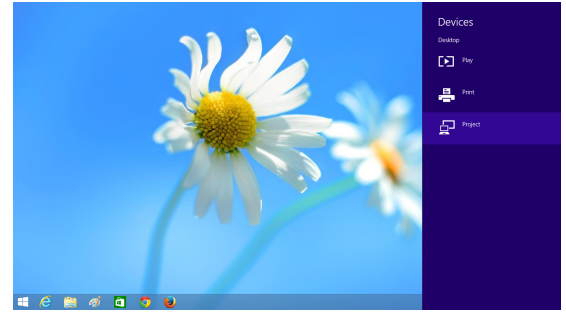

เลือก "**Add a wireless display (เพิ่มการแสดงผลแบบไรสาย )**"

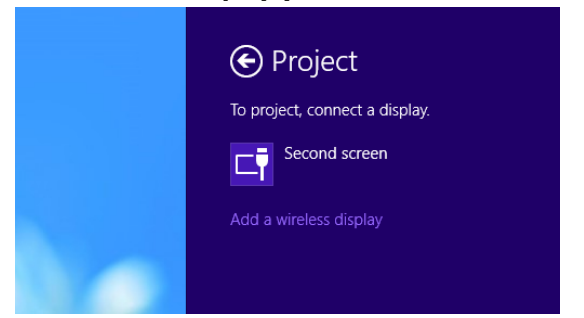

เลือก **Dell Projector (โปรเจกเตอร ็ Dell)** ที่พบ

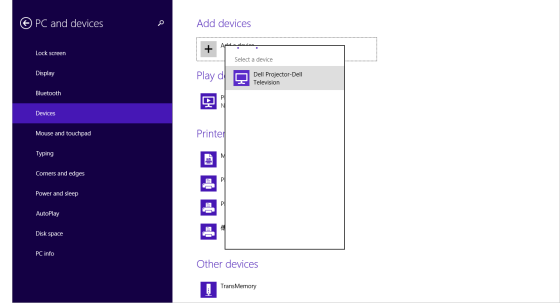

 พิมพรหัส PIN ที่ไดรับในขั้นตอนที่ 4 ของการเปดใชงาน Miracast ีที่โปรเจ็กเตอร์เพื่อยืนยันการจับคู่อุปกรณ์

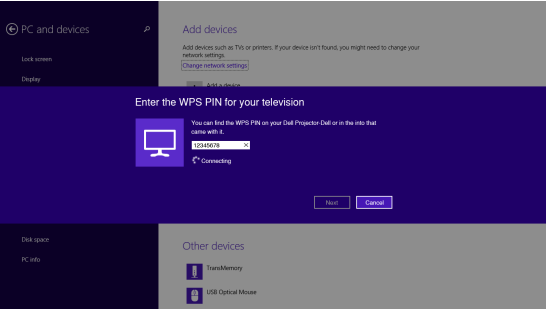

10 ภาพจะฉายไปยังหนาจอ

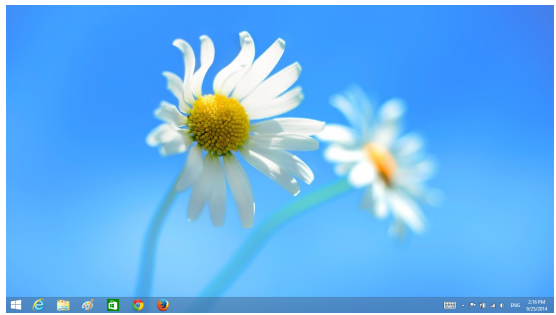

11 เพื่อปรับโหมดการภายภาพ หรือยุติการเชื่อมตอ ใหเปด Devices (เมนูชารม อุปกรณ) และเลือก "**Project (ฉายภาพ)**" หรือ ใชทางลัด "**Win + P**" เพื่อ ี<br>ปิดการเข้าสโหมดนั้นโดยตรง

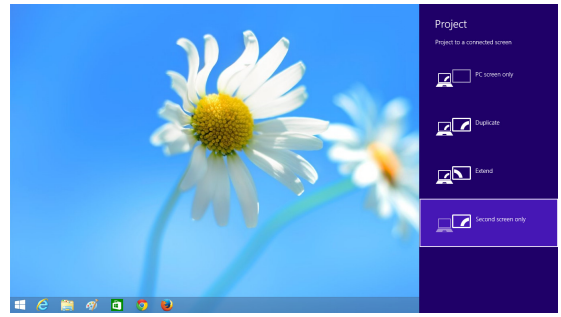

#### **การใช Miracast กับ Android 4.4 หรือใหมกวา**

- 12 ไปที่เมนู "**Settings (การตั้งคา)** "
- 13 ไปที่เมนู "**Display (การแสดงผล)**"

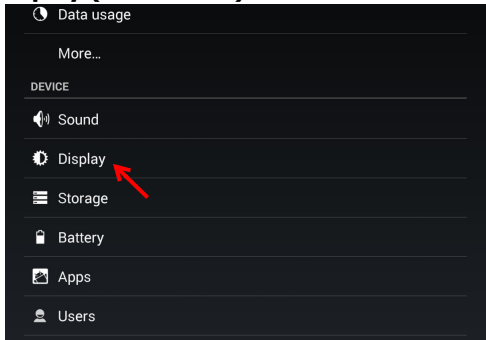

#### เปด "**Cast Screen**"

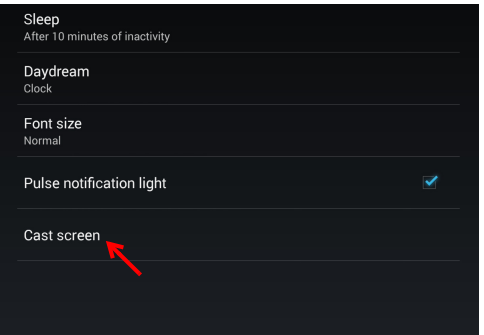

เลือกอุปกรณไรสายที่ตรวจพบ เชน Dell Projector-Dell

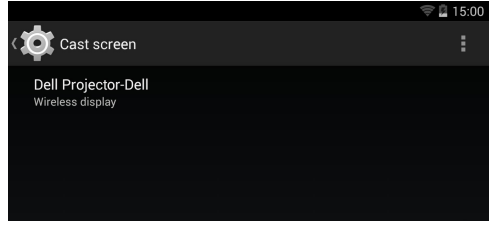

- ภาพจะฉายไปยังหนาจอ
- ี่ 17 เข้าถึง "Cast Screen" ได้โดยตรงจาก การตั้งค่าอย่างรวดเร็ว หากเปิด "Cast Screen" อยู

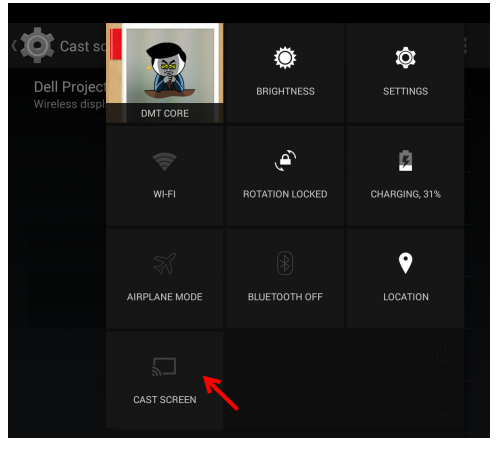
18 เลื่อนลงเพื่อ "**Disconnect (เลิกเชื่อมตอ)**" จากการแจงเตือน

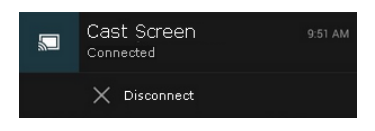

19 แตะ "Settings (การตั้งคา)" ใน Cast Screen UI เพื่อเปลี่ยนชื่อหรือสั่งใหระบบ ลืมอปกรณ์

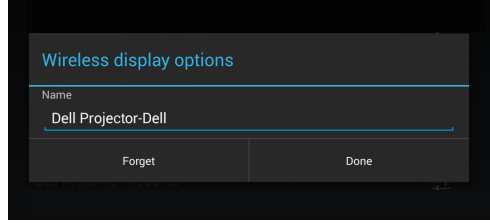

### **การสนับสนุน Miracast**

หากต้องการใช้ Miracast คุณจะต้องใช้อุปกรณ์ที่ใช้งาน Android 4.4 ขึ้นไป หากอุปกรณ์ ของคุณใช้ 4.4 หรือต่ำกว่า ไอคอนเมนูของคุณจะเป็นดังนี้  $\bar{\texttt{I}}$  หากอุปกรณ์ของคุณใช้ 4.3 ้ หรือต่ำกว่า ไอคอน Settings (การตั้งค่า) ของคณจะเป็นดังนี้ ██

ี่ สำหรับข้อมูลเพิ่มเติมเกี่ยวกับ Miracast โปรดเยี่ยมชมเว็บไซต์ที่ https://support.google.com/nexus/answer/2865484?hl=en

# <span id="page-73-0"></span>**การใชหนาจอไรสาย/LAN (DoWiFi/DoLAN)**

#### **ความตองการของระบบ**

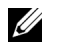

**หมายเหตุ:** คอมพิวเตอรของคุณตองมีคุณสมบัติตรงตามความตองการของ ระบบขั้นต่ำ:

ระบบปฏิบัติการ:

• Windows

Microsoft Windows XP Home หรือ Professional Service pack 2 (แนะนำ 32 บิต), Windows Vista 32 บิต และ Windows 7 Home หรือ Professional 32 บติ หรือ 64 บติ , Windows 8 32 บิต หรอื 64 บติ

• Mac

MacBook ขึ้นไป, MacOS 10.5 ขึ้นไป

ฮาร์ดแวร์ขั้นต่ำ:

- a Intel ดอัล คอร์ 1.4 MHz หรือสงกว่า
- ี b จำเป็นต้องใช้ RAM 256 MB, แนะนำ 512 MB ขึ้นไป
- $\epsilon$  พื้บที่ว่างบบสาร์ดดิสก์ 10 MB
- d กราฟฟิกการ์ด nViDIA หรือ ATI ที่บี VRAM 64 MB หรือบากกว่า
- e อีเธอร์เน็ตอะแดปเตอร์ (10 / 100 bps) สำหรับการเชื่อมต่ออีเธอร์เน็ต
- f อะแดปเตอร์ WLAN ที่สนับสนนการเชื่อมต่อ WLAN (และอปกรณ์ Wi-Fi ที่สอดคล้องกับมาตรฐาน NDIS 802.11b หรือ 802.11g หรือ 802.11n)

เว็บเบราเซอร์

Microsoft Internet Explorer 6.0 หรือ 7.0 (แนะนำ) หรือ 8.0, Firefox 2.0, Safari 3.0 ขึ้นไป

## **เปดทํางานระบบไรสายหรือแลนบนโปรเจกเตอร ็**

1 เชื่อมต่อสายเคเบิลเพาเวอร์ และกดป่มเพาเวอร์

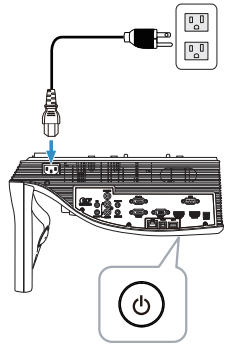

2 กดปุม **เมนู**บนรีโมทคอนโทรล

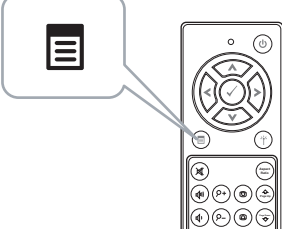

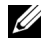

 $\mathscr U$  **หมายเหตุ: ใ**ช้ปุ่ม  $\overline{\wedge}, \overline{\vee}$ ,  $\overline{\ltimes}$  และ  $\overline{\gt}$  เพื่อเคลื่อนที่ และ  $\overline{\swarrow}$  เพื่อเลือก

3 เขาถ ึงเมนู**Input Source (เลือกสัญญาณเขา)**, เลือก **Wireless/LAN (ไรสาย/แลน)** จากนั้นเลือก **Wireless/LAN Display (ไรสาย/การแสดงผลผาน LAN)** บนเมนยู อย

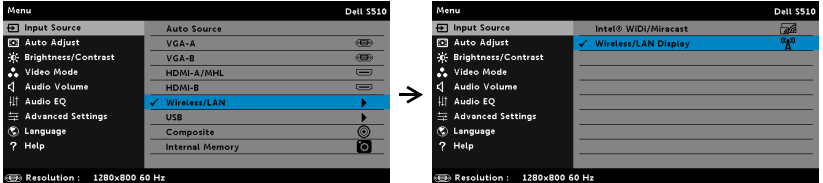

## **หน้าจอคำแนะนำไร้สาย** ที่แสดงด้านล่างจะปรากฏขึ้น:

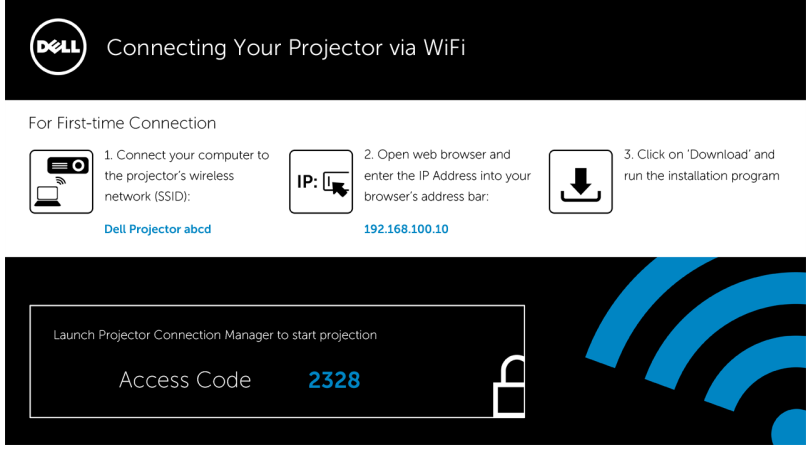

4 จดบันทึก **เครือขายไรสาย (SSID)**, **IP แอดเดรส** และ **Access Code (รหัสการเขาถ ึง)** คุณจะตองใชขอมูลนี้เพื่อล็อกอินในภายหลัง

## **การใชหนาจอไรสายหรือหนาจอ LAN กับ Windows**

### **ติดตั้งโปรแกรมจดการการเช ั อมต ื่ อโปรเจ็กเตอรของ Dell บนคอมพิวเตอร ของคุณโดยผานระบบไรสาย**

5 เชื่อมต่อคอมพิวเตอร์ของคุณเข้ากับเครือข่ายไร้สายของ Dell Projector abcd

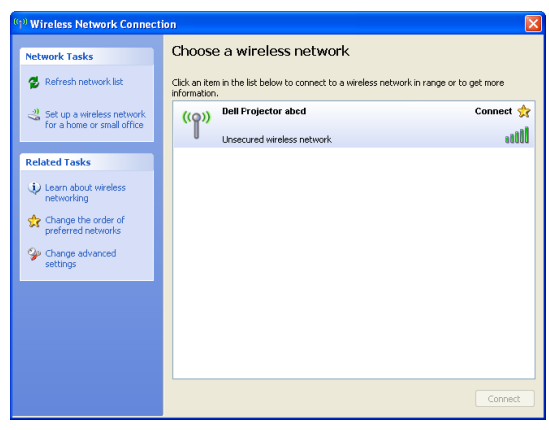

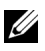

## **หมายเหตุ:**

- คอมพิวเตอรของคุณตองมีฟงก ชั่นเครือขายไรสายเพื่อตรวจจับการเชื่อมตอ
- $\cdot$  เมื่อคุณเชื่อมต่อไปยังเครือข่ายไร้สาย Dell Projector abcd คุณจะสูญ เสียการเชื่อมตอไรสายกับอุปกรณไรสายอื่นๆ

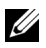

**หมายเหตุ:** อยาลืม ปด พร็อกซี่ตางๆ ทั้งหมด (ใน Microsoft® Windows Vista: คลิก**แผงควบคุม ตัวเลือกอินเทอรเน็ต การเชื่อมตอ การตั้งคา LAN**)

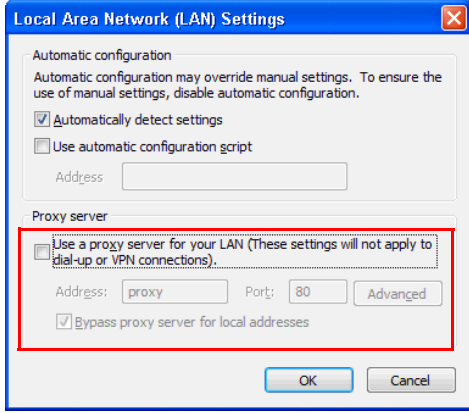

6 เปดอินเทอรเน็ตเบราเซอรของคุณ คุณจะถกสู งตรงไปยังเว็บเพจ **การจัดการ เว็บ S510** หรือ **S510n** โดยอัตโนมัติ

 $\mathscr U$  **หมายเหตุ:** ถ้าเว็บเพจไม่โหลดโดยอัตโนมัติ, ป้อน IP แอดเดรส (IP แอดเดรสเริ่มต้นคือ 192.168.100.10) ที่บันทึกไว้จากหน้าจอของโป รเจ็กเตอรในแถบที่อยูของเบราเซอร

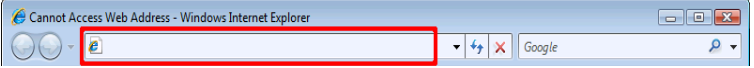

7 หน้าการจัดการเว็บ S510 หรือ S510n จะเปิดขึ้น สำหรับการใช้ครั้งแรก, คลิก **Download (ดาวนโหลด)**.

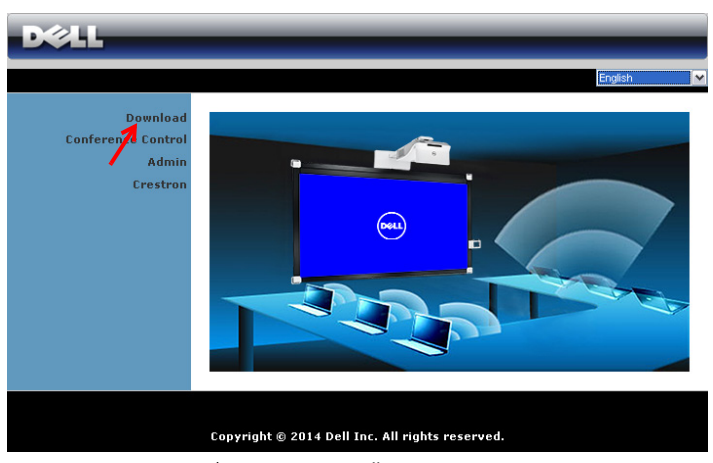

8 เลือกระบบปฏิบัติการที่เหมาะสม, จากนั้นคลิก **Download (ดาวนโหลด )**.

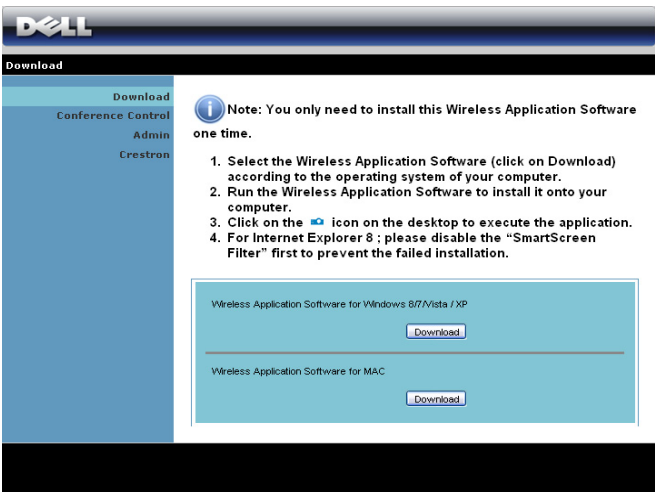

- 9 คลิก **Run (รนั )** เพื่อ ดําเนินการติดตั้ง ซอฟตแวรแบบครั้งเดียว
- **หมายเหตุ:** คุณสามารถ เลือกที่จะบันทึกไฟล และติดตั้งในภายหลังก็ได ในการดําเนินการ, คลิก **Save (บันทึก)**

U

<u>U</u>

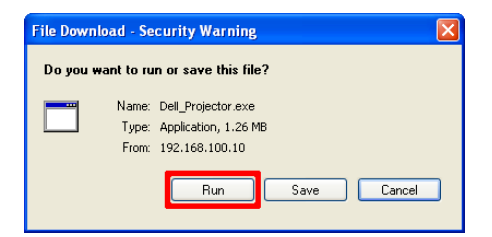

**หมายเหตุ:** ฟงก ชั่นการฉายภาพพรอมเสียงจําเปนตองติดตังไดรเวอรเพิ่มเติม ูเฉพาะใน Windows XP ถ้าคอมพิวเตอร์ของคุณไม่มีไดรเวอร์นี้ติดตั้งอย่ ่ ในเครื่อง จะมีข้อความแสดงบนหน้าจอเตือนให้คณติดตั้งไดรเวอร์ที่กำหนด คุณสามารถดาวนโหลด "**Audio Projection Driver**" ไดจากเว็บไซต สนับสนุนของ Dell ที่ **dell.com/support**

**หมายเหตุ:** ถาคุณไมสามารถต ิดตั้งแอปพลิเคชั่นไดเนองจากส ื่ ิทธิ์บน คอมพิวเตอรไมเพียงพอ โปรดติดตอผูดูแลระบบเครือขายของคุณ

10 ซอฟตแวรการติดตั้งจะเปดขึ้นมา ปฏิบัติตามขันตอนบนหนาจอ เพื่อทําการ ติดตั้งใหสมบูรณ

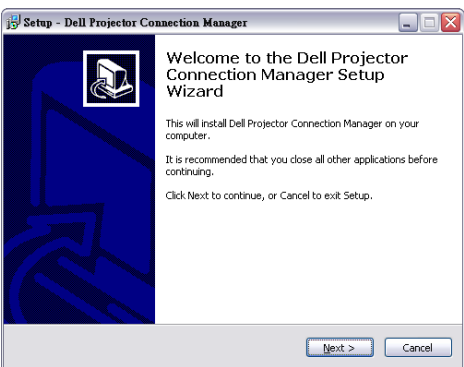

## **เปดโปรแกรมจัดการการเชื่อมตอโปรเจ็กเตอรของ Dell**

หลังจากที่การติดตั้งสมบรณ์ โปรแกรมจะเปิดและค้นหาโดยอัตโนมัติ ถ้าโปรแกรม ี ไม่เปิดโดยอัตโนมัติ คุณสามารถดับเบิลคลิกไอคอน <sub>เส</sub>ือ บนเดสก์ท็อป เพื่อเริ่มแอ ปพลิเคชั่นได

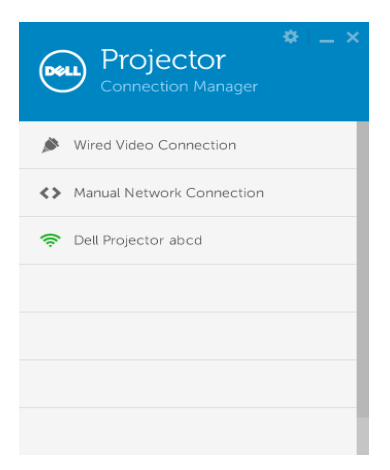

#### **ล็อกอิน**

ล็อกอินดวยรหัสผานที่ไดในขั้นตอนที่ 4 ของ [การใชหนาจอไรสาย](#page-73-0)/LAN [\(DoWiFi/DoLAN\)](#page-73-0) จากนั้นคลิก OK

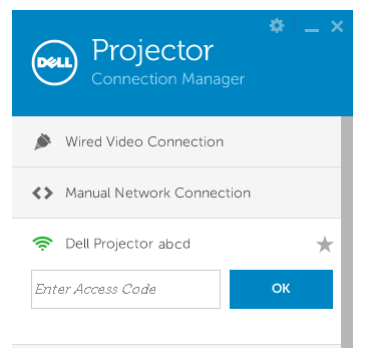

## **ติดตั้งโปรแกรมจดการการเช ั อมต ื่ อโปรเจ็กเตอรของ Dell บนคอมพิวเตอร ของคุณโดยผานระบบแลน**

11 ซอฟตแวรการติดตั้งจะเปดขึ้นมา ปฏิบัติตามขันตอนบนหนาจอ เพื่อทําการติดตั้ง ใหสมบูรณ

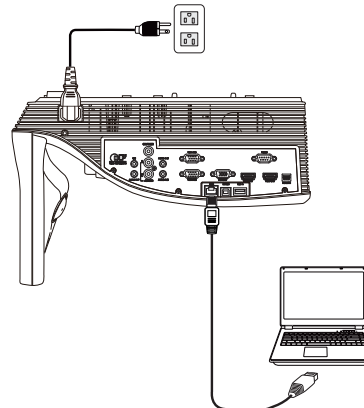

12 ทํา **ขนตอนท ั้ ี่ 6 - 10** ซ้ําเพื่อติดตั้งโปรแกรมจัดการการเชื่อมตอโปรเจ็กเตอร ของ Dell

## **เปดและล็อกอินเขาสูโปรแกรมจัดการการเชื่อมตอโปรเจกเตอร ็ ของ Dell**

หลังจากที่การติดตั้งสมบูรณ์ โปรแกรมจะเปิดและค้นหาโดยอัตโนมัติ ถ้าโปรแกรมไม่ ี เปิดโดยอัตโนมัติ คุณสามารถดับเบิลคลิกไอคอน - บนเดสก์ทอป เพื่อเริ่มแอปพลิ เคชั่นก็ได

- a คลิก "**Manual Network Connection (การเชอมต ื่ อเครอขื ายดวย ตนเอง)**" (รปทู 1) ี่
- b กรอก **IP Address (IP แอดเดรส)** (รูปท 2 ี่ ทอยี่ IP ู เรมติ่ น: 192.168.100.10)
- c กรอก **Access Code (รหัสการเขาถ ึง)** (รูปท 3) ี่

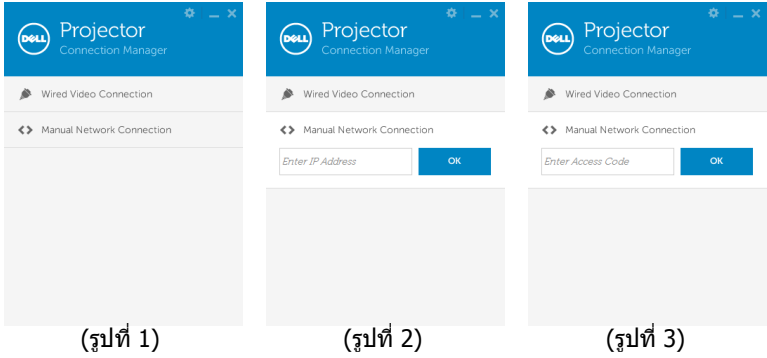

## **การทําความเขาใจปุมตางๆ**

J

หลังจากที่ล็อกอินสําเร็จ หนาจอตอไปนี้จะปรากฏขึ้น:

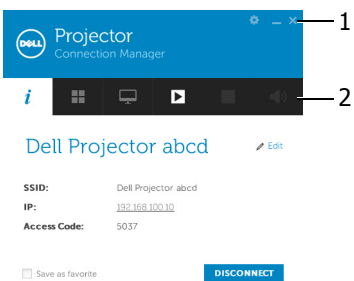

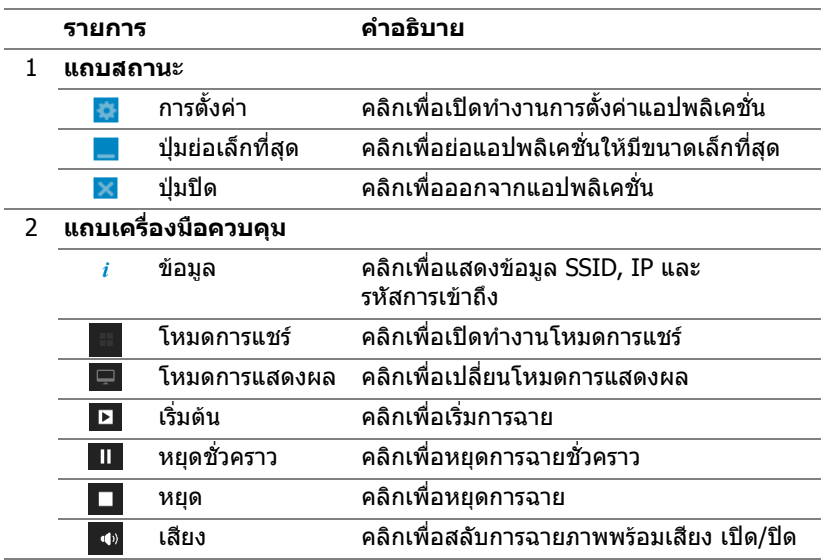

### **การใชการต ั้งคา**

ิคลิก <mark>se</mark> เพื่อแสดงเมนูการตั้งค่า

**RESOLUTION (ความละเอียด)—**อนุญาตใหคุณตั้งคาความละเอียด

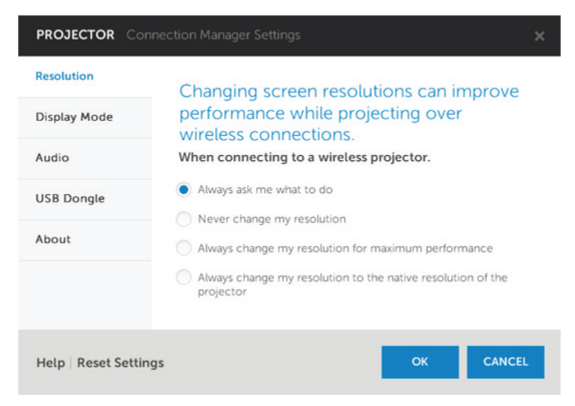

**DISPLAY MODE (โหมดการแสดงผล)—**อนญาตให ุ คุณตั้งคาโหมดการฉาย เริ่มตน

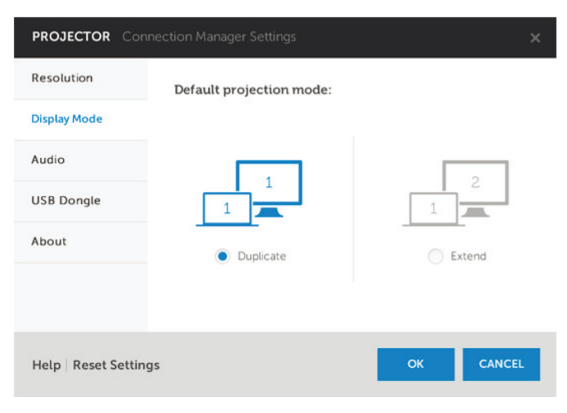

## **AUDIO (เสียง)—**อนุญาตใหคุณเปลี่ยนแปลงการตั้งคาเสียง

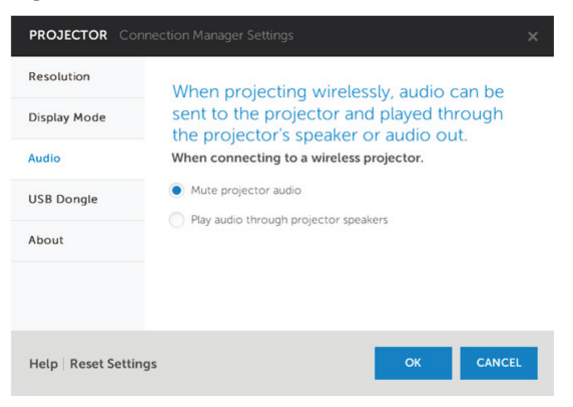

**USB DONGLE (USB ด็องเกิล)—**อนญาตให ุ คุณสราง USB ด็องเกิล ดู "สราง USB Token [สําหรับการฉายแบบ](#page-85-0) Plug & Show" ในหนา 86

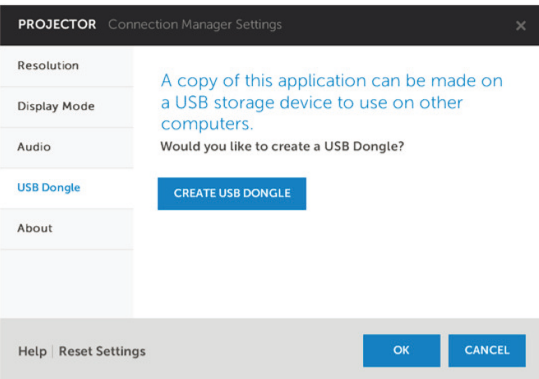

# **ABOUT (เกี่ยวกับ)—**แสดงเวอรชั่นของแอปพลิเคชั่น

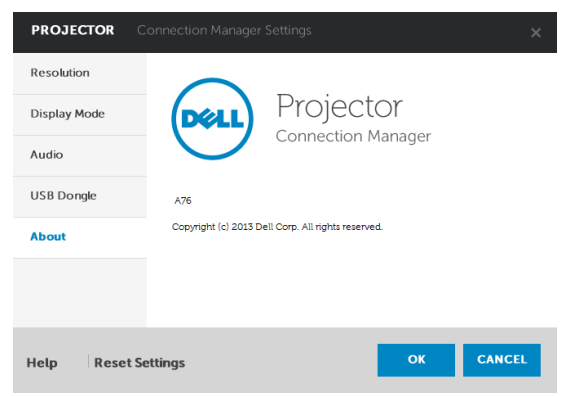

### <span id="page-85-0"></span>**สราง USB Token สําหรับการฉายแบบ Plug & Show**

ี่ แอปพลิเคชั่นโทเก็น อนุญาตให้คุณทำการ เสียบและแสดง โดยใช้ USB โทเก็น

- จากซอฟตแวรแอปพลิเคชั่น, คลิก > **USB Dongle (USB ด็องเกิล)**
- หนาจอตอไปนี้จะปรากฏขนึ้ คลิก **Next (ถดไป ั )**

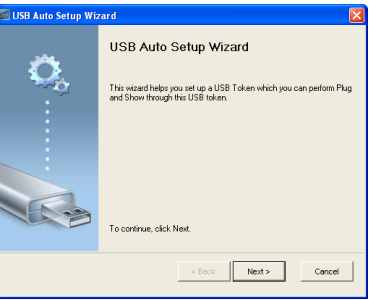

 เสียบแฟลชไดรฟลงในพอรต USB ใดๆ บนคอมพิวเตอรของคุณ เลือกไดรฟจาก รายการ, จากนนคล ั้ ิก **Next (ถัดไป)**

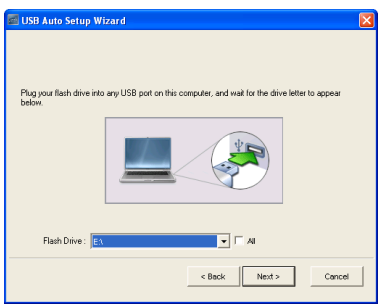

คลิก **Finish (เสร็จ)** เพื่อปดตัวชวยสราง

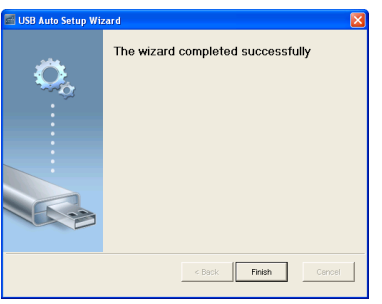

## **การใชหนาจอไรสายหรือหนาจอ LAN กับ Mac**

## **เปดซอฟตแวรแอปพล ิเคชั่นไรสายของ Dell บนคอมพิวเตอรของค ุณโดยผาน ระบบไรสาย**

- 5 เชื่อมต่อคอมพิวเตอร์ของคุณเข้ากับเครือข่ายไร้สายของ Dell Projector abcd
- 6 เปดเบราเซอรซาฟารีของคุณ คุณจะถูกสงตรงไปยังเว็บเพจ **การจดการเว ั บ็ S510** โดยอัตโนมัติ

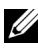

- ี **ี⁄ี หมายเหตุ:** ถ้าเว็บเพจไม่โหลดโดยอัตโนมัติ ให้ป้อน IP แอดเดรส (IP แอดเดรสเริ่มต้นคือ 192.168.100.10) ที่บันทึกไว้จากหน้าจอของโป รเจ็กเตอร์ในแถบที่อย่ของเบราเซอร์
	- 7 หนาการจัดการเวบ็ S510 จะเปดขึ้น สําหรับการใชครั้งแรก ใหคลิก **Download (ดาวนโหลด)**
	- 8 เลือกระบบปฏิบัติการที่เหมาะสม จากนนคล ั้ ิก **Download (ดาวนโหลด)**
	- 9 รันไฟล**Dell\_S510.dmg** จากโฟลเดอรที่ดาวนโหลดมา
- 10 รัน **ซอฟตแวรแอปพลิเคชนไร ั่ สายของ Dell S510** จากโฟลเดอร Dell S510

#### **ล็อกอิน**

ล็อกอินดวยรหัสผานที่ไดรับในขั้นตอนที่ 4 ของ [การใชหนาจอไรสาย](#page-73-0)/LAN [\(DoWiFi/DoLAN\)](#page-73-0) จากนั้นคลิกเชื่อมต่อ

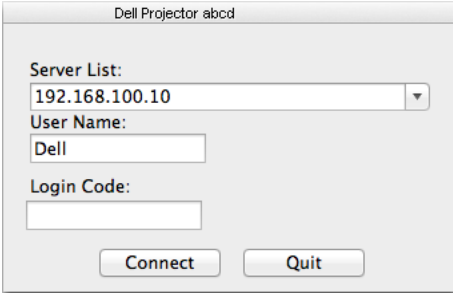

**เปดซอฟตแวรแอปพล ิเคชั่นไรสายของ Dell บนคอมพิวเตอรของค ุณโดยผาน ระบบแลน**

- 11 เชื่อมต่อสายเคเบิลแลนไปยังโปรเจ็กเตอร์และคอมพิวเตอร์
- 12 ทํา **ขนตอนท ั้ ี่ 6 10** ซ้ําเพื่อเปดซอฟตแวรแอปพลิเคชั่นไรสายของ Dell

### **ล็อกอิน**

ู้ล็อกอินด้วยรหัสผ่านที่ได้รับในขั้นตอนที่ 4 ของ การใช้หน้าจอไร้สาย/LAN [\(DoWiFi/DoLAN\)](#page-73-0) จากนั้นคลิกเชื่อมต่อ

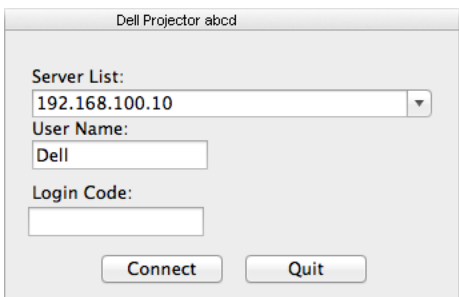

## **การทําความเขาใจปุมตางๆ**

หลังจากที่ล็อกอินสําเร็จ หนาจอตอไปนี้จะปรากฏขึ้น:

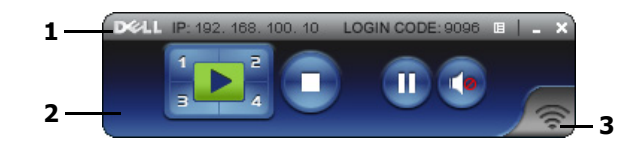

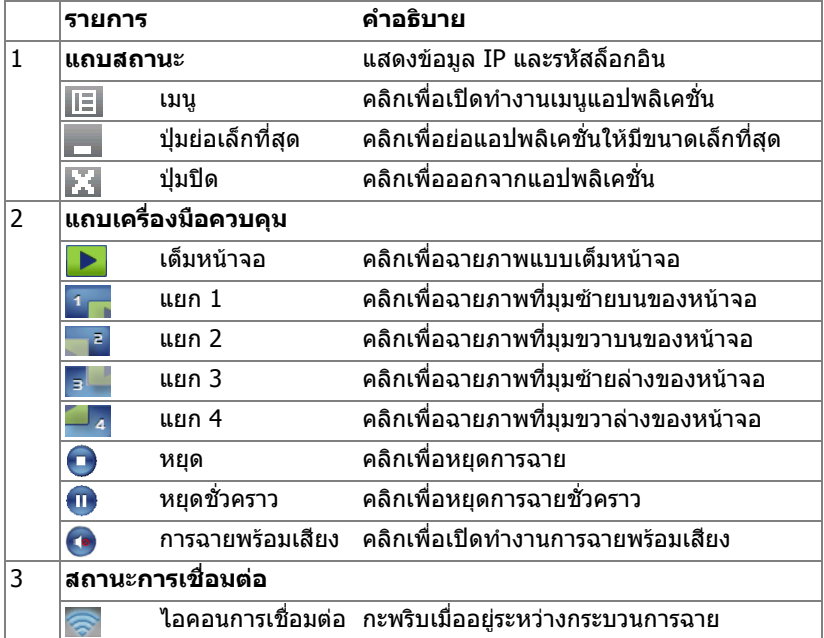

#### **การฉายการนําเสนอ**

- ในการฉายการนําเสนอ, คลกปิ ุมการฉายใดๆ
- ในการหยุดการนำเสนอชั่วคราว, คลิก 10 ไอคอนจะเปลี่ยนเป็นสีเขียว
- ในการเล่นการนำเสนอต่อ, คลิก อีกครั้ง
- ในการฉายการนำเสนอพร้อมเสียง, คลิก (อ
- $\bullet$  ในการหยุดการนำเสนอ, คลิก $\Box$

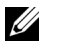

**หมายเหตุ:** สภาพแวดลอม WLAN โดยใชการเชื่อมตอ 802.11g และไมม ีการ ยืดหน้าจอ

### **การใชเมน ู**

้ คลิก ∏≣ เพื่อแสดงเมนู

Web Management **Search Server** 

**Projection Quality**  $Info$ 

About Exit

**WEB MANAGEMENT (การจัดการเว็บ)—**คลิกเพื่อเปดหนา การจัดการเวบ็ ดู "[การใชปากกาอินเทอรแอคทีฟ](#page-51-0) (สําหรับรุน S510 เทานั้น)" ในหนา 52

**SEARCH SERVER (คนหาเซิรฟเวอร)—**คลิกเพื่อคนหาและเชื่อมตอไปยัง โปรเจ็กเตอรไรสาย

**PROJECTION QUALITY (คุณภาพของการฉายภาพ)—**คุณสามารถตั้งคา คุณภาพของโปรเจ็กเตอรเปน **Blur but Faster (มัวแตรวดเร็ว)** หรือ **Clear but Slower (ชัดเจนและชา )**

**INFO (ขอมูล)—**คลิกเพื่อแสดงขอมูลระบบ

**ABOUT (เกี่ยวกับ)—**คลิกเพื่อแสดงเวอรชั่นของแอปพลิเคชั่น

**EXIT (ออก)—**คลิกเพื่อปดแอปพลิเคชั่น

# **การใชหนาจอ USB (DoUSB)**

### **การแสดงผลผาน USB ดวย Windows**

1 เชื่อมต่อสายเคเบิลเพาเวอร์ และกดป่มเพาเวอร์

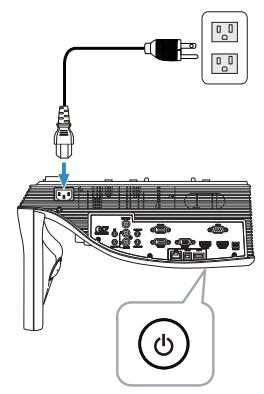

- 2 เชื่อมต่อสายเคเบิล USB (ชนิด A ไปยัง B) ไปยังโปรเจ็กเตอร์และคอมพิวเตอร์
- 3 เมื่อคณเชื่อมต่อโปรเจ็กเตอร์และคอมพิวเตอร์เข้าด้วยกันผ่านสายเคเบิล USB ขอความแสดงวา USB เชื่อมตอแลวจะปรากฏขึ้น และคุณสามารถเลือก **DoUSB** หรือ **Storage Mode (โหมดที่เกบข็ อมลู )** เลือกตัวเลือก "**DoUSB**" เพื่อสลับ แหลงสัญญาณการแสดงผลจาก USB

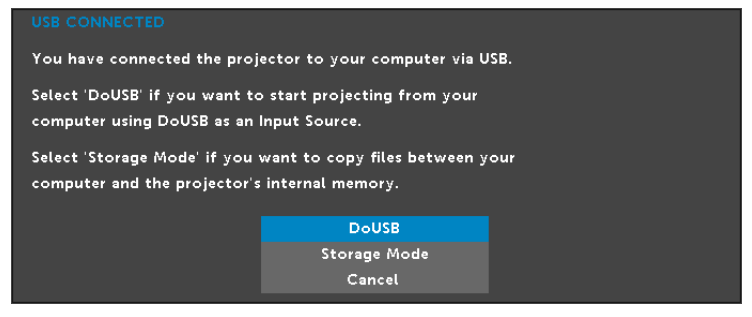

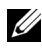

**หมายเหตุ:** ถา DoUSB ไมสามารถแสดง , โปรดดู "การแก้ไขปัญหาโปรเจ็กเตอร์ ของคุณ" ในหน้า 130

#### **การแสดงผลผาน USB ดวย Mac**

1 เชื่อมต่อสายเคเบิลเพาเวอร์ และกดป่มเพาเวอร์

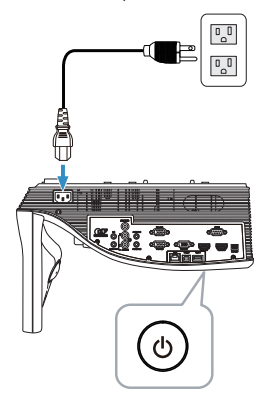

- 2 เชื่อมต่อสายเคเบิล USB (ชนิด A ไปยัง B) ไปยังโปรเจ็กเตอร์และคอมพิวเตอร์
- 3 เมื่อคณเชื่อมต่อโปรเจ็กเตอร์และคอมพิวเตอร์เข้าด้วยกันผ่านสายเคเบิล USB ขอความแสดงวา USB เชื่อมตอแลวจะปรากฏขึ้น และคุณสามารถเลือก **DoUSB** หรือ **Storage Mode (โหมดที่เก็บขอมลู )** เลือกตัวเลือก "**DoUSB**" เพื่อสลับ แหลงสัญญาณการแสดงผลจาก USB

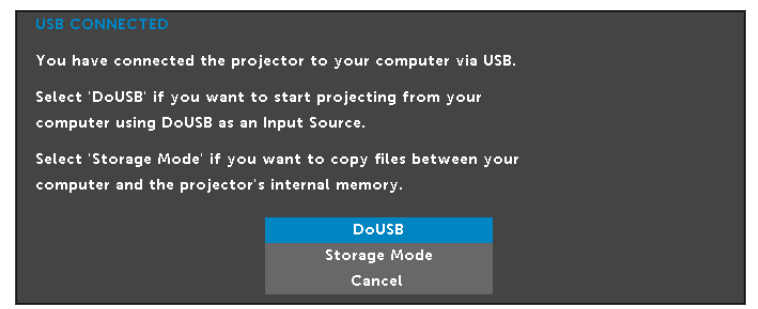

ี **ศักราษา เหตุ** จำเป็นต้องติดตั้งไดร์เวอร์สำหรับฟังก์ชั่น DoUSB ในระบบปฏบัติ การ Mac ถาคอมพิวเตอร Mac ของคุณไมมีไดรเวอรนตี้ ิดตั้งอยูในเครื่อง จะมี ขอความแสดงบนหนาจอเตือนใหคุณติดตั้งไดรเวอรที่กําหนด ดู "[ติดตั้งไดรเวอร](#page-92-0) [DoUSB"](#page-92-0) ในหนา 93

## <span id="page-92-0"></span>**ติดตั้งไดรเวอร DoUSB**

- ี่ 1 คับเบิ้ลคลิกที่ไอคอน "**USB\_DISPLAY**" บนหน้าจอเดสก์ท็อป
- 2 รนไฟล ั "**MAC\_USB\_Display.pkg**" จากโฟลเดอร USB\_DISPLAY

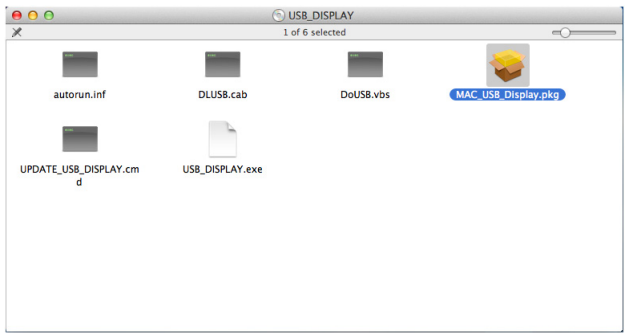

ี่ 3 ชอฟต์แวร์การติดตั้งจะเปิดขึ้นมา ปฏิบัติตามขันตอนบนหน้าจอ เพื่อทำการ ตดติ ั้งใหสมบ รณู

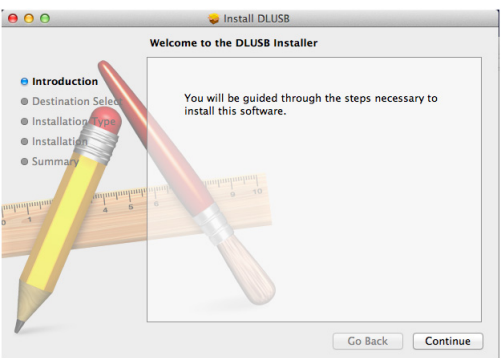

4 เมื่อเสร็จสิ้นการติดตั้ง ให้รีสตาร์ทคอมพิวเตอร์ของคุณ

# **การใชงานการนําเสนอแบบไมตองใช PC**

## **สนับสนุนชนิดไฟลม ัลติมีเดยี**

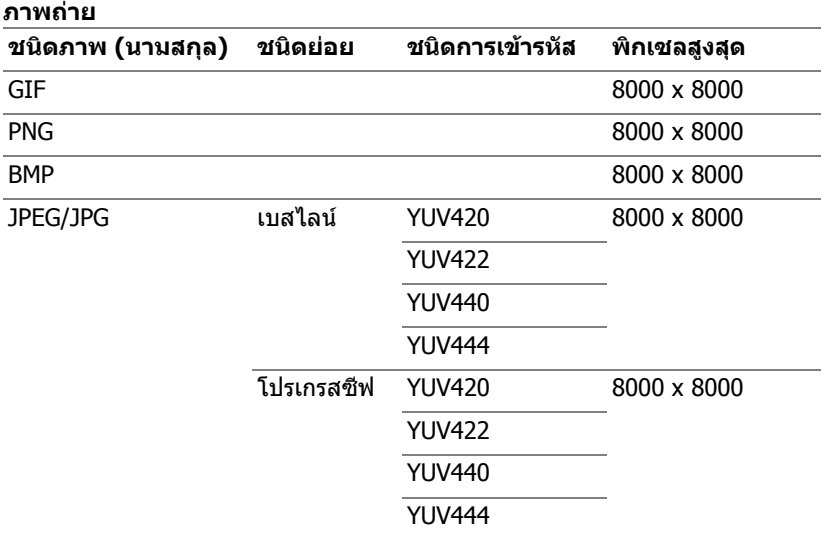

### **วดิ ีโอ**

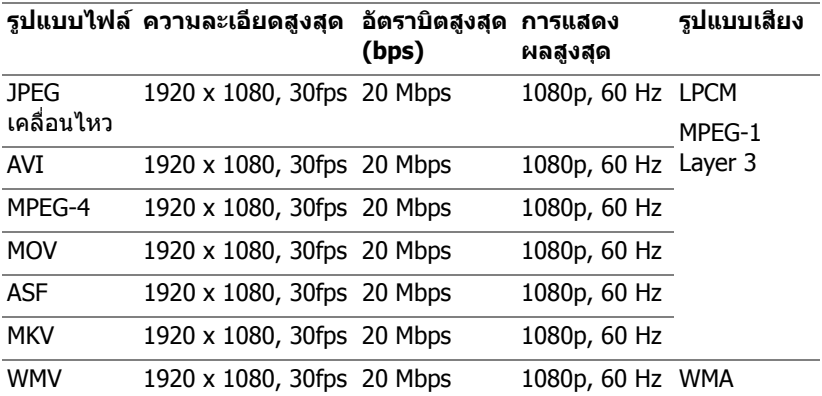

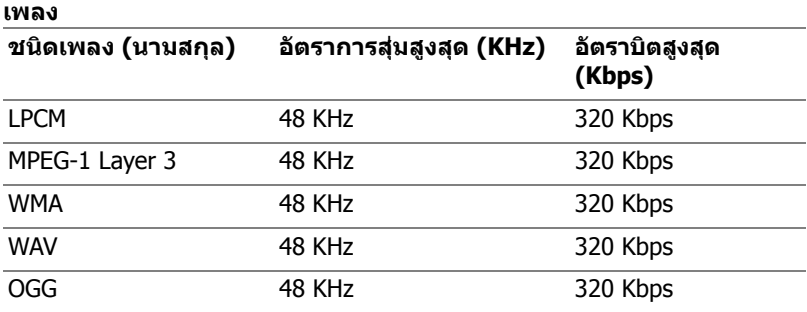

## **สนับสนุนชนิดไฟล Office Viewer**

คณสมบ ุ ัต Office Viewer ิ อนุญาตใหค ุณใชไฟล MS Excel, MS Word, MS PowerPoint และ PDF ได

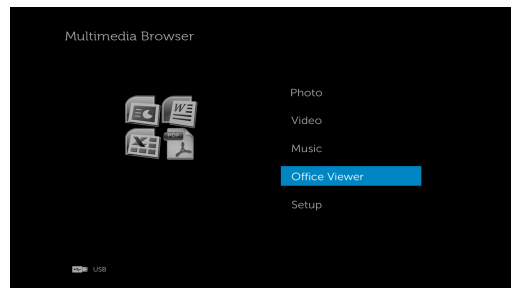

## **แนะนําปมตุ างๆ**

ใช้ปุ่มขึ้น, ลง, ซ้าย และขวาเพื่อเลื่อน และปุ่ม  $\oslash$  บนรีโมทคอนโทรลเพื่อเลือก

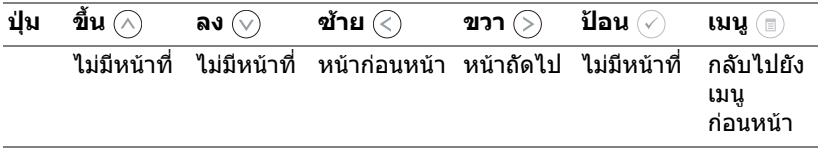

## **การตั้งคาสําหรับการนําเสนอโดยใชอ ุปกรณจัดเก็บขอมูล USB ภายนอก**

 $\mathscr{U}$  **หมายเหตุ:** USB แฟลชดิสก์ต้องเสียบอยู่กับโปรเจ็กเตอร์ ถ้าคุณต้องการใช้ ฟังก์ชั่นมัลติมีเดีย USB

ีปฏิบัติตามขั้นตอนเหล่านี้เพื่อเล่นไฟล์ภาพถ่าย, วิดีโอ หรือเพลงบนโปรเจ็กเตอร์ของคุณ:

1 เชื่อมต่อสายเคเบิลเพาเวอร์ และเปิดโปรเจ็กเตอร์โดยการกดปุ่มเพาเวอร์

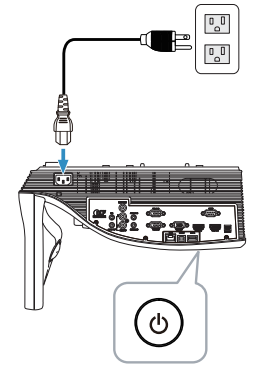

2 เสียบ **USB แฟลชดิสก**เขากับโปรเจ็กเตอรของคุณ

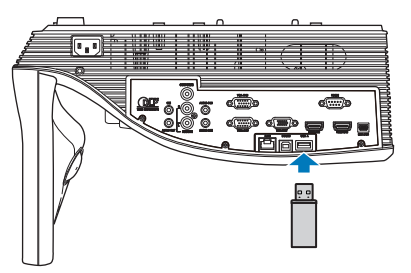

3 กดปุม **เมนู**บนรีโมทคอนโทรล

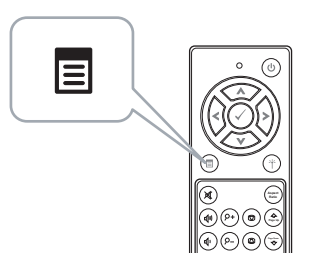

4 เขาถ ึงเมนู**Input Source (เลือกสัญญาณเขา)**, เลือก **USB** จากนั้นเลือก **USB Viewer (ตัวแสดง USB)** บนเมนูยอย

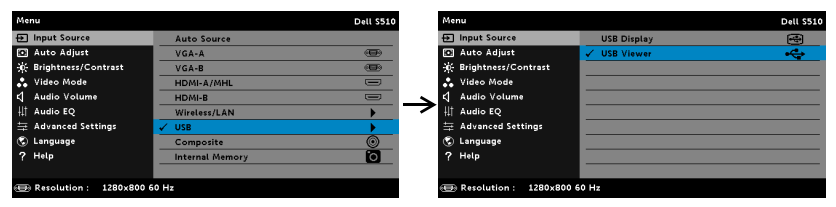

### **USB Screen (หน้าจอ USB)** ที่แสดงด้านล่างจะปรากฏขึ้น:

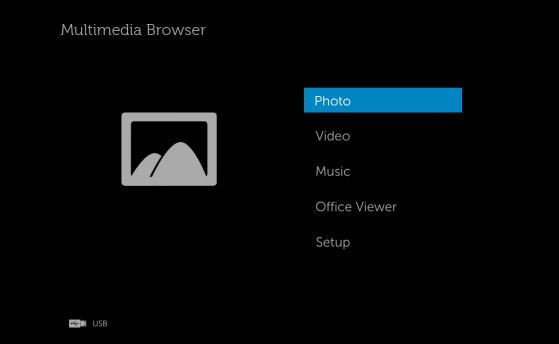

5 เลือกไฟลมัลติมเดี ีย: **Photo (ภาพ)**, **Video (วิดีโอ)**, **Music (เพลง)** หรือ **Office Viewer** จากนั้นกด เพื่อเริ่มเลน หรือเลือกตัวเลือก **Setup (การติดตั้ง)** เพื่อเปลี่ยนแปลงการตั้งคามัลติมีเดีย ดู "ตั้งคามัลติมีเดีย" ใน [หนา](#page-100-0) 101

## **การตั้งคาสําหรับการนําเสนอโดยใชอ ุปกรณจัดเก็บขอมูลภายใน**

ีปฏิบัติตามขั้นตอนเหล่านี้เพื่อเล่นไฟล์ภาพถ่าย, วิดีโอ หรือเพลงบนโปรเจ็กเตอร์ของคณ:

1 เชื่อมต่อสายเคเบิลเพาเวอร์ และเปิดโปรเจ็กเตอร์โดยการกดปุ่มเพาเวอร์

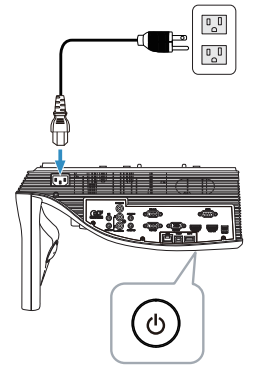

2 กดปุม **เมนู**บนรีโมทคอนโทรล

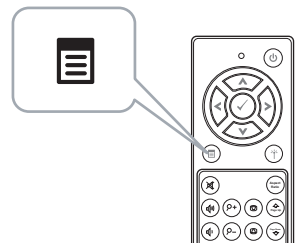

3 เขาถ ึงเมนู**Input Source (เลือกสัญญาณเขา )** เลือกแหลงขอมูล **Internal Memory (หนวยความจําภายใน)**

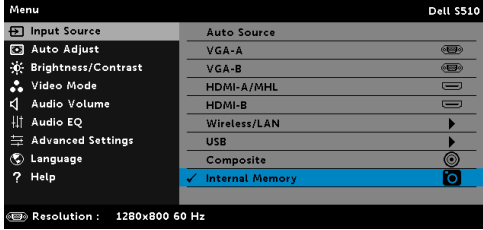

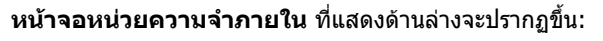

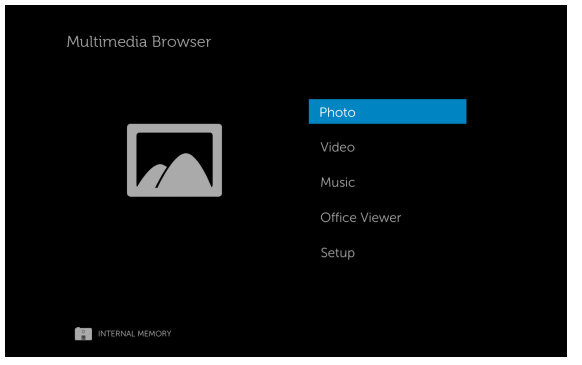

4 เลือกไฟลมัลติมเดี ีย: **Photo (ภาพ)**, **Video (วิดีโอ)**, **Music (เพลง)** หรือ **Office Viewer** จากนั้นกด เพื่อเริ่มเลน หรือเลือกตัวเลือก **Setup (การติดตั้ง)** เพื่อเปลี่ยนแปลงการตั้งคามัลติมีเดีย ดู "ตั้งคามัลติมีเดีย" ใน [หนา](#page-100-0) 101

## <span id="page-100-0"></span>**การปรับคาการนําเสนอแบบไมตองใช PC**

เมน ตั้งค่ามัลติมีเดีย อนุญาตให้คณเปลี่ยนแปลงการตั้งค่าต่างๆ สำหรับ ภาพถ่าย. วิดีโอ และเพลง

 $\mathscr U$  **หมายเหตุ:** เมนู ตั้งค่ามัลติมีเดีย และการตั้งค่านั้นเหมือนกันสำหรับ USB และหนวยความจําภายใน

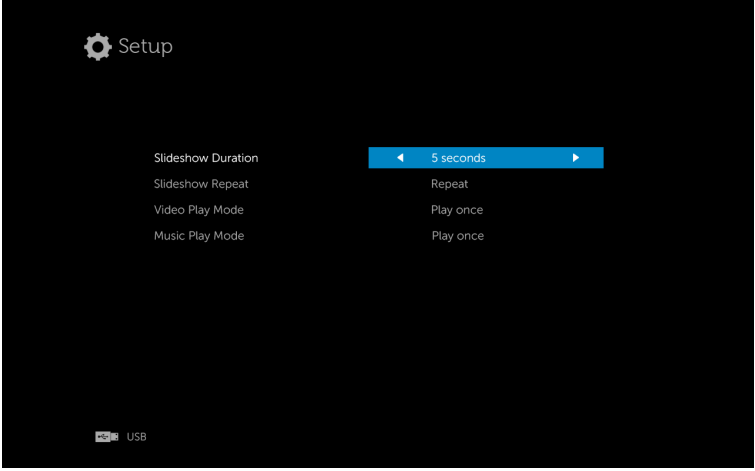

 $\mathsf{\textbf{SLIDE}$ SHOW  $\mathsf{\textbf{D}URATION}$  (ระยะเวลาสไลด์โชว์)—กด  $\textcircled$  หรือ (∑) เพื่อเลือกระยะ เวลาการแสดงสไลด์โชว์ ภาพจะสลับไปยังภาพถัดไปโดยอัตโนมัติหลังจากเวลาหมด ตัวเลือกต่างๆ คือ: 5 seconds (5 วินาที), 10 seconds (10 วินาที), 30 seconds  $(30$  วินาที) และ 1 minute  $(1 \text{ u} \text{u})$ 

**SLIDESHOW REPEAT (การซ้ำสไลด์โชว์)—กด ⊘ หรือ (∑) เพื่อเลือกการซ้ำของ** สไลด์โชว์เป็น Repeat (ซ้ำ) หรือ No Repeat (ไม่ซ้ำ)

**VIDEO PLAY MODE (โหมดเล่นวิดีโอ)—กด ⊘ หรือ (∑) เพื่อเลือกโหมดการเล่น** ภาพยนตรตัวเลือกตางๆ คอื: **Play once (เลนครั้งเดียว)**, **Repeat item (เลนซ้ํารายการ)**, **Repeat folder (เลนซ้ําโฟลเดอร)** และ **Shuffle (สลับ) Music PLay Mode (โหมดเล่นเพลง)—กด ⊘ หรือ (≶) เพื่อเลือกโหมดการเล่น** ภาพยนตรตัวเลือกตางๆ คอื: **Play once (เลนครั้งเดียว)**, **Repeat item (เลนซ้ํารายการ)**, **Repeat folder (เลนซ้ําโฟลเดอร)** และ **Shuffle (สลับ)**

# **การใชการฉายเสยงี**

#### **ความตองการของระบบ**

การฉายภาพพร้อมเสียงสนับสนุนเฉพาะแหล่งสัญญาณ **การแสดงผลไร้สาย** และ **การแสดงผลผ่าน LAN เท่านั้น** 

้ความต้องการของระบบขั้นต่ำบีดังนี้:

ระบบปฏิบัติการ:

• Windows

Microsoft Windows XP™ Home หรือ Professional Service pack 2/3 (แนะนำให้ใช้ 32 บิต), Windows Vista 32 บิต, หรือ Windows® 7 Home หรือ Professional 32 บิต หรือ 64 บิต, Windows 8 32 บิต หรือ 64 บิต

• Mac

MacBook Pro ขึ้นไป, MacOS 10.5 ขึ้นไป

สาร์ดแาร์ขั้บเล่า'

- a Intel $^\circledR$  Core™ i5-460 MHz (2.53 GHz/Turbo 2.8 GHz) หรือดีกว่า
- **b** แนะนำกราฟฟิกการ์ดแยกที่มี VRAM DDR3 1 GB หรือมากกว่า
- c แนะนำหน่วยความจำ SDRAM DDR3 แบบดอัล แชนเนลที่ 1066 MHz ขนาด 2 GB หรือมากกว่า
- d กิกะบิต อีเธอร์เน็ต
- e อปกรณ์ Wi-Fi 802.11 a/b/g/n ในตัว สำหรับการเชื่อมต่อ WLAN

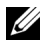

ี **∕ี หมายเหตุ:** ถ้าคอมพิวเตอร์มีคุณสมบัติไม่ตรงตามความต้องการฮาร์ดแวร์ขั้นต่ำ การฉายภาพพรอมเสียงอาจทํางานชา หรือมีสัญญาณรบกวน จัดหาระบบที่มี ้คุณสมบัติตรงตามความต้องการระบบที่แนะนำ เพื่อให้ได้สมรรถนะของ การฉายพรอมเสียงที่ดีที่สุด

ี่ **∕ี หมายเหตฺ:** ฟังก์ชันการฉายภาพพร้อมเสียงจำเป็นต้องติดตั้งไดรเวอร์เพิ่มเติม ่ ใน Windows XP ถ้าคอมพิวเตอร์ของคุณไม่มีไดรเวอร์นี้ติดตั้งอย่ในเครื่อง จะมีข้อความแสดงบนหน้าจอเตือนให้คุณติดตั้งไดรเวอร์ที่กำหนด คุณสามารถ ดาวนโหลด "**Audio Projection Driver**" ไดจากเวบไซต ็ สนับสนนของ ุ Dell ที่ **dell.com/support**

ี **∕ี หมายเหตุ:** ฟังก์ชั่นการฉายภาพพร้อมเสียงจำเป็นต้องมีไดรเวอร์พิเศษติดตั้ง ่ ในระบบปฏิบัติการ Mac ถ้าคอมพิวเตอร์ Mac ของคุณไม่มีไดรเวอร์นี้ติดตั้งอย่ ในเครื่อง จะมีขอความแสดงบนหนาจอเตือนใหคุณติดตั้งไดรเวอรที่กําหนด คุณสามารถดาวนโหลดไดรเวอร "**Soundflower**" ไดจากเว็บไซตคนหา (เชน Yahoo, MSN...) ไดรวอร "**Soundflower**" เปนแอปพลิเคชั่นฟรี

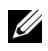

**หมายเหตุ:** พอรต / โปรโตคอลสําหรับการเชื่อมตอกับโปรเจคเตอรเพื่อฉาย ภาพผานอีเทอรเน็ต:

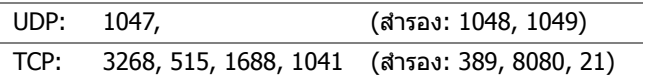

## **เปดทํางานระบบไรสายหรือแลนบนโปรเจกเตอร ็**

1 เชื่อมต่อสายเคเบิลเพาเวอร์ และกดป่มเพาเวอร์

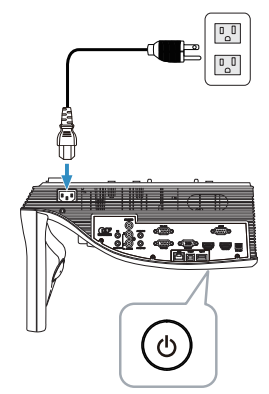

2 กดปุม **เมนู**บนรีโมทคอนโทรล

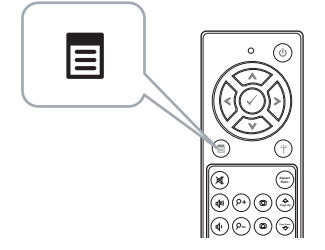

3 เขาไปย งเมน ั ู**Input Source (เลือกสัญญาณเขา)**, เลอกื **Wireless/LAN (ไรสาย/แลน)** จากนั้นเลือก **Wireless/LAN Display (ไรสาย/การแสดงผลผาน LAN)** บนเมนูยอย

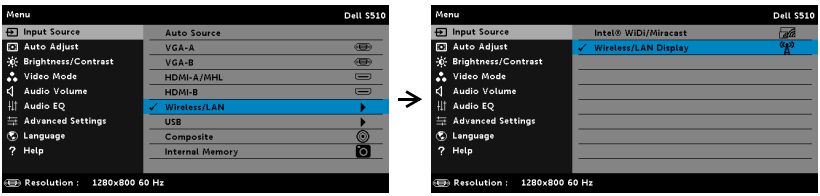

### **หน้าจอคำแนะนำไร้สาย** ที่แสดงด้านล่างจะปรากฏขึ้น:

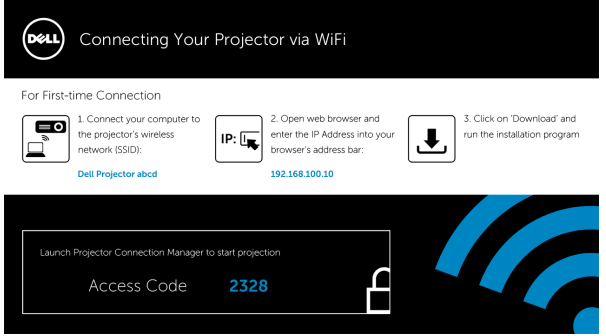

4 จดบนทั กึ **เครือขายไรสาย (SSID)**, **IP แอดเดรส** และ **Access Code (รหัสการเข้าถึง)** คณจะจำเป็นต้องใช้ข้อมลนี้เพื่อล็อกอินในภายหลัง

## **การใชการฉายเสยงก ี ับ Windows**

#### **ติดตั้งโปรแกรมจดการการเช ั อมต ื่ อโปรเจ็กเตอรของ Dell บนคอมพิวเตอร ของคุณโดยผานระบบไรสาย**

5 จำเป็นต้องมี "โปรแกรมจัดการเชื่อมต่อของโปรเจคเตอร์ของ Dell" ถ้าใช้ ี ระบบไร้สายหรือระบบแลนสำหรับการตั้งค่าการฉายภาพพร้อมเสียง โปรด ิดาวน์โหลดและติดตั้งซอฟต์แวร์ในครั้งแรกที่คณใช้การฉายพร้อมเสียง ถ้า ตดติ ั้งซอฟตแวร ไว แล ว ใหข าม **ขนตอน ั้ 5 - 6**

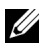

- **หมายเหตุ:** คุณจําเปนตองติดตั้ง "โปรแกรมจัดการเชื่อมตอของโปรเจคเตอร Dell" เพียงครั้งเดียวเท่านั้น
- 6 ดูขันตอนการดาวน์โหลดและติดตั้งซอฟต์แวร์โปรแกรมจัดการเชื่อมต่อของโปรเจคเตอร์ ์ ของ Dell ได้จากขั้นตอนที่ 6 ถึง 10 ของ "การใช้หน้าจอไร้สาย/LAN [\(DoWiFi/DoLAN\)"](#page-73-0) ในหนา 74

## **เปดโปรแกรมจัดการการเชื่อมตอโปรเจ็กเตอรของ Dell**

หลังจากที่การติดตั้งสมบูรณ์ โปรแกรมจะเปิดและค้นหาโดยอัตโนมัติ ถ้าโปรแกรมไม่เปิด ์ โดยอัตโนมัติ คุณสามารถดับเบิลคลิกไอคอน <u>ง่าิ</u> บนเดสก์ท็อป เพื่อเริ่มแอปพลิเคชั่นได้

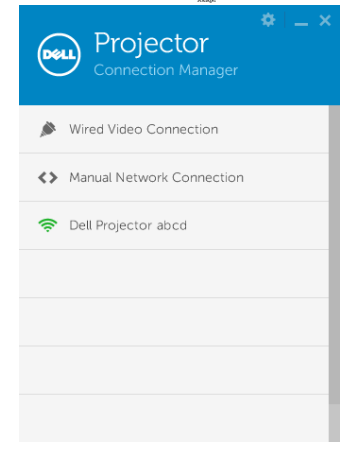

### **ล็อกอิน**

ูล็อกอินด้วย Access Code (รหัสการเข้าถึง) ที่ได้จากขั้นตอนที่ 4 ในการติดตั้งระบบฉาย ์<br>ภาพพร้อมเสียง จากนั้นคลิกตกลง

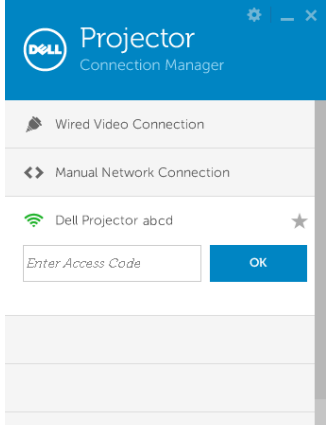

## **ติดตั้งโปรแกรมจดการการเช ั อมต ื่ อโปรเจ็กเตอรของ Dell บนคอมพิวเตอร ของคุณโดยผานระบบแลน**

ี่ 7 เชื่อบต่อสายเคเบิลแลบไปยังโปรเจ็กเตอร์และคอบพิวเตอร์

8 ทํา **ขนตอนท ั้ ี่ 6** ซ้ําเพื่อติดตั้งโปรแกรมจัดการการเชื่อมตอโปรเจ็กเตอรของ Dell

## **เปดโปรแกรมจัดการการเชื่อมตอโปรเจ็กเตอรของ Dell**

ิหลังจากที่การติดตั้งสมบูรณ์ โปรแกรมจะเปิดและค้นหาโดยอัตโนมัติ ถ้าโปรแกรมไม่เปิด โดยอตโนม ั ตั ิคุณสามารถดบเบ ั ลคล ิ ิกไอคอน บนเดสกทอป เพอเร ื่ มแอปพล ิ่ เคช ิ นั่ ก็ได้

- a คลิก "**Manual Network Connection (การเชอมต ื่ อเครอขื ายดวย ิตนเอง)**" (รูปที่ 1)
- b กรอก **IP Address (IP แอดเดรส)** (รปทู 2 ี่ ทอยี่ IP ู เรมติ่ น : 192.168.100.10)
- c กรอก **Access Code (รหัสการเขาถ ึง)** (รูปท 3) ี่

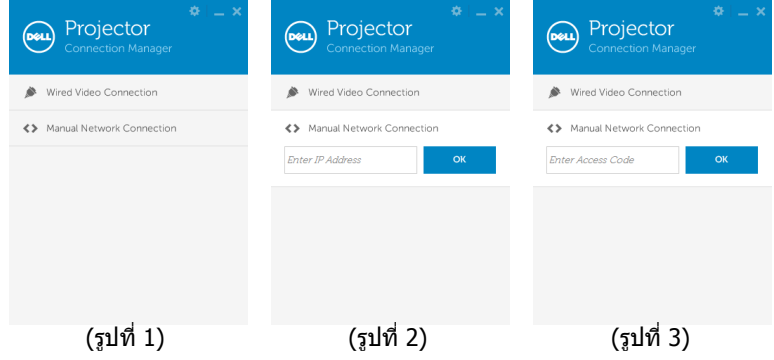

#### **การนําเสนอดวยการฉายเสียง**

9 ตอนนี้คุณได้ล็อกเข้าสู่โปรแกรมจัดการเชื่อมต่อของโปรเจคเตอร์ Dell แล้ว กดปุม "**เลน**" ในแอปพลิเคชั่น เพื่อเริ่มการฉายภาพพรอมเสียงผานระบบแลน หรือระบบไรสาย

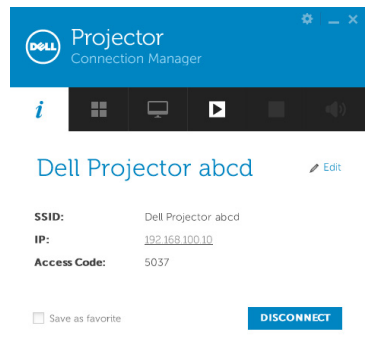

10 กดปุ่ม "การฉายภาพพร้อมเสียง" ในแอปพลิเคชั่น เพื่อเปิด/ปิดทำงานฟังก์ชั่น การฉายภาพพรอมเสียง

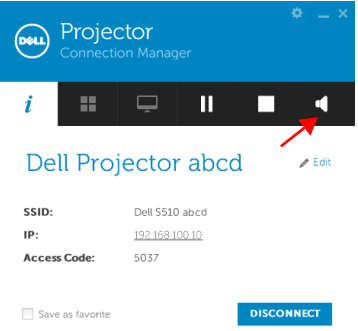

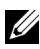

 $\mathscr U$  **หมายเหตุ:** ฟังก์ชั่นการฉายภาพพร้อมเสียงจำเป็นต้องติดตั<sub>้</sub>งไดรเวอร์เพิ่มเติม ี เฉพาะใน Windows XP ถ้าคอมพิวเตอร์ของคุณไม่มีไดรเวอร์นี้ติดตั้งอย่ใน เครื่อง จะมีขอความแสดงบนหนาจอเตือนใหคุณติดตั้งไดรเวอรที่กําหนด คุณสามารถดาวนโหลด "Audio Projection Driver" ไดจากเว็บไซตสนับสนุน ของ Dell ที่ **dell.com/support**

11 รัน Windows Media Player หรือซอฟตแวรเครื่องเลนเสียงอื่นๆ (ตัวอยางเชน: Winamp player...) บนคอมพิวเตอรของคุณ

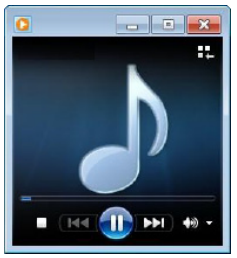

## **การใชการฉายเสยงก ี ับ Mac**

**เปดซอฟตแวรแอปพล ิเคชั่นไรสายของ Dell บนคอมพิวเตอรของค ุณโดยผานระบบไรสาย**

- 12 เชื่อมต่อคอมพิวเตอร์ของคณเข้ากับเครือข่ายไร้สายของ Dell Projector
- 13 เปิดเบราเซอร์ซาฟารีของคุณ คุณจะถูกส่งตรงไปยังเว็บเพจ **การจัดการเว็บ S510** โดยอัตโนมตั ิ

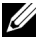

**หมายเหตุ:** ถาเว็บเพจไมโหลดโดยอัตโนมัติใหปอน IP แอดเดรส (IP แอดเดรสเริ่มตนคือ 192.168.100.10) ที่บันทึกไวจากหนาจอของโป ้รเจ็กเตอร์ในแถบที่อยู่ของเบราเซอร์

- 14 หน้าการจัดการเว็บ S510 จะเปิดขึ้น สำหรับการใช้ครั้งแรก, คลิก **Download (ดาวนโหลด)**
- 15 เลือกระบบปฏิบัติการที่เหมาะสม จากนนคล ั้ ิก **Download (ดาวนโหลด)**
- 16 รันไฟล**Dell\_S510.dmg** จากโฟลเดอรที่ดาวนโหลดมา
- 17 รนั **ซอฟตแวร แอปพล เคช ิ นไร ั่ สายของ Dell S510** จากโฟลเดอร Dell S510
#### **ล็อกอิน**

ล็อกอินด้วย Access Code (รหัสการเข้าถึง) ที่ได้จากขั้นตอนที่ 4 ในการติดตั้งระบบ ฉายภาพพร้อบเสียง จากบั้บคลิก เชื่อบค่อ

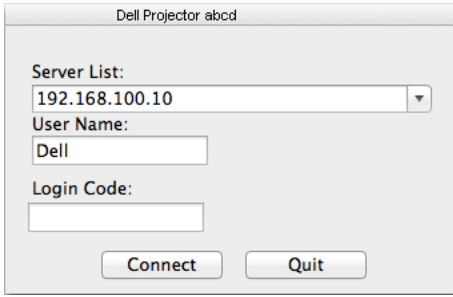

ี **18** ขณะนี้คณได้เข้ามาในแอปพลิเคชั่นไรัสายของ S510 แล้ว กดป่ม "เล่น" ใน ้แอปพลิเคชั่น เพื่อเริ่มการฉายผ่านระบบแลนหรือระบบไร้สาย

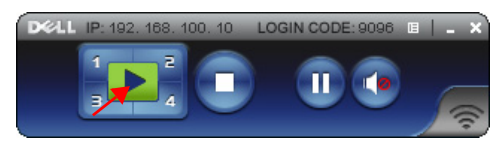

19 กดปุ่ม "การฉายภาพพร้อมเสียง" ในแอปพลิเคชั่น เพื่อเปิด/ปิดทำงานฟังก์ชั่น การฉายภาพพรอมเสียง

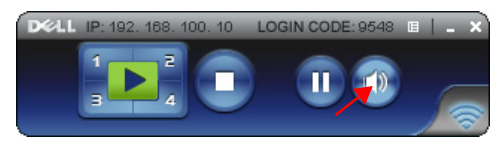

- $\mathscr U$  **หมายเหตฺ:** ฟังก์ชั่นการฉายภาพพร้อมเสียงจำเป็นต้องมีไดรเวอร์พิเศษติดตั้งใน ้<br>ระบบปฏิบัติการ Mac ถ้าคอมพิวเตอร์ Mac ของคุณไม่มีไดรเวอร์นี้ติดตั้งอยู่ใน เครื่อง จะมีขอความแสดงบนหนาจอเตือนใหคุณติดตั้งไดรเวอรที่กําหนด คุณ ีสามารถดาวน์โหลดไดร์เวอร์ "Soundflower" ได้จากเว็บไซต์ค้นหา (เช่น Yahoo, MSN...) ไดรวอร "**Soundflower**" เปนแอปพลิเคชั่นฟรี ดู "ติดตั้งไดรเวอร [Soundflower"](#page-109-0) ในหนา 110
- 20 ทําการรันซอฟตแวรเครื่องเลนเสียงบนคอมพิวเตอรของคุณ

#### **เปดซอฟตแวรแอปพล ิเคชั่นไรสายของ Dell บนคอมพิวเตอรของค ุณโดย ผานระบบแลน**

- ่ 21 เชื่อบต่อสายเคเบิลแลนไปยังโปรเจ็กเตอร์และคอบพิวเตอร์
- 22 ทํา **ขนตอนท ั้ ี่ 6 13** ซ้ําเพื่อเปดและล็อคอินเขาสูซอฟตแวรแอปพลิเค ชั่นไรสายของ Dell

#### <span id="page-109-0"></span>**ติดตั้งไดรเวอร Soundflower**

- 1 คณสามารถดาวน์โหลดไดร์เวอร์ "**Soundflower**" ได้จากเว็บไซต์ค้นหา (เช่น Yahoo, MSN...) ไดร์วอร์ "**Soundflower**" เป็นแอปพลิเคชั่นฟรี
- 2 รันไฟล "**Soundflower.dmg**" จากโฟลเดอรที่ไดดาวนโหลดมา
- 3 รันไฟล "**Soundflower.pkg**" จากโฟลเดอร Soundflower

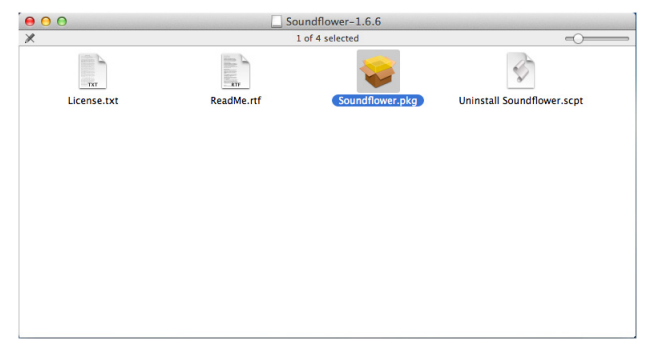

4 ซอฟตแวรการติดตั้งจะเปดขึ้นมา ปฏิบัติตามขันตอนบนหนาจอ เพื่อทําการ ติดตั้งใหสมบูรณ

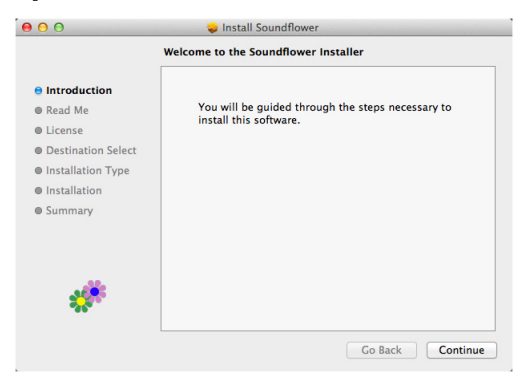

# **การจัดการโปรเจ็กเตอรกับเว็บเบราเซอร**

#### **การกําหนดคาการเคร ือขาย**

ถ้าโปรเจ็กเตอร์เชื่อมต่ออย่กับเครือข่าย คณสามารถเข้าถึงโปรเจ็กเตอร์ได้โดยการใช้เว็บ ู เบราเซอร์ สำหรับการกำหนดค่าการตั้งค่าเครือข่าย, ให้ด LAN Settings (การตั้งค่าแลน) [หนา](#page-44-0) 45

#### **การเขาถึงโปรแกรมจัดการบนเว็บ**

ใช้ Internet Explorer 6.0 ขึ้นไป หรือ Firefox 2.0 ขึ้นไป และป้อน IP แอดเดรส ขณะนี้ ้ คุณสามารถเข้าถึงโปรแกรมจัดการบนเว็บ และจัดการโปรเจ็กเตอร์จากสถานที่ซึ่งอยู่ หางไกลได

#### **หนาหลัก**

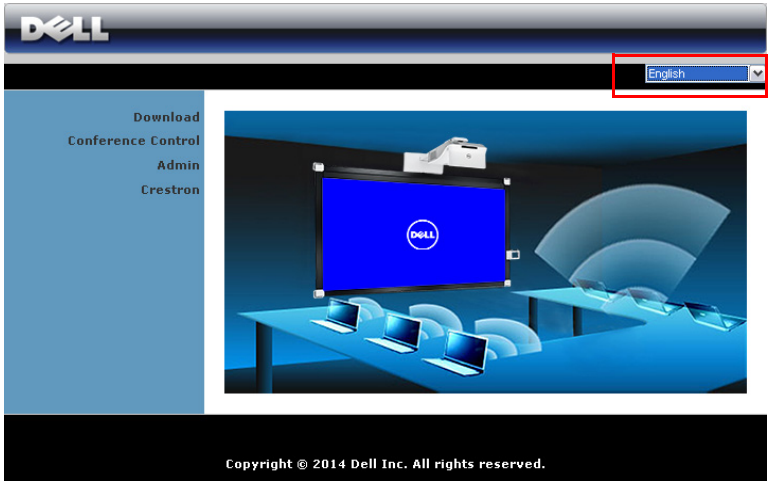

- เขาถึงหนาหลักของโปรแกรมจัดการบนเว็บโดยการปอน IP แอดเดรสของโป รเจ็กเตอร์ที่เว็บเบราเซอร์ ดู "LAN Settings (การตั้งค่าแลน)" ที่ หน้า 45
- เลือกภาษาสําหรับการจัดการเว็บจากรายการ
- คลิกรายการเมนใดๆ ู บนแท็บดานซายเพื่อเขาไปยังหนา

## **ดาวนโหลดแอพพลิเคชั่น DoWiFi Projector**

นอกจากนี้ ดู "การใช้หน้าจอไร้สาย[/LAN \(DoWiFi/DoLAN\)"](#page-73-0) ในหน้า 74

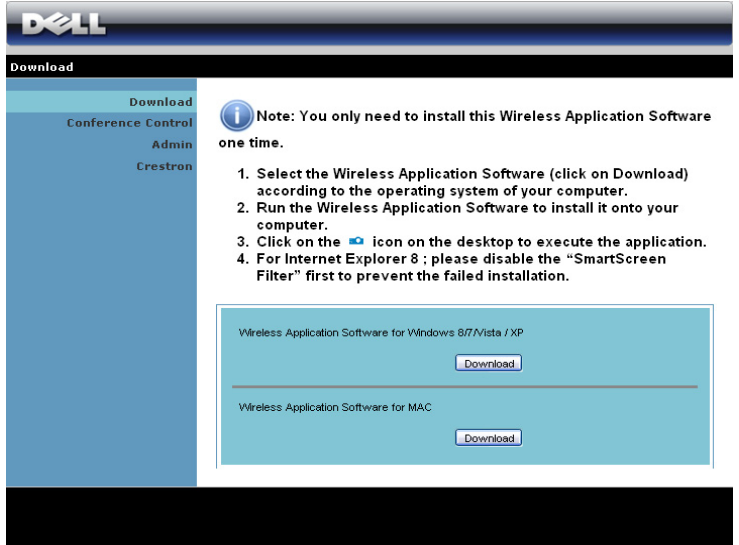

คลิกปมุ **Download (ดาวนโหลด )** ของระบบปฏบิ ัตการของคอมพ ิ วเตอร ิ ของค ุณ

#### **Conference Control (ควบคุมการประชุม)**

นี่อนุญาตให้คุณจัดการการนำเสนอการประชุมจากแหล่งสัญญาณต่างๆ โดยไม่ต้องใช้ ้ สายเคเบิลโปรเจ็กเตอร์ และช่วยให้คณควบคมว่าจะให้การนำเสนอแต่ละอย่างปรากภ บนหนาจออยางไร

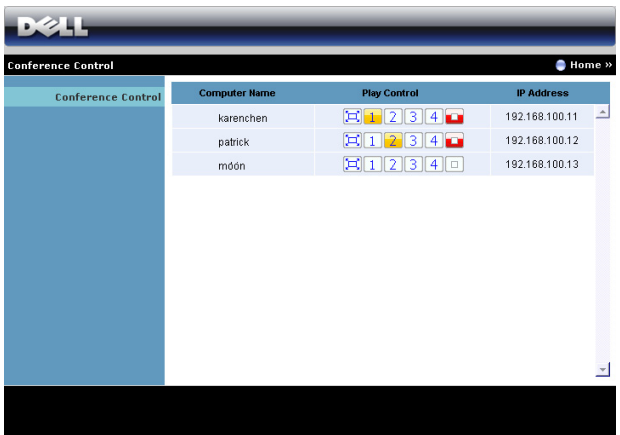

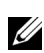

**หมายเหตุ:** เมื่อไมมีการ ควบคุมการเลนการประชุม ผใชู คนสุดทายที่กดปุม "เลน" บนแอปพลิเคชั่น จะเปนผูควบคุมการฉายภาพแบบเต็มหนาจอ

#### **Computer Name (ชื่อคอมพิวเตอร):**

ู แสดงคอมพิวเตอร์ที่อยู่ในระบบสำหรับควบคุมการประชุม

#### **Play Control (ควบคุมการเลน):** คลิกปุมนี้

ี่ เพื่อควบคุมว่าจะให้การฉายของคอมพิวเตอร์แต่ละเครื่องปรากฏบนหน้าจออย่างไร

- $\left[\Box\right]$  การฉายเต็มหน้าจอ การนำเสนอจากคอมพิวเตอร์ใช้ทั้งหน้าจอ
- $\bullet$   $\boxed{1}$  แยก  $1$  การนำเสนอจากคอมพิวเตอร์ปรากฏที่มมซ้ายบนของหน้าจอ
- $\bullet$   $\boxed{2}$  แยก 2 การนำเสนอจากคอมพิวเตอร์ปรากฏที่มุมขวาบนของหน้าจอ
- $\bullet$   $\overline{\phantom{a}3}$  แยก 3 การนำเสนอจากคอมพิวเตอร์ปรากฏที่มุมซ้ายล่างของหน้าจอ
- $\bullet$   $\overline{4}$  แยก 4 การนำเสนอจากคอมพิวเตอร์ปรากฏที่มมขวาล่างของหน้าจอ
- หยดุ การฉายจากคอมพิวเตอรหยุด

**IP Address (IP แอดเดรส):** แสดง IP แอดเดรสของคอมพิวเตอร์แต่ละเครื่อง

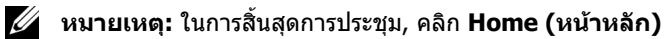

#### **การจดการการก ั ําหนดคาโปรเจกเตอร ็**

#### **Admin (ผูดูแลระบบ)**

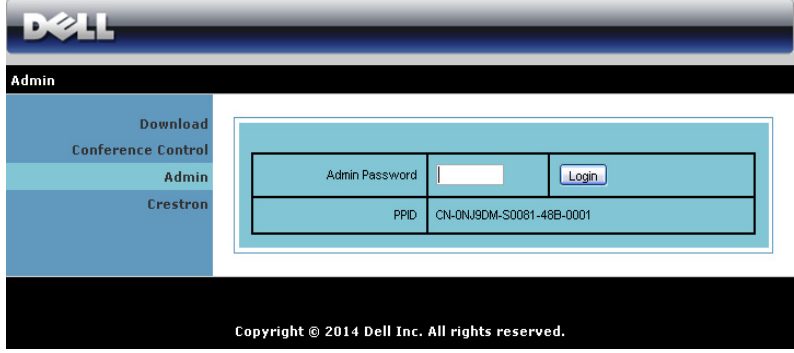

ี่จำเป็นต้องใช้รหัสผ่านผู้ดูแลระบบเพื่อเข้าไปยังหน้า ผู้ดูแลระบบ

• **Admin Password (รหัสผานผูดูแลระบบ)**: ปอนรหัสผานผูดูแลระบบ จากนนคล ั้ ิก **Login (ล็อกอิน)** รหัสผานเริ่มตนคือ "admin" ในการเปลี่ยน รหัสผาน, ดู ["Change Passwords \(](#page-118-0)เปลี่ยนรหัสผาน )" ในหนา 119

#### **System Status (สถานะระบบ)**

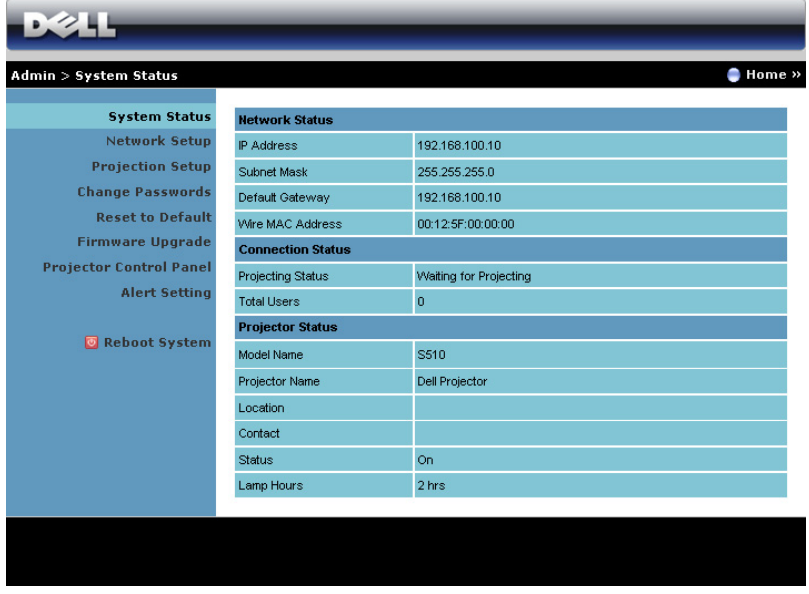

แสดงขอม ลู **Network Status (สถานะเครือขาย )**, **Connection Status (สถานะการเชอมต ื่ อ)** และ **Projector Status (สถานะโปรเจกเตอร ็ )**

# **Network Setup (ตั้งคาเครือขาย )**

#### ดูส่วน OSD ใน หน้า 45

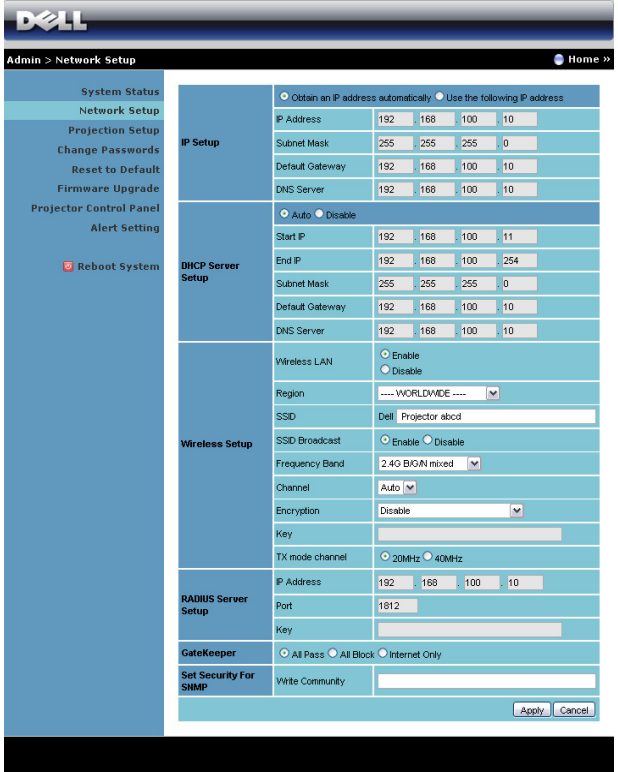

#### **IP Setup (ตั้งคา IP)**

• เลือก **Obtain an IP address automatically (รับ IP แอดเดรส โดยอัตโนมัติ)** เพื่อกําหนด IP แอดเดรสใหกับโปรเจ็กเตอรโดยอัตโนมตั ิหรือ **Use the following IP address (ใช IP แอดเดรสตอไปนี้)** เพื่อกําหนด IP แอดเดรสดวยตัวเอง

#### **DHCP Server Setup (ตั้งคา DHCP เซริฟเวอร)**

• เลือก **Auto (อัตโนมตั ิ)** เพื่อตั้งคา **Start IP (IP เรมิ่ )**, **End IP (IP สิ้นสุด)**, **Frequency Band (แถบความถี่)**, **Subnet Mask (ซับเน็ต มาสก)**, **Default Gateway (เกตเวยเริ่มตน)** และ **DNS Server (DNS เซิรฟเวอร )** แอดเดรสจาก DHCP เซิรฟเวอรโดยอัตโนมัติหรือ **Disable (ปดทํางาน)** เพื่อปดทํางานฟงกชั่นนี้

#### **Wireless Setup (ตั้งคาไรสาย)**

• เลือก **Enable (เปดทํางาน)** เพื่อตั้งคา **Region (ภมู ิภาค)**, **SSID**, **SSID Broadcast (SSID ออกอากาศ)**, **Frequency Band (แถบความถี่)**, **Channel (ชอง)**, **Encryption (การเขารหัส)**, **Key (คีย)** และ **TX mode channel (ชองโหมด TX)** เลือก **Disable (ปดทํางาน)** เพื่อปดทํางานการ ตั้งคาไรสาย

**SSID**: มีความยาวสูงสุดไดถงึ 32 ตัวอักษร

**Encryption (การเข้ารหัส)**: คุณสามารถปิดทำงาน WPA คีย์ หรือเลือก 64 บิตหรือ 128 บิตในสตริง ASCII หรือ HEX ก็ได

**Key (คีย์):** ถ้าการเข้ารหัสเปิดทำงาน, คุณต้องตั้งค่าคีย์ตามโหมดการเข้า รหัสที่คุณเลือก

#### **RADIUS Server Setup (ตั้งคา เรเดียสเซริฟเวอร)**

ตั้งค่าข้อมูล IP address (IP แอดเดรส), Port (พอร์ต) และ Key (คีย์)

#### **GateKeeper (เกตคีปเปอร)**

• มีตัวเลือก 3 อยาง:

**All Pass (ผ่านทั้งหมด)**: อนุญาตให้ผู้ใช้เข้าถึงเครือข่ายที่สำนักงานผ่านโป รเจ็กเตอรไรสาย

**All Block (บล็อกทั้งหมด)**: บล็อกผใชู ไม ใหเขาถงเคร ึ ือขายที่สํานักงานผาน โปรเจ็กเตอรไรสาย

**Internet Only (อินเทอรเน ็ตเทานนั้ )**: บล็อกผใชู จากเครือขายที่สํานักงาน ูแต่ยังคงรักษาความสามารถในการเชื่อมต่ออินเทอร์เน็ต

#### **Set Security For SNMP (ตั้งระบบปองกันสําหรบั SNMP)**

้ตั้งค่าข้อมลชมชนเกี่ยวกับการเขียน

ิ คลิกป่ม **Apply (ใช้)** เพื่อบันทึก และใช้การเปลี่ยนแปลง ต้องเริ่มโปรเจ็กเตอร์ใหม่เพื่อ ให้การเปลี่ยนแปลงบีผล

## **Projection Setup (ตั้งคาการฉาย)**

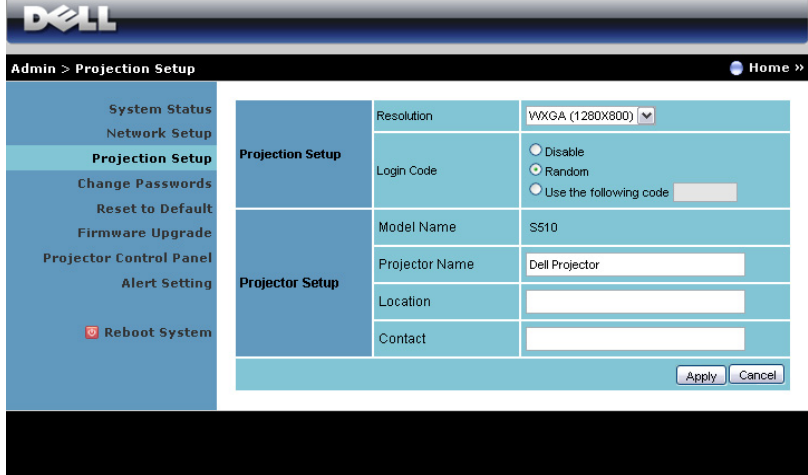

#### **Projection Setup (ตั้งคาการฉาย)**

- **Resolution (ความละเอียด)**: อนุญาตใหคุณเลือกความละเอียด ตัวเลือกตางๆ คือ: XGA (1024 x 768) และ WXGA (1280 x 800)
- Login Code (รหั**สเข้าระบบ)**: เลือกว่าคณต้องการให้โปรเจ็กเตอร์สร้างรหัส เขาระบบใหอยางไร มตี ัวเลือก 3 อยาง:
	- **Disable (ปิดทำงาน)**: ไม่ต้องใช้รหัสเข้าระบบเมื่อเข้าสู่ระบบ
	- **Random (สุม)**: คาเริ่มตนคือ **Random (สุม)** รหัสเขาระบบจะถกู สรางแบบสุม
	- **Use the following code (ใชรหัสตอไปนี้)**: ปอนรหัส 4 หลัก รหัสนี้จะถกใช้เพื่อเขาลี่ระบบ

#### **Projector Setup (ตั้งคาโปรเจกเตอร ็ )**

• ตั้งคาขอม ูล **Projector Name (ชื่อโปรเจกเตอร ็ )**, **Location (สถานที่)**, และ **Contact (ผูติดตอ)** (แตละชองมความยาวได ี มากถงึ 21 ตัวอักษร)

คลิกปมุ **Apply (ใช)** เพอบื่ นทั กึ และใชการเปล ี่ยนแปลง ตองเร มโปรเจ ิ่ ็กเตอรใหม ้เพื่อให้การเปลี่ยนแปลงมีผล

#### <span id="page-118-0"></span>**Change Passwords (เปลี่ยนรหัสผาน)**

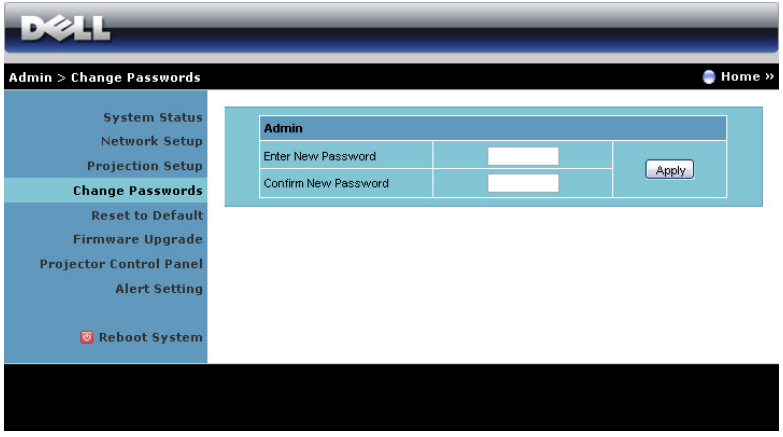

ี่หน้านี้อนุญาตให้คุณเปลี่ยนรหัสผ่านผู้ดูแลระบบ

- **Enter New Password (ปอนรหัสผานใหม)**: ปอนรหัสผานใหม
- **Confirm New Password (ยืนยนรห ั ัสผานใหม)**: ปอนรหัสผานอ ีกครั้ง และคลิก **Apply (ใช)**

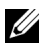

์ **⁄ัช หมายเหตุ:** ติดต่อเดลล์ ถ้าคุณลืมรหัสผ่านผู้ดูแลระบบ

#### **Reset to Default (รีเซ็ตกลับเปนคาเริ่มตน)**

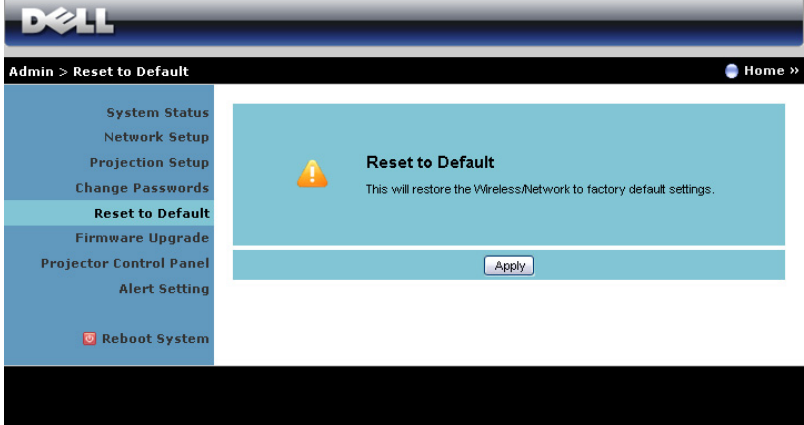

คลิกปมุ **Apply (ใช)** เพอกื่ คู นการต ื ั้งคาไรสาย /เครือขายท งหมดกล ั้ บเป ั นการตงคั้ า เรมติ่ นจากโรงงาน

#### **Firmware Upgrade (อัพเกรดเฟรมแวร)**

่ ใช้หน้า อัปเกรดเฟิร์มแวร์ เพื่ออัปเดตเฟิร์มแวร์ไร้สายของโปรเจ็กเตอร์ของคุณ

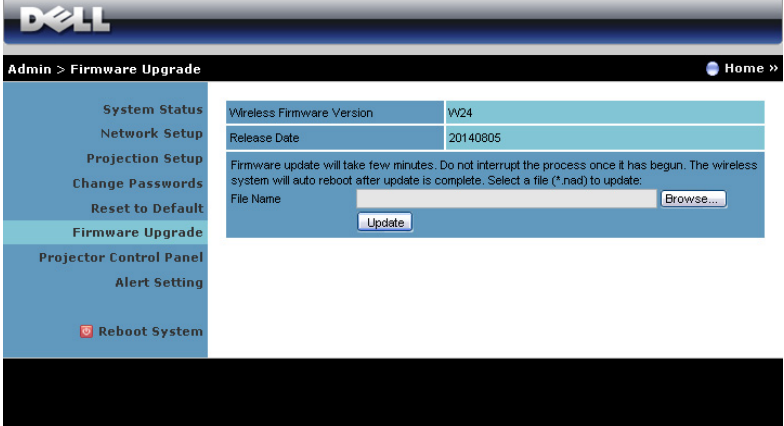

**หมายเหตุ:** โปรดปิดทำงาน และเปิดทำงาน Wireless/network (ไร้สาย/ เครือข่าย) โดยใช้ OSD เพื่อเริ่มการ์ดเครือข่ายสำหรับโปรเจ็กเตอร์ใหม่ หลังจากที่ การอัปเกรดเฟิร์มแวร์สำเร็จ

่ ในการเริ่มการอัปเดตเฟิร์มแวร์ ให้ดำเนินการตามขั้นตอนต่อไปนี้:

- 1 คุณสามารถดาวนโหลดไฟลเฟรมแวรไดจาก **dell.com/support**
- 2 กด **Browse (เรียกดู)** เพื่อเลือกไฟลที่จะอัปเดต
- 3 คลิกปุม **Update (อัพเดต)** เพื่อเริ่ม รอในขณะที่ระบบอัปเดตเฟรมแวรใน อุปกรณ์ของค**ุ**ณ

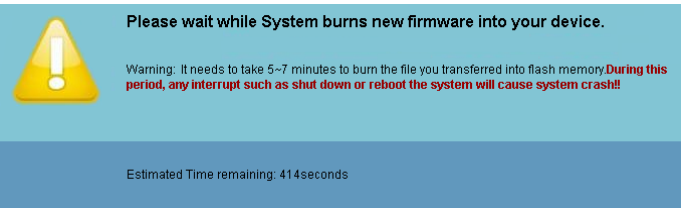

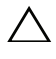

 $\bigwedge$  ข้อควรระวัง: อย่าขัดจังหวะกระบวนการอัปเดต เนื่องจากอาจทำให้ **ระบบเสียหายได!**

4 คลิก **OK (ตกลง)** เมื่อการอัปเดตสมบูรณ

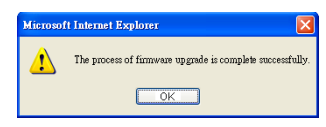

#### **Projector Control Panel (แผงควบคุมโปรเจ็กเตอร)**

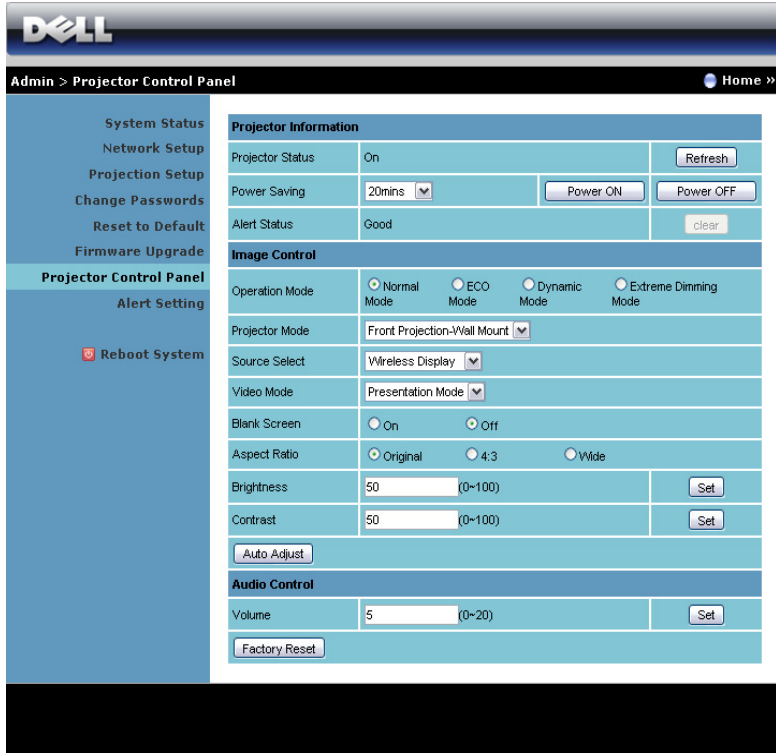

#### **Projector Information (ขอมูลโปรเจ็กเตอร)**

- **Projector Status (สถานะโปรเจกเตอร ็ )**: มหี าสถานะ: Lamp On (หลอดติด), Standby (สแตนดบาย), Power Saving (การประหยัดพลังงาน), Cooling (ทําใหเย็น) และ Warming up (อุนเครื่อง) คลิก **Refresh (รีเฟรช)** เพื่อรีเฟรชสถานะ และการตั้งคาการควบคุม
- **Power Saving (การประหยดพล ั ังงาน)**: การประหยัดพลังงานสามารถ ้ตั้งค่าเป็น Off (ปิ๊ด), 20, 60, 90 หรือ 120 นาที สำหรับข้อมูลเพิ่มเติม ดู ["Power Saving \(](#page-49-0)การประหยัดพลังงาน)" ในหน้า 50
- **Alert Status (สถานะเตือน)**: มสถานะการเต ี ือน 3 แบบ: Lamp warning (เตือนหลอด), Low lamp life (อายุหลอดต่ํา) และ Temperature warning (เตือนอุณหภูมิ) โปรเจ็กเตอร์ของคุณอาจล็อคในโหมดการป้องกัน ถ้ามี

การเตือนใดๆ แสดงขึ้น ในการออกจากโหมดการปองกัน, คลิก **Clear (ลาง)** เพื่อลาง Alert Status (สถานะเตือน) กอนที่คุณจะสามารถเปดเครื่องโป รเจ็กเตอรได

#### **Image Control (ควบคุมภาพ)**

- **Projector Mode (โหมดโปรเจ็กเตอร)**: ใชสําหรับเลือกโหมดโปรเจ็กเตอร ขึ้นอย่กับลักษณะที่โปรเจ็กเตอร์ถกยึด มีโหมดการฉายสองแบบ: การฉายจาก ด้านหน้าแบบติดผนังและการฉายจากด้านหลังแบบติดผนัง
- **Source Select (เลือกแหลงสัญญาณ)**: เมนู Source Select (เลือกแหลง ี่สัญญาณ) อนุญาตให้คุณเลือกแหล่งสัญญาณเข้าของโปรเจ็กเตอร์ของคุณ คุณสามารถเลือก VGA-A, VGA-B, Composite Video (คอมโพสิตวิดีโอ), HDMI-A, HDMI-B, Wirless Display (การแสดงผลไรสาย), USB Display (การแสดงผลผาน USB), USB Viewer (ตัวแสดง USB), Intel® WiDi หรือ Internal Memory (หนวยความจําภายใน) ได

#### • **Video Mode (โหมดวิดีโอ)**: เลือกโหมดเพื่อปรับภาพที่แสดงใหเหมาะสมที่สุดตามลักษณะที่โปรเจ็กเตอรถูก ใช:

- **Presentation (การนําเสนอ)**: ดที สี่ ุดสําหรบสไลด ั การน ําเสนอ
- **Bright (สวาง)**: ความสวางและคอนทราสต สงสู ุด
- **Movie (ภาพยนตร)**: สําหรับดภาพยนตร ู และภาพถาย
- **sRGB**: ให้การแสดงสีที่เที่ยงตรงมากขึ้น
- **Custom (กำหนดเอง)**: การตั้งค่าที่ผ้ใช้เลือกเอง
- **Blank Screen (หนาจอว างเปลา)**: คุณสามารถเลือก On (เปด) หรือ Off (ปด)
- **Aspect Ratio (อัตราสวนภาพ)**: อนุญาตใหคุณเลือกอัตราสวนภาพ เพื่อปรับ ลักษณะที่ภาพจะปรากฏ
- **Brightness (ความสวาง)**: เลือกคา เพื่อปรับความสวางของภาพ
- **Contrast (คอนทราสต)**: เลือกคา เพื่อปรับคอนทราสตของหนาจอ คลิกปมุ **Auto Adjust (ปรับอัตโนมตั ิ)** เพอปร ื่ บการต ั งคั้ าโดยอตโนม ั ตั ิ

#### **Audio Control (ควบคุมเสียง)**

• **Volume (ระดับเสียง)**: เลือกคา (0~20) สําหรับระดับเสียง คลิกปมุ **Factory Reset (รเซี ตค็ าจากโรงงาน)** เพอกื่ ูคนการต ื งคั้ าเร มติ่ นจาก โรงงาน

# **Alert Setting (การตั้งคาการเตือน)**

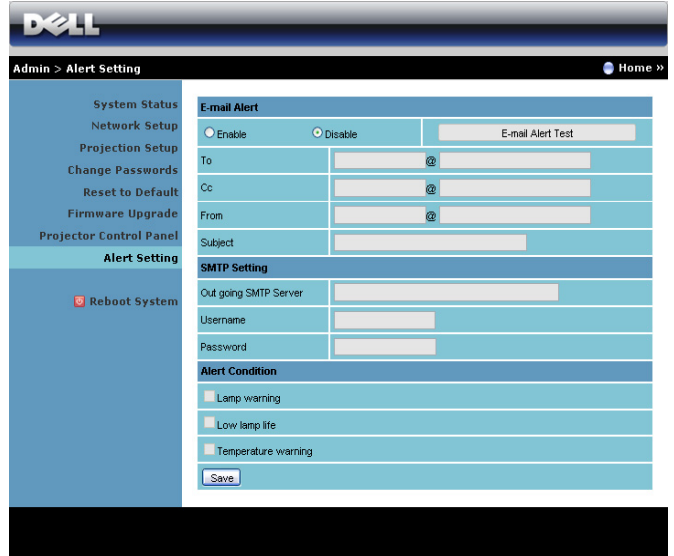

#### **E-mail Alert (เตือนอีเมล)**

- E-mail Alert (เตือนอีเมล): คุณสามารถตั้งคาวาจะใหมีการแจงเตือน โดยทางอีเมล (Enable (เปดทํางาน)) หรือไม (Disable ( ปดทํางาน))
- To (ถงึ)/Cc (สําเนาถงึ)/From (จาก): คุณสามารถปอนอีเมลแอดเดรส ของผูสง (From (จาก)) และผูรับ (To (ถงึ)/Cc (สําเนาถึง)) เพื่อรับ การแจงเตือน เมอมื่ สี ิ่งปกติหรือการเตือนเกิดขึ้น
- Subject (เรื่อง): คุณสามารถปอนหัวเรื่องของอีเมล

คลิกป่ม **E-mail Alert Test (ทดสอบการเตือนอีเมล)** เพื่อทดสอบการตั้งค่า การแจ้งเตือนอีเมล

#### **SMTP Setting (การตั้งคา SMTP)**

• คุณควรไดรับ **Out going SMTP server (SMTP เซริฟเวอรขาออก )**, **User name (ชอผื่ ูใช)** และ **Password (รหัสผาน)** จากผูดูแลระบบ เครือขายหรือ MIS ของคุณ

#### **Alert Condition (เงอนไขการเต ื่ ือน)**

• คุณสามารถเลือกความผิดปกติหรือการเตือนที่จะใหมีการแจงโดยทางอีเมล เมื่อเงื่อนไขการเตือนเกิดขึ้น อีเมลจะถูกส่งไปยังผัรับ (To (ถึง)/Cc (สำเนาถึง))

#### คลิกปมุ **Save (บันทึก)** เพอบื่ นทั กการต ึ ั้งคา

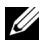

**หมายเหตุ:** อีเมลแจงเตือน ไดรับการออกแบบเพื่อทํางานกับ SMTP เซิรฟเวอร มาตรฐานที่ใช้พอร์ต 25 มาตรฐาน ระบบไม่สนับสนุนการเข้ารหัสและการยืนยัน ตัวบุคคล (SSL หรือ TLS)

**Reboot System (บูตระบบใหม)**

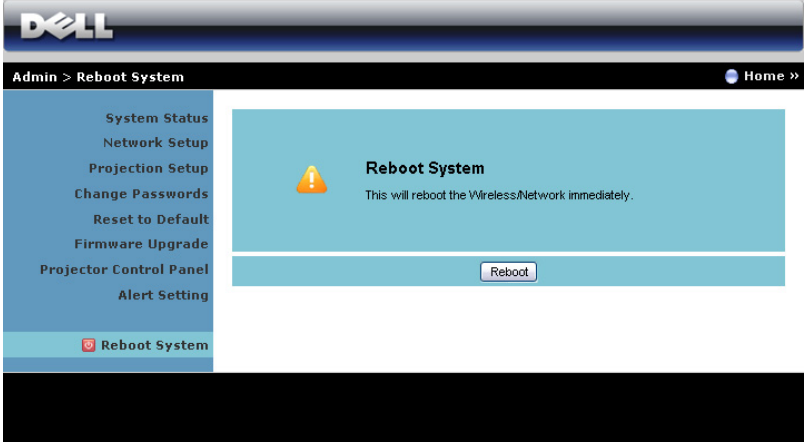

คลิก **Reboot (บูตใหม)** เพอบื่ ตระบบใหม ู

# **การจัดการโปรเจกเตอร ็ ที่เชื่อมตอ Crestron Roomview**

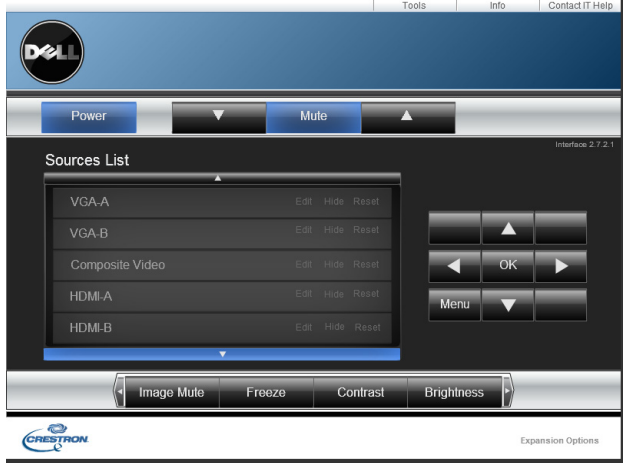

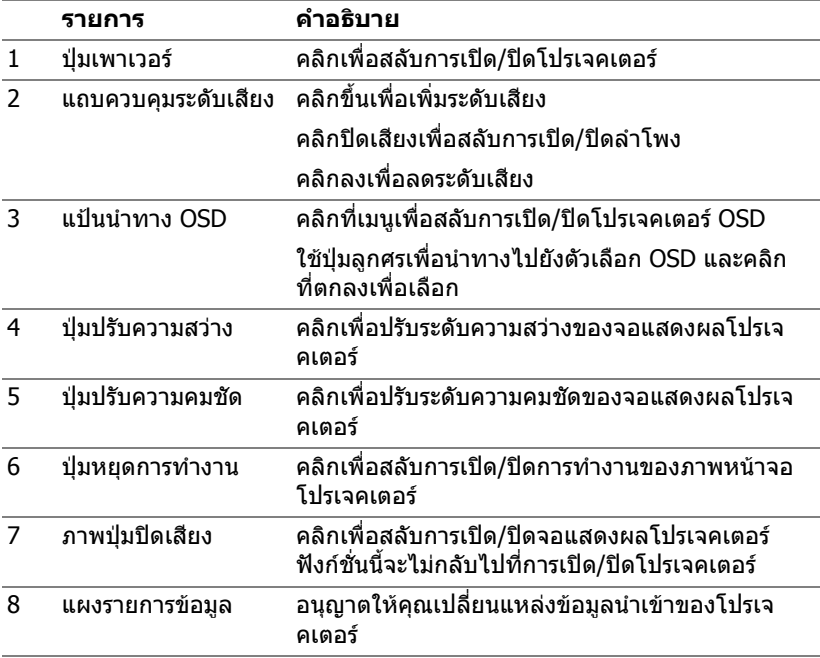

#### **การใชหน าต าง Tools (เครื่องมือ)**

หน้าต่างดังต่อไปนี้จะปรากฏขึ้นเมื่อคุณคลิกที่แถบ Tools (เครื่องมือ) บนหน้าาต่าง การดำเนินการ คุณสามารถใช้หน้าต่างเพื่อเปลี่ยนการตังค่าในโปรเจ็กเตอร์ที่กำลัง ่เชื่อมต่ออยู่ได้

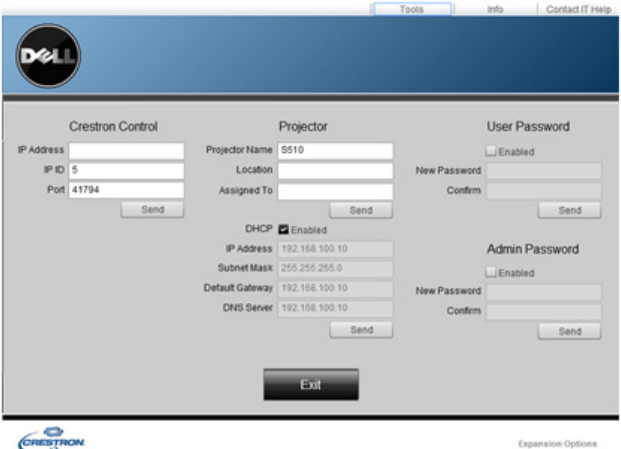

#### **การควบคุม Crestron**

 $\bullet$  ทำการตั้งค่าให้ Crestron $^\circledR$  เป็นตัวควบคุมกลาง

#### **โปรเจกเตอร ็**

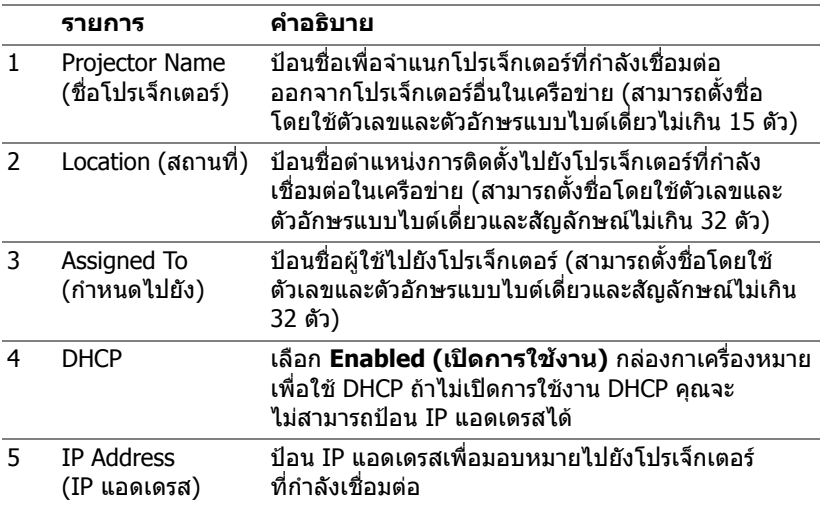

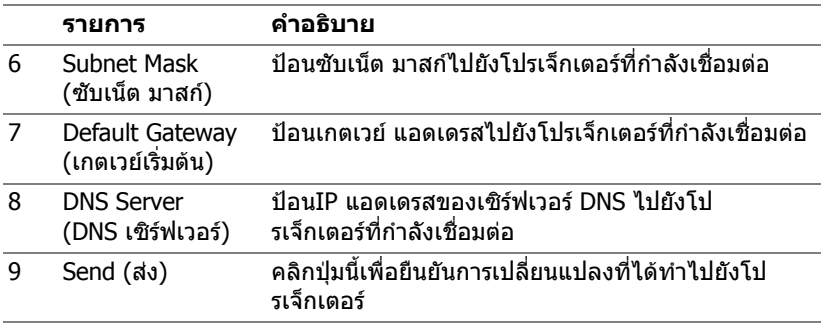

#### **รหัสผานผูใช**

้เลือกกล่องเครื่องหมาย **Enabled (เปิดการใช้งาน)** เพื่อกำหนดให้ต้องใช้รหัสผ่าน เพื่อเปิดหน้าต่างการดำเนินการบนคอมพิวเตอร์ของคุณ

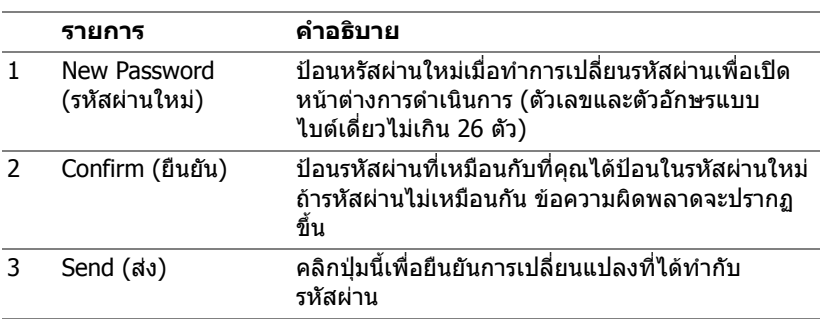

#### **รหัสผานผูดูแลระบบ**

้เลือกกล่องเครื่องหมาย **Enabled (เปิดการใช้งาน)** เพื่อกำหนดให้ต้องใช้รหัสผ่าน เพื่อเปิดหน้าต่าง Tools (เครื่องมื่อ)

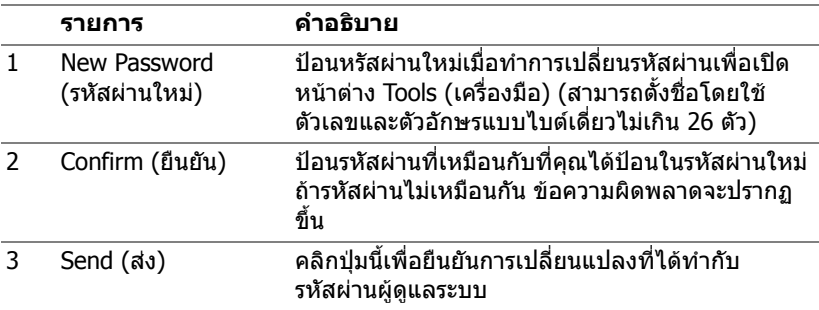

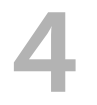

# 4 **การแกไขปญหาโปรเจกเตอร ็ ของคณุ**

ถ้าคุณมีปัญหากับโปรเจ็กเตอร์ของคุณ ให้ดูเทคนิคการแก้ไขปัญหาต่อไปนี้ ถ้าปัญหา ยังคงมีอยู, ติดตอ Dell (ดูการติดตอ Dell ในหนา [หนา](#page-147-0) 148)

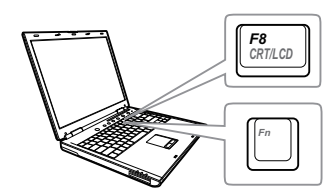

#### **ปญหา ทางแกปญหาที่อาจชวยได**

- ไม่มีภาพปรากฏบนหน้าจอ ตรวจดูให้แน่ใจว่าคุณเลือกแหล่งสัญญาณเข้าที่ถูก ต้องบนเมน INPUT SOURCE (สัญญาณเข้า)
	- ตรวจดให้แน่ใจว่าพอร์ตกราฟฟิกภายนอกเปิด ทำงานอยู่ ถ้าคณกำลังใช้คอมพิวเตอร์แลป ทอป็ Dell, กด (Fn+F8) สําหรบั ้คอมพิวเตอร์ยี่ห้ออื่น ให้ดเอกสารของ ี คอมพิวเตอร์ ถ้าภาพไม่แสดงอย่างเหมาะสม โปรดอัปเกรดไดรเวอร์วิดีโอของคอมพิวเตอร์ ของคุณ สำหรับคอมพิวเตอร์เดลล์, ให้ดูที่ support.dell.com
	- ตรวจดให้แน่ใจว่าสายเคเบิลทั้งหมดเชื่อมต่อ ื่อย่างแน่นหนา ด "การติดตั้งโปรเจ็กเตอร์" [ในหนา](#page-8-0) 9
	- ตรวจดให้แน่ใจว่าขาต่างๆ ของขั้วต่อไม่งอ หรือหัก
	- ตรวจดให้แน่ใจว่าติดตั้งหลอดอย่างแน่นหนา (ด "การเปลี่ยนหลอด" ในหน้า 136)
	- ใช้ Test Pattern (รปแบบทดสอบ) ใน Projector Settings (การตั้งค่าโปรเจ็กเตอร์) ของเมน Advanced Settings (การตั้งค่า ขั้นสง) ตรวจดให้แน่ใจว่าสีของรปแบบทด สอบนั้นถกต้อง

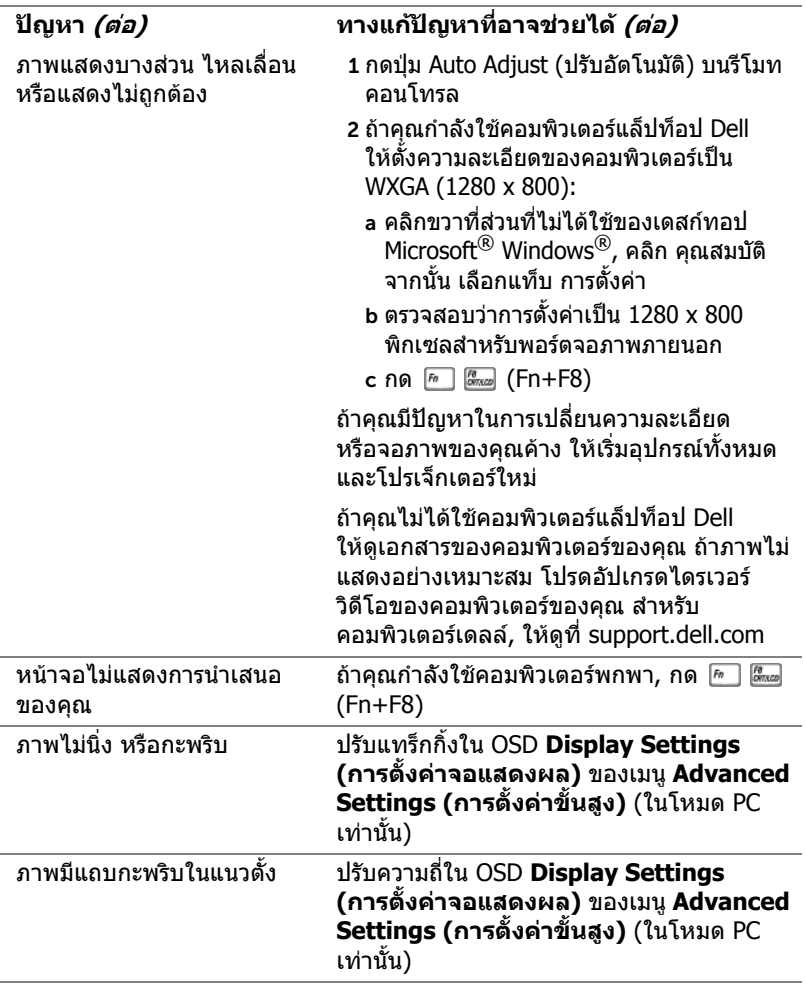

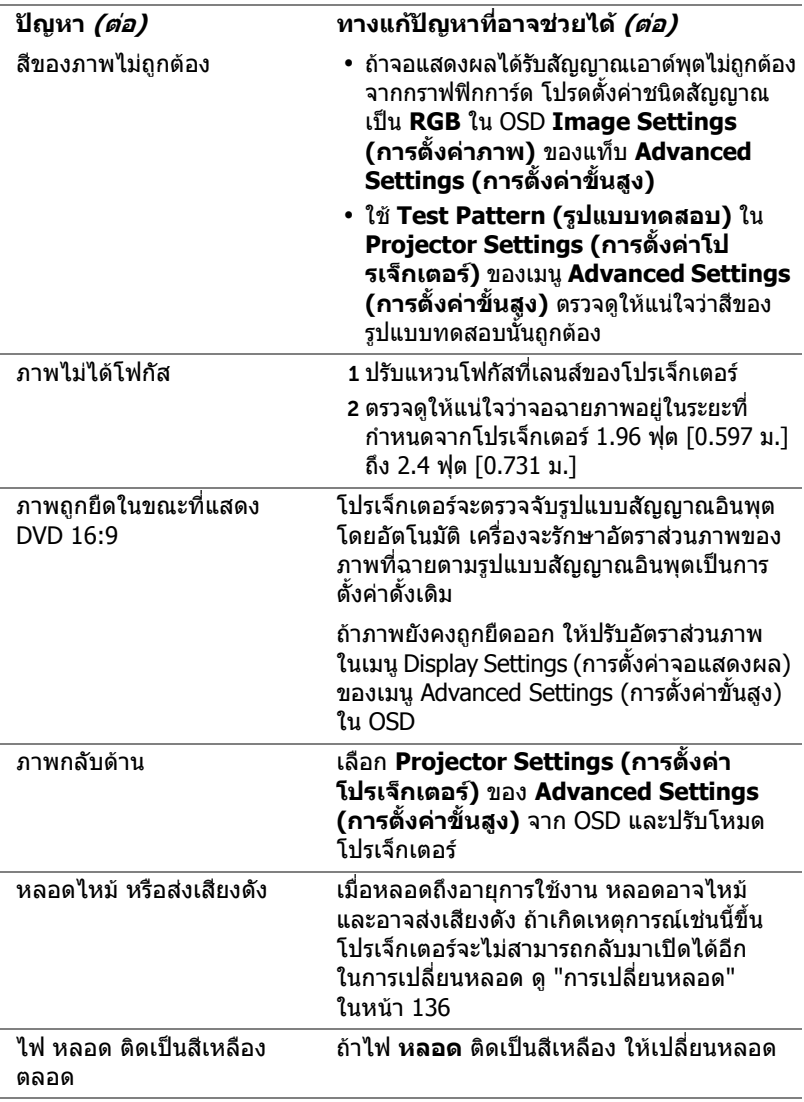

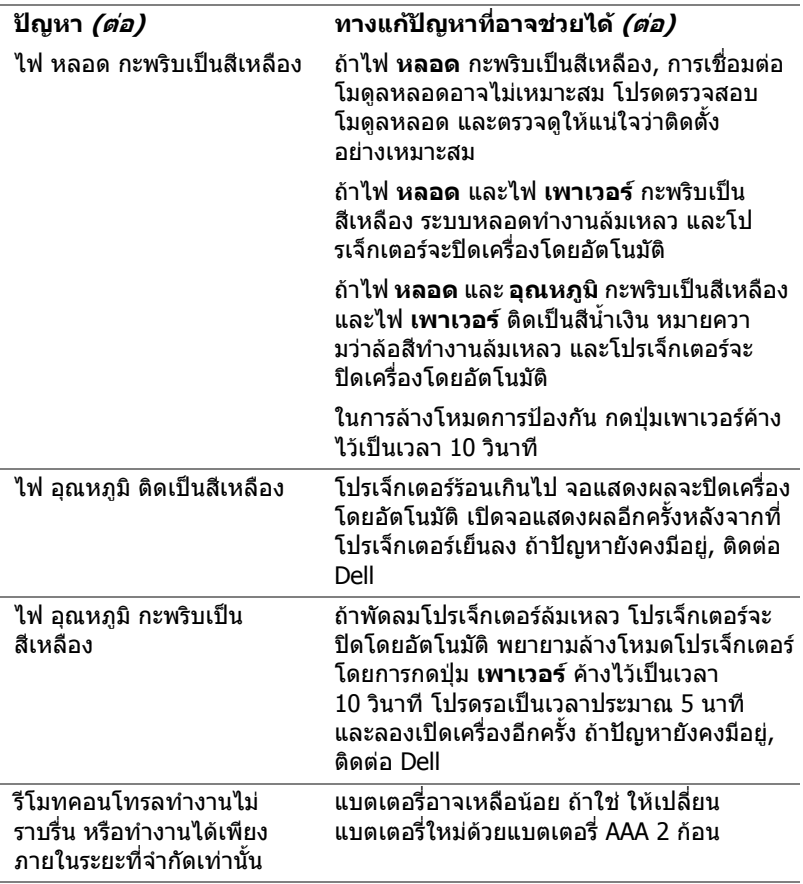

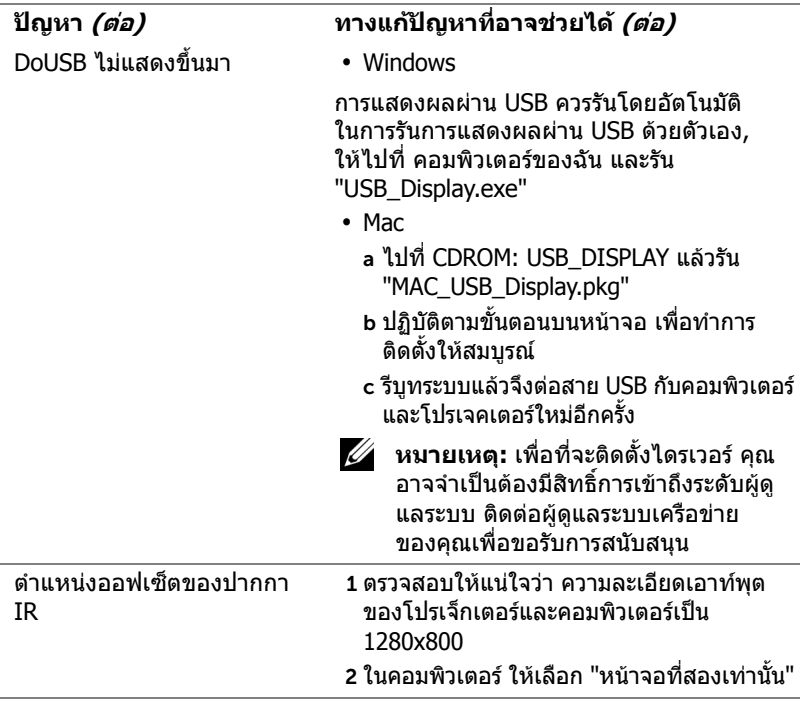

# **สัญญาณแนะนํา**

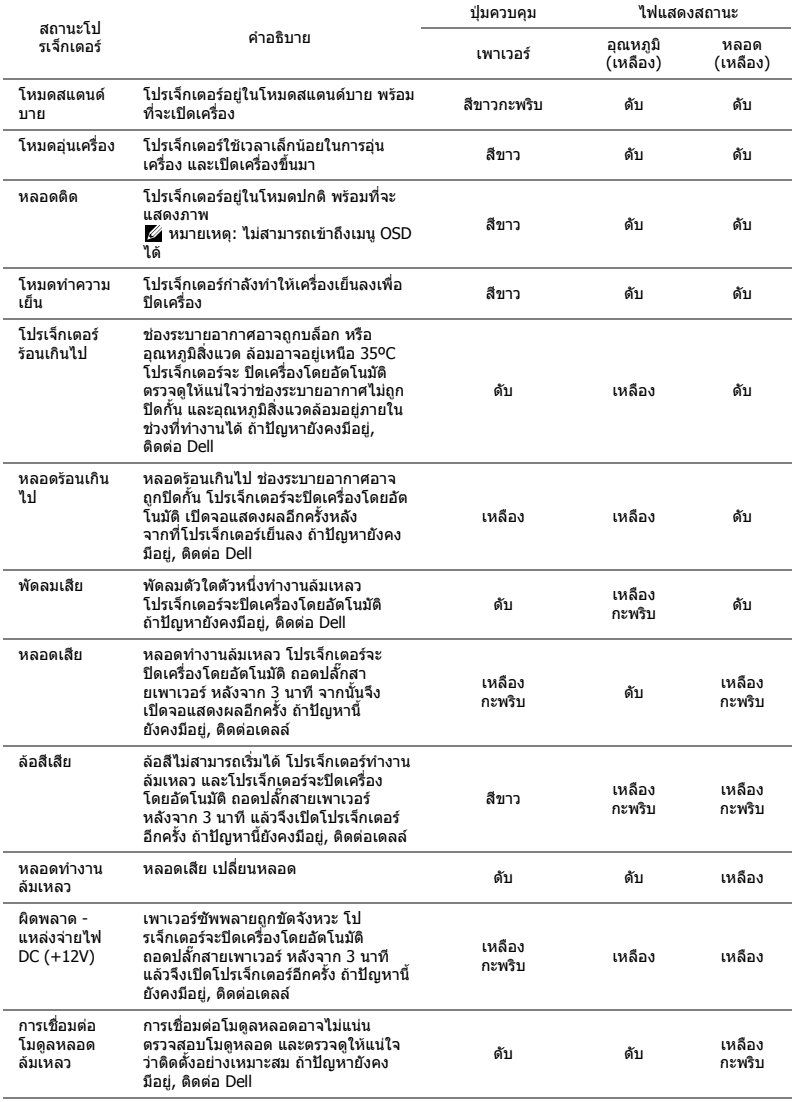

# <span id="page-135-0"></span>**การเปลี่ยนหลอด**

**ขอควรระวงั : กอนที่คุณจะเรมกระบวนการใดๆ ิ่ ในสวนนี้ใหปฏบิ ัติตาม ขนตอนเพ ั้ ื่อความปลอดภยั ตามที่อธบายไว ิ ใน [หนา](#page-7-0) 8**

เปลี่ยนหลอดไฟใหมเมอมื่ ีขอความ "**Lamp is approaching the end of its useful life in the operation. Replacement suggested! www.dell.com/lamps (หลอดไฟใกลหมดอายการใช ุ งาน แนะนําให เปลี่ยนหลอด! www.dell.com/lamps)**" ปรากฏบนหน้าจอ ถ้าปัญหานี้ยังคงมีอยู่ หลังจากที่เปลี่ยนหลอด, ติดต่อ Dell สำหรับข้อมลเพิ่มเติม ด "การติดต่อ Dell" ใบหน้า 148

**ขอควรระวงั : ใชหลอดของแทเพื่อใหมั่นใจถึงสภาพการทํางาน ที่ปลอดภยและด ั ีที่สุดของโปรเจกเตอร ็ ของคุณ**

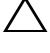

 $\bigwedge$  ข้อควรระวัง: ในขณะที่ใช้ หลอดภาพจะร้อนมาก อย่าพยายามเหลี่ยน **หลอดจนกระทั่งปลอยใหโปรเจ็กเตอรเย นลงเป ็ นเวลาอยางน อย 30 นาที**

 $\bigwedge$  ข้อควรระวัง: อย่าสัมผัสที่หลอด หรือส่วนที่เป็นแก้วของหลอด ไม่ว่า **เวลาใดๆ หลอดภาพโปรเจ็กเตอรมความเปราะบาง ี และอาจแตกละเอียด ไดหากสัมผัส ชิ้นแกวที่แตกละเอียดมีความคม และสามารถทําใหเกิด การบาดเจบได ็**

- $\bigwedge$  ข้อควรระวัง: ถ้าหลอดแตกละเอียด ให้นำชิ้นแก้วที่แตกออกจากโป **รเจกเตอร ็ ทั้งหมด และทิ้งหรือนําไปรไซเค ี ิลตามกฎหมายทองถิ่น ในประเทศ หรือของรฐั สําหรับขอม ูลเพิ่มเติม ดู www.dell.com/hg**
- 1 ปิดโปรเจ็กเตอร์ และถอดปลั๊กสายไฟออก
- 2 ปล่อยให้โปรเจ็กเตอร์เย็นลงเป็นเวลาอย่างน้อย 30 นาที
- ี่ 3 ไขสกร 2 ตัวที่ยึดฝาปิดหลอดออก จากนั้น แกะฝาออก
- ี 4 ไขสกร 2 ตัวที่ยึดหลอดออก
- 5 ดึงหลอดขึ้นโดยจับที่ที่จับโลหะ

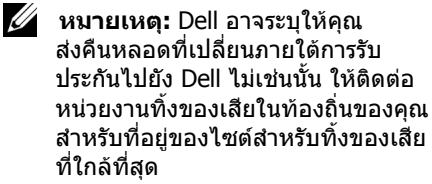

- 6 เปลี่ยนหลอดดวยหลอดใหม
- 7 ไขสกร 2 ตัวที่ยึดหลอดให้แน่น
- 8 ใส่ฝาปิดหลอดกลับคืน และไขสกร 2 ตัวให้แน่น

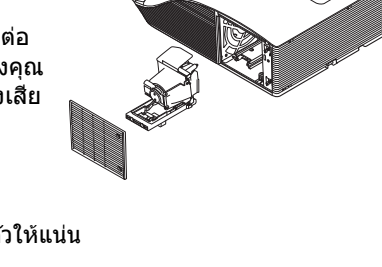

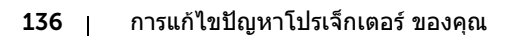

- 9 รีเซ็ตเวลาการใช้หลอดไฟโดยการเลือก "Yes (ใช่)" สำหรับ Lamp Reset **(รเซี ตหลอด ็ )** ใน OSD **Power Settings (การตั้งคาพลังงาน)** ของเมนู **Advanced Settings (การตั้งคาขั้นสูง)** (ดู Power Settings (การตั้งคา พลังงาน)ของเมนู Advanced Settings (การตั้งค่าขั้นสูง)ในหน้า 49) เมื่อเปลี่ยนโมดู ลหลอดใหม่เรียบร้อยแล้ว โปรเจ็กเตอร์จะตรวจพบ และรี่เซ็ตชั่วโมงหลอด โดยอัตโบบัติ
- $\angle$ ่∆ ข้อควรระวัง: การทิ้งหลอดภาพ (สำหรับสหรัฐอเมริกาเท่านั้น) **หลอดไฟภายในผลิตภณฑ ั ประกอบดวยปรอท และตองนำไปรไซเค ี ิล หรือทิ้งตามวิธที ี่กําหนดโดยกฎหมายในทองถิ่น รัฐ หรอประเทศของค ื ุณ สําหรับขอม ูลเพิ่มเติม ใหไปยงั WWW.DELL.COM/HG หรือติดตอ พันธมตรอ ิ ุตสาหกรรมอิเล็กทรอนิกสที่ WWW.EIAE.ORG สําหรับขอมลู การทิ้งหลอดโดยเฉพาะ ใหตรวจสอบที่ WWW.LAMPRECYCLE.ORG**

# **คําถามที่พบบอย:**

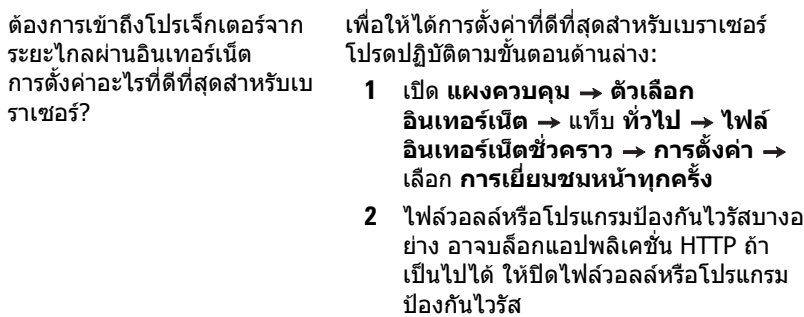

ต้องการเข้าถึงโปรเจ็กเตอร์จาก ระยะไกลผานอินเทอรเน็ต หมายเลขซ็อกเก็ตพอรตอะไรที่ ฉันควรเปิดไว้ในไฟร์วอลล์?

รายการตอไปนี้คือ TCP/IP ซ็อกเก็ตพอรตซึ่งโป รเจ็กเตอรใช

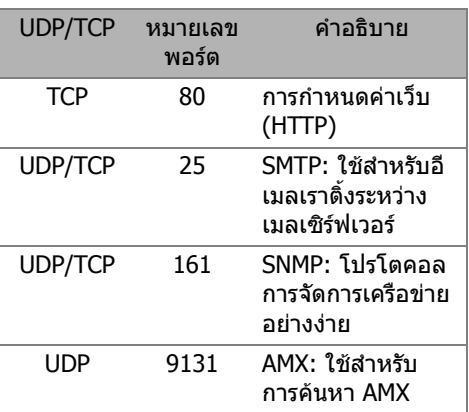

ทำไมฉันไม่สามารถเข้าถึงโป รเจ็กเตอรผานอินเทอรเน็ตได?

- 1 ตรวจสอบว่าคอมพิวเตอร์/โน้ตบุ๊คของคุณ ี่ เชื่อมต่ออยู่กับอินเทอร์เน็ต
- **2** ตรวจสอบกับ MIS หรือผูดูแลระบบ เครือขายของคุณวาคอมพิวเตอร/โนตบุค ของคุณอยู่ในชับเน็ตเดียวกันหรือไม่

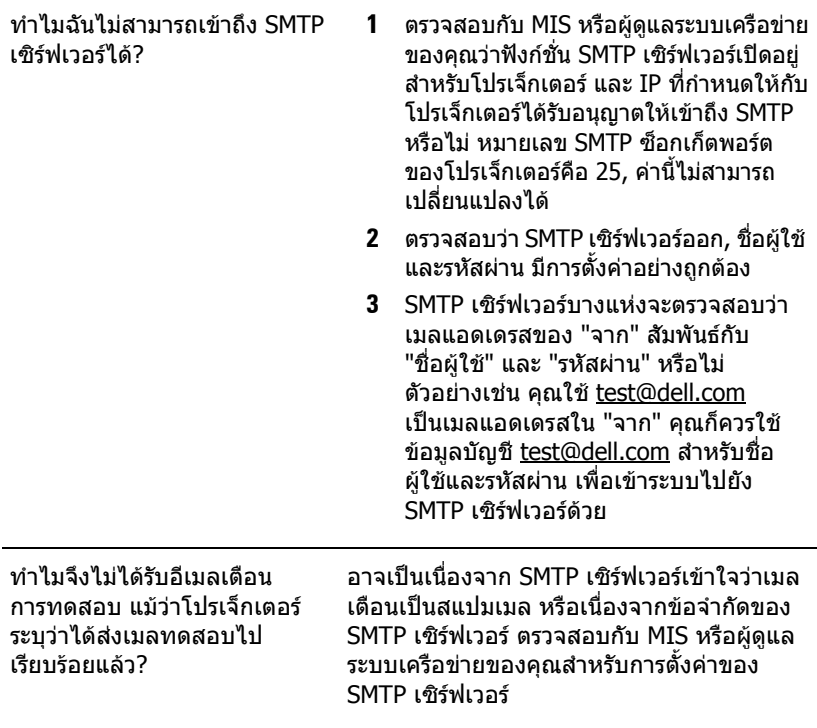

# **การกําหนดคาไฟรวอลลและคําถามที่พบบอยๆ**

้ถาม: ทำไมไม่สามารถเข้าถึงหน้า การจัดการเว็บ ได้

ิตอบ: การกำหนดค่าไฟร์วอลล์ของคอมพิวเตอร์ของคุณอาจป้องกันไม่ให้คุณเข้าถึง ้ เว็บเพจ การจัดการเว็บ โปรดดูการตั้งค่าการกำหนดค่าต่อไปนี้:

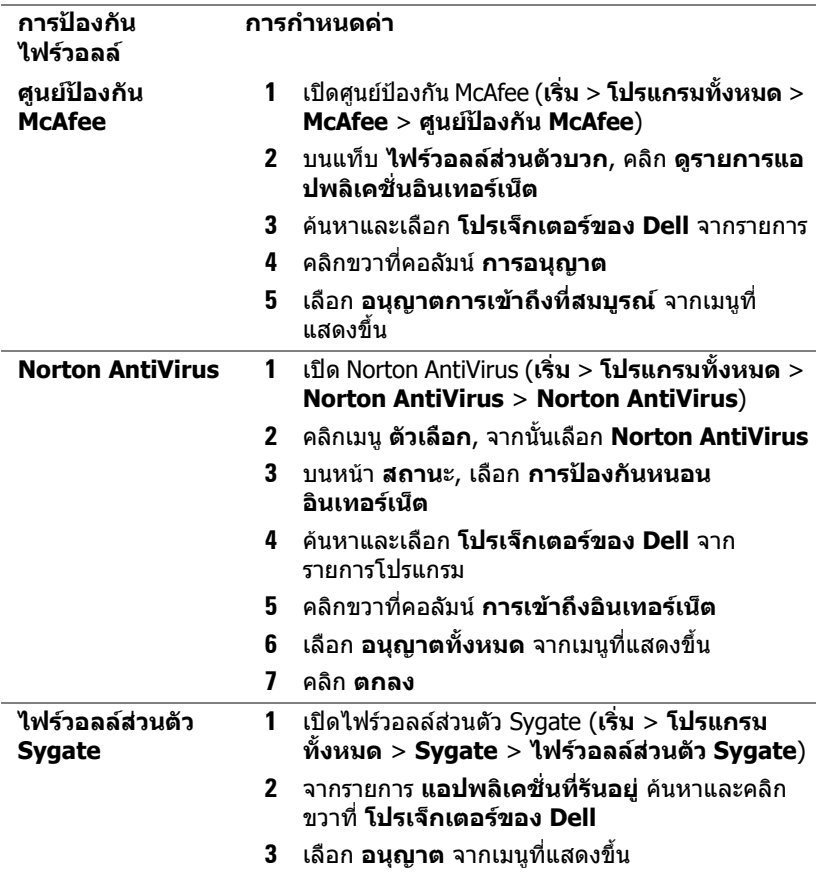

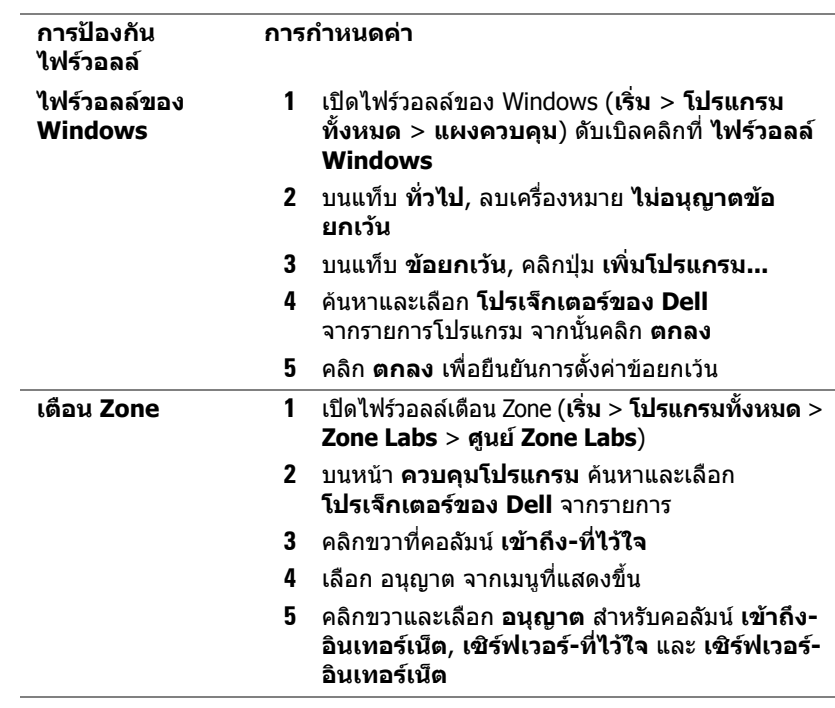

# 5 **ขอมูลจําเพาะ**

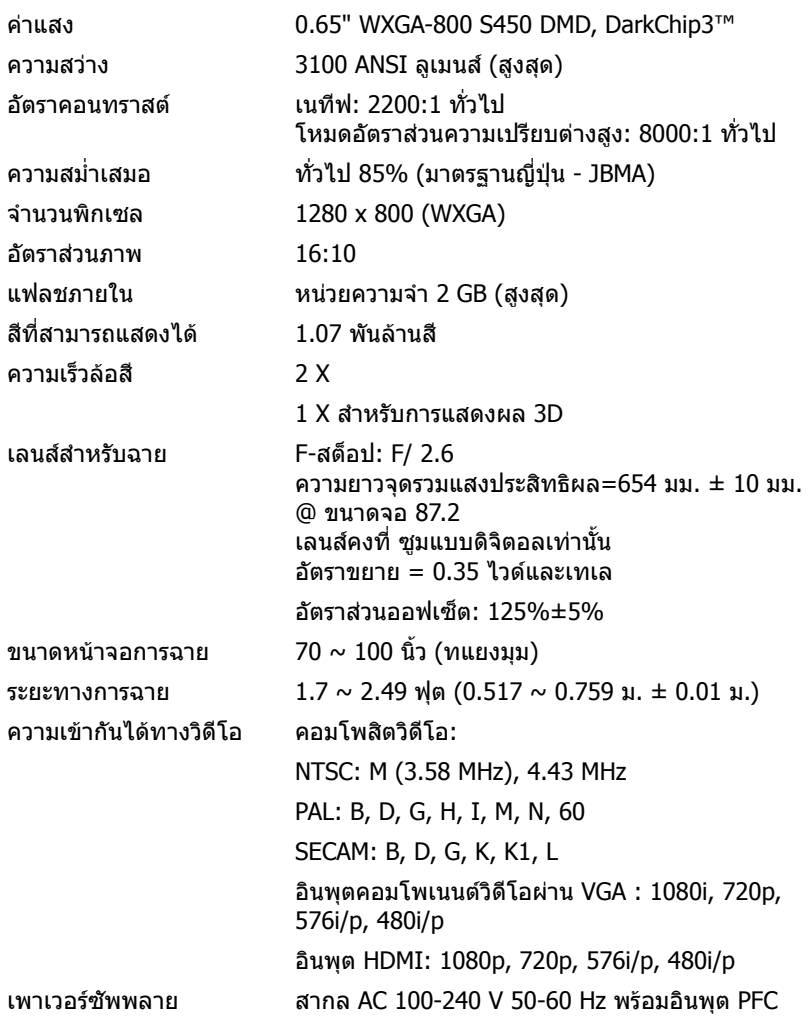

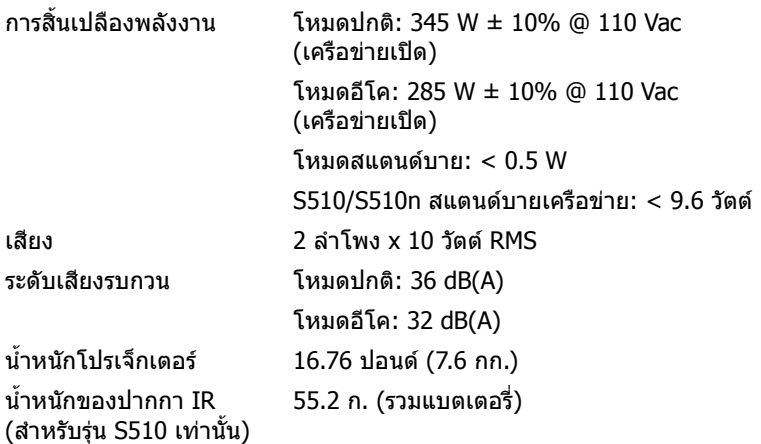

ขนาด (ก x ส x ล) 14.1 x 9.1 x 14.4 นิ้ว (357 x 231 x 367 มม.)

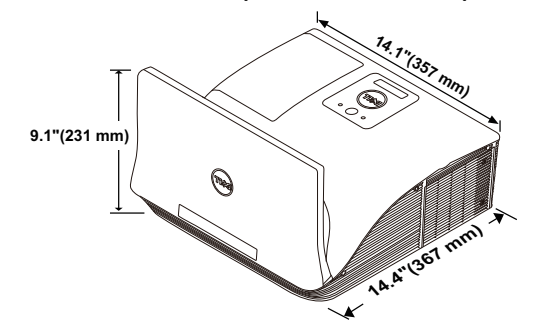

ขนาดของปากกา IR (ล x Φ) 6.39 x 0.71 (162.2 x 18 มม.) (สำหรับรุ่น S510 เท่านั้น)

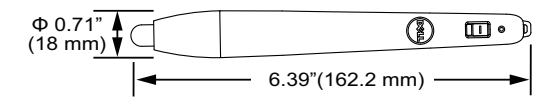

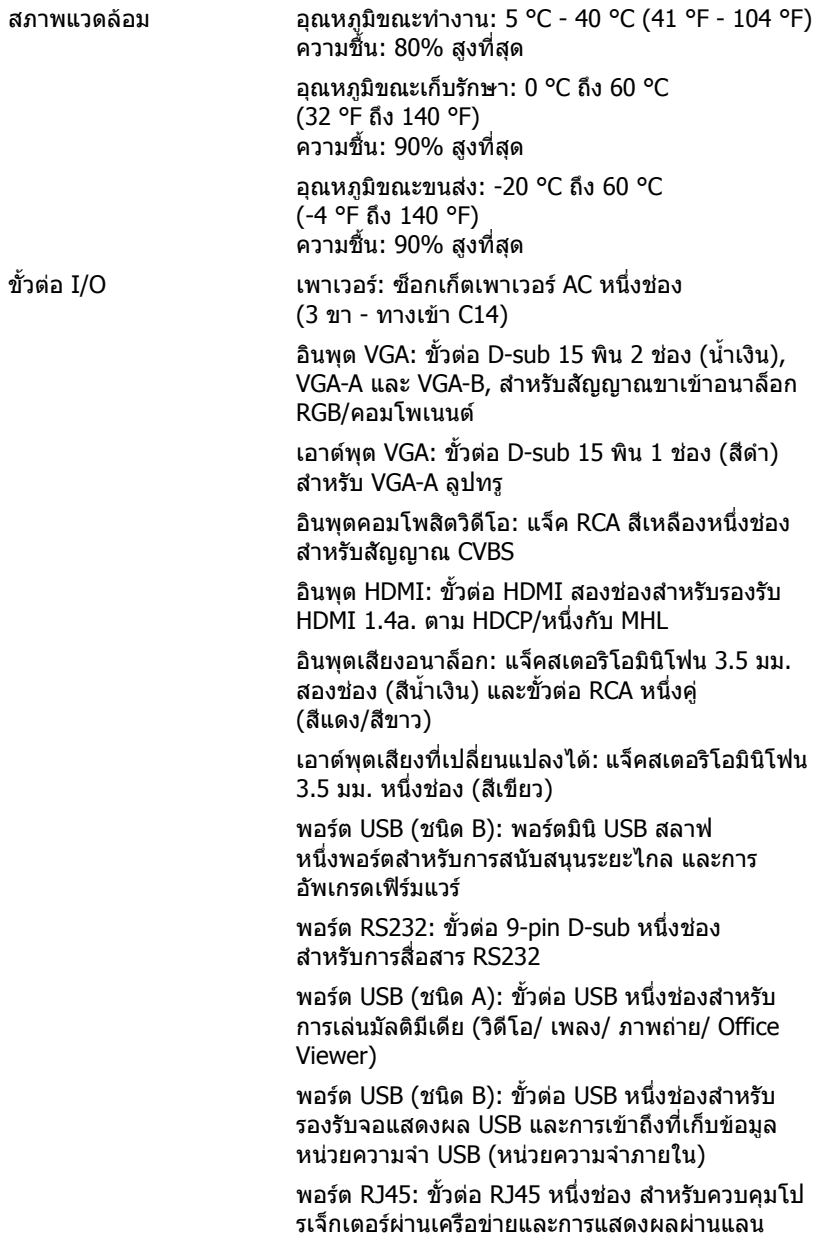
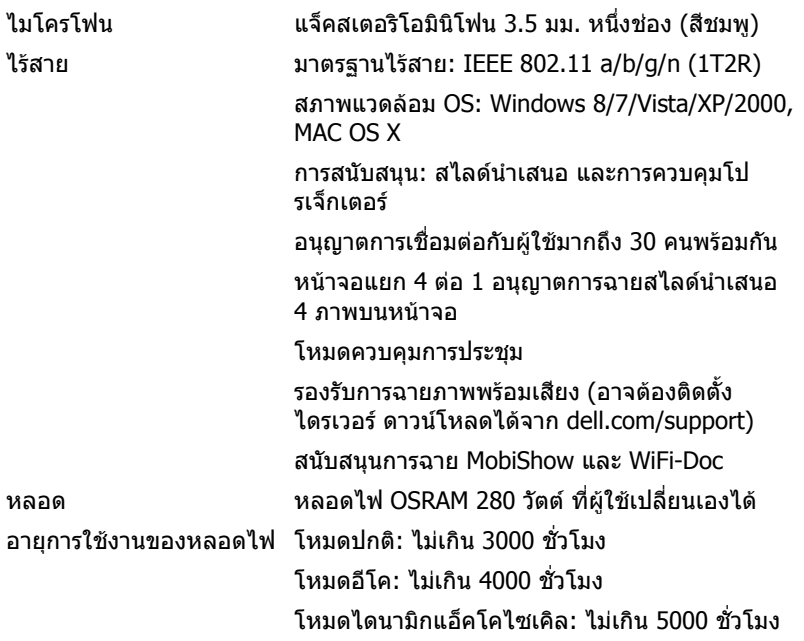

ี **⁄ี หมายเหตุ:** อายุหลอดสำหรับโปรเจ็กเตอร์ใดๆ เป็นการวัดการลดลงของ ้ความสว่างเท่านั้น และไม่ได้เป็นข้อมลจำเพาะสำหรับเวลาที่หลอดจะเสีย และ ็ไม่สามารถส่องสว่างได้ อายุหลอดถกกำหนดเป็นเวลาที่ใช้สำหรับหลอดมากกว่า 50 เปอรเซ็นตของจํานวนหลอดตัวอยาง เพื่อใหมีความสวางลดลงโดยประมาณ 50 เปอร์เซ็นต์ของค่าลูเมนส์ที่แสดงไว้สำหรับหลอดที่ระบุ อายหลอดที่แสดง ี่ ไว้ไม่ได้เป็นการรับประกันใดๆ ช่วงอายการทำงานที่แท้จริงของหลอดโป รเจ็กเตอร์จะแตกต่างกันไปตามสภาพการทำงาน และรูปแบบการใช้งาน การใช้ โปรเจ็กเตอรในเงื่อนไขที่สมบุกสมบัน เชน สภาพแวดลอมที่มีฝุนมาก, ภายใต ้อุณหภูมิสูง, การใช้หลายชั่วโมงต่อวัน และการปิดเครื่องโดยทันทีทันใด มัก ้เป็นผลให้ช่วงอายการทำงานของหลอดสั้นลง หรืออาจทำให้หลอดทำงาน ล้มเหลวได้

#### **การกําหนดพิน RS232**

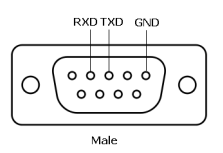

#### <span id="page-145-0"></span>**โปรโตคอล RS232**

• การตั้งคาการสื่อสาร

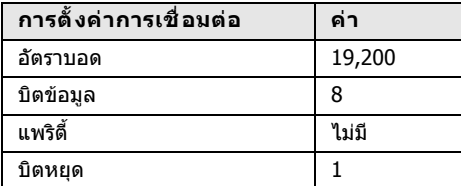

• ชนิดคําสั่ง

เพอแสดงเมน ื่ OSD ู ขึ้นมา และปรับการตั้งคาตางๆ

- ไวยากรณคําสั่งควบคุม (จาก PC ไปยังโปรเจ็กเตอร) [H][AC][SoP][CRC][ID][SoM][COMMAND]
- ตัวอยาง: คําสั่งเปดเครื่อง (แรกสุดสงไบตต่ํา) --> 0xBE, 0xEF, 0x10, 0x05, 0x00, 0xC6, 0xFF, 0x11, 0x11, 0x01, 0x00, 0x01

• รายการคําสั่งควบคุม

ดูรหัส RS232 ล่าสุดได้ที่เว็บไซต์สนับสนุนของเดลล์ support.dell.com ิดคำสั่งและรายการ SNMP ล่าสุดได้ที่เว็บไซต์สนับสนนของเดลล์ support.dell.com

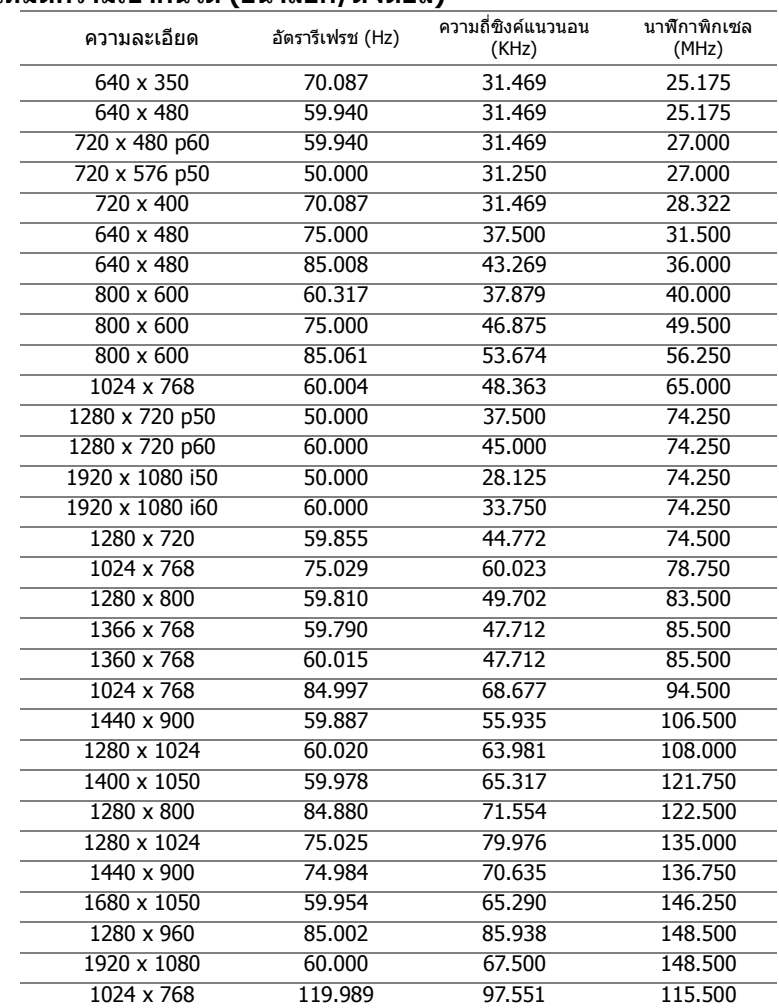

#### **โหมดความเขากันได (อนาล็อก/ดิจิตอล)**

# 6 **การติดตอ Dell**

<span id="page-147-0"></span>สําหรับลูกคาในประเทศสหรัฐอเมริกา, โทร 800-WWW-DELL (800-999-3355)

<span id="page-147-1"></span>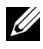

 $\mathscr{U}$  **หมายเหตุ:** ถ้าคุณไม่มีการเชื่อมต่ออินเทอร์เน็ตที่ใช้ได้ คุณสามารถค้นหา ข้อมูลผู้ติดต่อได้จากใบสั่งชื้อผลิตภัณฑ์, สลิปที่มาพร้อมผลิตภัณฑ์, ใบส่งของ หรือแคตาล็อกผลิตภัณฑ์ของเดลล์

เดลล์มีการสนับสนุนออนไลน์ และบริการทางโทรศัพท์ และตัวเลือกในการให้บริการ หลายช่องทาง การให้บริการขึ้นอย่กับประเทศและผลิตภัณฑ์ และบริการบางอย่างอาจ ไม่มีให้ในพื้นที่ของคุณ ในการติดต่อฝ่ายขาย ฝายสนับสนนด้านเทคนิค หรือฝ่าย บริการลูกค้าของเดลล์:

- **1** ไปที่เว็บไซต www.dell.com/contactDell
- ี่ **2** เลือกภูมิภาคของคุณบนแผนที่อินเตอร์แอกทีฟ
- ี**3** เลือกส่วน สำหรับสถาบที่ติดต่อ
- ี่ 4 เลือกบริการหรือลิงค์การสนับสนุนที่เหมาะสม ตามความต้องการของคุณ

#### **การติดตอ Crestron**

Crestron ให้ตัวเลือกการสนับสนุนด้านเทคนิคทางโทรศัพท์ และออนไลน์ การให้ บริการแตกตางกันในแตละประเทศ แตผูใชในทุกประเทศสามารถสงอีเมลมายัง getroomview@crestron.com ตามความเหมาะสม

ฝ่ายสนับสนุนด้านเทคนิค ในสหรัฐอเมริกาและแคนาดา โทรศัพท: 877-516-5394 อีเมล: roomviewsupport@crestron.com

นอกสหรัฐอเมริกาและแคนาดา โทรศัพท: +1 201-367-1037 อีเมล: roomviewsupport@crestron.com

## 7 **ภาคผนวก: คําศัพท**

<span id="page-149-0"></span>**ANSI ลูเมนส์ —** มาตรฐานสำหรับการวัดความสว่าง มาตรฐานนี้คำนวณโดยการแบ่ง ภาพหนึ่งตารางเมตรออกเปนสี่เหลี่ยม 9 รูปเทากัน จากนั้นวัดการอานคาลักซ (หรือ ความสวาง) ที่ศูนยกลางของสี่เหลี่ยมแตละรูป และหาคาเฉลี่ยของจุดทั้ง 9 จุดนี้ **อัตราสวนภาพ** — อัตราสวนภาพที่เปนที่นิยมมากที่สุดคือ 4:3 (4 คูณ 3) รูปแบบ การแสดงผลของโทรทัศน์และคอมพิวเตอร์สมัยแรกๆ มีอัตราส่วนภาพเป็น 4:3 ซึ่ง หมายความวาความกวางของภาพเปน 4/3 เทาของความสูง

**ความสวาง** — ปริมาณของแสงที่ปลอยออกมาจากจอแสดงผล หรือจอฉายภาพ หรืออุปกรณ์การฉายภาพ ความสว่างของโปรเจ็กเตอร์วัดโดยใช้หน่วย ANSI ลเมนส์

**ือณหภมิสี —** ลักษณะสีของแสงสีขาว อุณหภมิสีที่ต่ำ ให้แสงที่มีลักษณะอุ่นกว่า (มีสีเหลือง/สีแดงมากกว่า) ในขณะที่อุณหภูมิสีทีสูง ให้แสงที่มีลักษณะเย็นกว่า (ฟ้ามากขึ้น) หน่วยมาตรฐานสำหรับอุณหภูมิสีคือ เคลวิน (K)

**คอมโพเนนตวิดีโอ** — วิธีในการสงผานว ดิ ีโอคุณภาพในรูปแบบที่ประกอบดวย ้สัญญาณแสง และสัญญาณสีที่แยกกันสองสี และถูกกำหนดเป็น Y'Pb'Pr' สำหรับ สวนประกอบอนาล็อก และ Y'Cb'Cr' สําหรับสวนประกอบดิจิตอล คอมโนเนนต วดิ ีโอใชไดในเครื่องเลน DVD

**คอมโพสิตวดิ ีโอ** — สัญญาณวดิ ีโอที่ประกอบดวยลูมา (ความสวาง ), โครมา (สี), ้เบิรสต์ (การอ้างอิงสี) และชิงค์ (สัญญาณซิงโครไนซ์แนวนอนและแนวตั้ง) ไปเป็น ี่สัญญาณรูปคลื่นที่ส่งผ่านบนคู่สายเส้นเดียว มีรูปแบบ 3 ชนิดที่ชื่อ NTSC, PAL และ **SECAM** 

**ความละเอียดการบีบขนาด** — ถ้าภาพอินพตมีความละเอียดสูงกว่าความละเอียด ปกติของโปรเจ็กเตอร์ ภาพผลลัพธ์จะถูกปรับขนาดให้พอดีกับความละเอียดปกติ ของโปรเจ็กเตอร์ ธรรมชาติของการบีบขนาดในอุปกรณ์ดิจิตอล คือจะมีเนื้อหาภาพ บางสวนสูญหายไป

**อัตราคอนทราสต** — ชวงของคาที่สวางและมืดในภาพ หรืออัตราสวนระหวาง คาสูงสุดและคาต่ําสุด มีวิธี 2 วิธีที่ใชโดยอุตสาหกรรมการฉายภาพเพื่อวัดอัตราสวน:

- 1 เปิด/ปิดสมบรณ์ วัดอัตราส่วนของเอาต์พตแสงของภาพสีขาวทั้งหมด (เปิดสมบูรณ์) และเอาต์พุตแสงของภาพสีดำทั้งหมด (ปิดสมบูรณ์)
- ี่ 2 ANSI วัดรูปแบบของสี่เหลี่ยมสีดำและขาวที่ปรากภสลับกัน 16 อ*ั*น เอาต์พต ี่ แสงเฉลี่ยจากสี่เหลี่ยมสีขาว จะถกหารด้วยเอาต์พตแสงเฉลี่ยของสี่เหลี่ยมสีดำ ้เพื่อหาค่าอัตราคอนทราสต์ ANSI

คอนทราสต์เปิด/ปิดสมบรณ์ จะเป็นตัวเลขที่มากกว่าคอนทราสต์ ANSI สำหรับโป รเจ็กเตอรเดียวกันเสมอ

**dB** — เดซิเบล — หนวยที่ใชเพื่อแสดงความแตกตางสัมพัทธในแงของพลังงานหรือ ความเข้ม ซึ่งโดยปกติคือระหว่างสัญญาณเสียงหรือไฟฟ้า 2 แหล่ง หน่วยนี้มีค่าเท่ากับ 10 เทาของลอการิธึมทั่วไปของอัตราสวนของ 2 ระดับ

**หน้าจอทแยงมม —** วิธีในการวัดขนาดของหน้าจอ หรือภาพที่ฉาย โดยจะวัดจากมม หนึ่งไปยังมุมด้านตรงข้าม หน้าจอที่ความสูง 9 ฟุต, กว้าง 12 ฟุต มีเส้นทแยงมุม 15 ฟุต ี่ เอกสารนี้สมมติว่าขนาดเส้นทแยงมมเป็นค่าสำหรับภาพคอมพิวเตอร์ที่มีอัตราส่วนภาพ 4:3 แบบดั้งเดิบตามตัวอย่างด้านบน

**DHCP** — โปรโตคอลการกําหนดคาไดนามิกโฮสต — โปรโตคอลเครือขายที่ทําให เซิร์ฟเวอร์กำหนด TCP/IP แอดเดรสไปยังอปกรณ์โดยอัตโนมัติ

**DLP®** — Digital Light Processing™ — เทคโนโลยีจอแสดงผลแบบสะทอนที่ พัฒนาโดย Texas Instruments โดยใชกระจกเปลี่ยนทิศทางแสงขนาดเล็ก แสงที่เดิน ทางผ่านตัวกรองสีจะถกส่งไปยังกระจก DLP ซึ่งจะจัดเรียงสี RGB ไปเป็นภาพที่ฉาย ลงบนหนาจอ หรือที่รูจักกันวาคือ DMD

**DMD** — อุปกรณ์กระจกไมโครดิจิตอล — DMD แต่ละอันประกอบด้วยกระจกอลูมิเนียม อัลลอยด์ขนาดจิ๋วสำหรับเอียงหลายพันอัน ยึดติดอย่กับท่อนโลหะที่ซ่อนอย่

**DNS** — ะบบชื่อโดเมน — บริการอินเทอรเน็ตที่แปลชื่อโดเมนไปเปน IP แอดเดรส

**ความยาวโฟกัส** — ระยะทางจากพื้นผิวของเลนส์ไปยังจดโฟกัส

**ความถี่** — นี่คืออัตราการซ้ําของสัญญาณไฟฟา มีหนวยเปนรอบตอวินาทีวัดในหนวย Hz (เฮิรตซ)

**HDCP** — การป้องกันเนื้อหาดิจิตอลแบนด์วิดธ์สง — ข้อกำหนดที่พัฒนาขึ้นโดย Intel™ Corporation เพื่อปองกันเนื้อหาความบันเทิงดิจิตอลผานระบบเชื่อมตอดิจิตอล เชน DVI และ HDMI

**HDMI** — อินเตอร์เฟซมัลติมีเดียระดับไฮเดฟฟินิชั่น — HDMI ส่งทั้งสัญญาณวิดีโอ ระดับไฮเดฟฟินิชั่นที่ไม่มีการบีบขนาด พร้อมทั้งเสียงดิจิตอล และข้อมลควบคมอปกรณ์ ผ่าบขั้วต่อเพียงอับเดียว

**เฮิรตซ** — หนวยของความถี่

**IEEE802.11** — ชุดของมาตรฐานสําหรับการสื่อสารระบบแลนไรสาย (WLAN)  $802.11$ b/g/n ใช้แถบความถี่ 2.4GHz

**การแก้ไขภาพบิดเบี้ยว** — อุปกรณ์ที่จะแก้ไขภาพที่มีการบิดเบี้ยว (โดยปกติมักเป็น ในลักษณะที่มดี านบนกวาง และดานลางแคบ) ของภาพที่ฉายซึ่งเกิดจากการฉายภาพ ดวยมุมหนาจอที่ไมเหมาะสม

**ระยะทางสูงสุด** — ระยะทางจากหนาจอที่โปรเจ็กเตอรสามารถฉายภาพที่มี เสถยรภาพ ี (สวางเพียงพอ) ในหองที่มืดสนิท

**ขนาดภาพสูงสุด** — ภาพใหญที่สุดที่โปรเจ็กเตอรสามารถฉายในหองที่มืด โดยปกติ ขนาดจะถูกจำกัดโดยระยะโฟกัสของเลนส์

**ระยะทางต่ำสุด** — ตำแหน่งที่ใกล้ที่สุดที่โปรเจ็กเตอร์สามารถโฟกัสภาพไปยังหน้าจอ

**NTSC** — คณะกรรมการมาตรฐานโทรทัศน์แห่งชาติ มาตรฐานในทวีปอเมริกาเหนือ ี่ สำหรับวิดีโอและการแพร่ภาพ ด้วยรูปแบบที่มี 525 เส้นที่ 30 เฟรมต่อวินาที

**PAL** — เส้นสลับเฟส มาตรฐานการแพร่ภาพในทวีปยุโรป สำหรับวิดีโอและการแพร่ ์ภาพ ด้วยรูปแบบที่มี 625 เสั้นที่ 25 เฟรมต่อวินาที

**กลับภาพ** — คุณสมบัติที่อนุญาตใหคุณพลิกภาพตามแนวนอน เมื่อใชใน ี่สภาพแวดล้อมที่ฉายไปข้างหน้าตามปกติ ข้อความ กราฟฟิก ฯลฯ จะกลับด้าน กลับภาพ ใชสําหรับการฉายภาพจากดานหลัง

**RGB** — แดง, เขียว, น้ำเงิน — โดยทั่วไปจะใช้เพื่ออธิบายจอภาพที่จำเป็นต้องใช้ ี่ สัญญาณที่แยกกันสำหรับสีแต่ละสีทั้ง 3 สีนี้

**SECAM** — มาตรฐานการแพร่ภาพสากลและประเทศฝรั่งเศส สำหรับวิดีโอและ การแพรภาพ มีความสัมพันธอยางใกลชดกิ ับ PAL แตมีวิธีการสงขอมูลสีที่แตกตางกัน

 $\mathsf{SSID}-$ ตัวระบุชุดบริการ — ชื่อที่ใช้ระบุ LAN ไร้สายซึงผู้ใช้ต้องการเชื่อมต่อ

**SVGA** — ซุปเปอรวดิ ีโอ กราฟฟก อาเรย — ความละเอียด 800 x 600 พิกเซล

 $\textsf{SKGA}\--$ ซุปเปอร์ เอกซ์เท็นด์ กราฟฟิก อาเรย์, — ความละเอียด 1280 x 1024 พิกเซล

**UXGA** — อัลตรา เอกซเท็นดกราฟฟก อาเรย — ความละเอียด 1600 x 1200 พิกเซล

**VGA** — วิดีโอ กราฟฟก อาเรย — ความละเอียด 640 x 480 พิกเซล

**WEP** — ความเปนสวนตัวที่เทียบเทาระบบมีสาย — นเปี่ นวิธีการสําหรับการเขารหัส ึการสื่อสารข้อมูล คีย์การเข้ารหัสถกสร้างขึ้น และแจ้งให้เฉพาะผู้ใช้ที่สื่อสารด้วยทราบ ดังนั้นข้อมูลการสื่อสารจะไม่สามารถถูกถอดรหัสได้โดยบุคคลที่สาม

**XGA** — เอกซ์เท็นด์ วิดีโอ กราฟฟิก อาเรย์ — ความละเอียด 1024 x 768 พิกเซล

**WXGA** — ไวด์ เอกซ์เท็นด์ กราฟฟิก อาเรย์ — ความละเอียด 1280 x 800 พิกเซล

# **ด ัชนี**

### **D**

Dell การติดตอ [148](#page-147-0), [150](#page-149-0)

#### **ก**

การปรับโฟกัสของโปรเจ็กเตอร์ [9](#page-8-0) แหวนโฟกัส [9](#page-8-1) การเชื่อมตอโปรเจ็กเตอร  $USB$  แฟลชดิสก์ [28](#page-27-0) กลองควบคุม RS232 เชิงพาณิชย [30](#page-29-0) สาย RS232 (9 ขา D-sub หญิงหญิง 2-3 ขา สลับ) [30](#page-29-1) สายเคเบิล HDMI [19](#page-18-0) สายเคเบิล MHL [23](#page-22-0) สายเคเบิล RJ45 [29](#page-28-0) สายเคเบิล RS232 [21](#page-20-0) สายเคเบิล USB-A เป็น USB-B [20](#page-19-0) สายเคเบิล USB-A เป็นมินิ USB-B [18](#page-17-0) สายเคเบิล VGA เปน VGA [18](#page-17-1), [26](#page-25-0) สายเคเบิลเสียง [27](#page-26-0) สายเพาเวอร์ [18](#page-17-2), [19](#page-18-1), [20](#page-19-1), [21](#page-20-1), [23](#page-22-1), [26](#page-25-1), [27](#page-26-1), [28](#page-27-1), [29](#page-28-1), [30](#page-29-2) ไปยังคอมพิวเตอร์ [18](#page-17-3) การเปลี่ยนหลอด [136](#page-135-0) การแกไขปญหา ติดต่อเดลล์ [130](#page-129-0)

#### **ข**

ขอมูลจําเพาะ การสิ้นเปลืองพลังงาน [143](#page-142-0) ขนาด [143](#page-142-1) ขนาดของปากกา IR [143](#page-142-2) ขนาดหนาจอการฉาย [142](#page-141-0) ขั้วตอ I/O [144](#page-143-0) ความสม่ําเสมอ [142](#page-141-1) ความสวาง [142](#page-141-2) ความเขากันไดทางวิดีโอ [142](#page-141-3) ความเร็วลอสี[142](#page-141-4) คาแสง [142](#page-141-5) จํานวนพิกเซล [142](#page-141-6) ีน้ำหนักของปากกา IR [143](#page-142-3) น้ำหนักโปรเจ็กเตอร์ [143](#page-142-4) ระดับเสียงรบกวน [143](#page-142-5) ระยะทางการฉาย [142](#page-141-7) สภาพแวดลอม [144](#page-143-1) สีที่สามารถแสดงได้ [142](#page-141-8) อัตราคอนทราสต[142](#page-141-9) อัตราสวนภาพ [142](#page-141-10) เพาเวอรซัพพลาย [142](#page-141-11) เลนสสําหรับฉาย [142](#page-141-12) เสียง [143](#page-142-6) แฟลชภายใน [142](#page-141-13) โปรโตคอล RS232 [146](#page-145-0)

#### **ต**

ตัวเครื่องหลัก [7](#page-6-0) LED อุณหภูมิ  $7$ 

กล้อง [7](#page-6-2) ตัวรับสัญญาณ IR [7](#page-6-3) ป่มเพาเวอร์ [7](#page-6-4) ฝาปดหลอด [7](#page-6-5) ลําโพง 10 W [7](#page-6-6) เลนส์ [7](#page-6-7) แหวนโฟกัส [7](#page-6-8) ไฟ LED [7](#page-6-9) ติดตอเดลล[5](#page-4-0), [133](#page-132-0), [136](#page-135-1)

## **ป**

ปากกาอินเตอรแอกทีฟ ที่ยึดสายรัดขอมือ [53](#page-52-0) ปลายปากกา [53](#page-52-1) สวิตช์เพาเวอร์ [53](#page-52-2) แบตเตอรี่ [53](#page-52-3) ไฟแสดงสถานะเพาเวอร์ [53](#page-52-4)

## **ฝ**

ฝ่ายสนับสนน การติดตอ Dell [148](#page-147-0), [150](#page-149-0)

#### **พ**

พอรตการเชื่อมตอตางๆ ขั้วตอ HDMI-A/MHL เพื่อรองรับคุณลักษณะ MHL [17](#page-16-17) ขั้วต่อ HDMI-B [17](#page-16-0) ขั้วต่อ RJ-45 [17](#page-16-1) ขั้วต่อ RS232 [17](#page-16-2) ขั้วต่อ USB ชนิด A สําหรับการดูผาน USB [17](#page-16-3) ขั้วตอ USB ชนิด B (DoUSB)

สําหรับการแสดงผลผาน USB [17](#page-16-4) ขั้วตอคอมโพสิตวิดีโอ [17](#page-16-5) ขั้วต่อสายเพาเวอร์ [17](#page-16-6) ขั้วตออินพุต VGA-A (D-sub) [17](#page-16-7) ขั้วตออินพุต VGA-B (D-sub) [17](#page-16-8) ขั้วตออินพุตเสียง-A [17](#page-16-9) ขั้วตออินพุตเสียง-B [17](#page-16-10) ขั้วตออินพุตเสียงแชนเนลขวา [17](#page-16-11) ขั้วตออินพุตเสียงแชนเนลซาย [17](#page-16-12) ขั้วต่อเอาต์พต VGA (มอนิเตอรลูป-ทรู) [17](#page-16-13) ขั้วตอเอาตพุตเสียง [17](#page-16-14) ขั้วตอไมโครโฟน [17](#page-16-15) มินิ USB (มินิชนิด B) [17](#page-16-16)

#### **ร**

รีโมทคอนโทรล [12](#page-11-0)

#### **ห**

หมายเลขโทรศัพท์ [148](#page-147-1)

#### **เ**

เมนูที่แสดงบนหนาจอ ADVANCED SETTINGS (การตั้งคาขั้นสูง) [37](#page-36-0) AUDIO EQ (อีควอไลเซอรระบบเสียง) [36](#page-35-0) AUDIO VOLUME (ระดับเสียง) [36](#page-35-1) AUTO ADJUST (ปรับอัตโนมัติ) [34](#page-33-0) BRIGHTNESS/CONTRAST

(ความสวาง/ความเขม) [35](#page-34-0) HELP (วิธีใช) [51](#page-50-0) INPUT SOURCE (สัญญาณเขา) [32](#page-31-0) INPUT SOURCE MULTIPLE DISPLAY (การแสดงผลสัญ ญาณเขาหลายแ หลง) [33](#page-32-0) แหลงสัญญาณเขา USB  $\overline{34}$  $\overline{34}$  $\overline{34}$ LANGUAGE (ภาษา) [51](#page-50-1) VIDEO MODE (โหมดวิดีโอ) [35](#page-34-1)